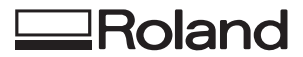

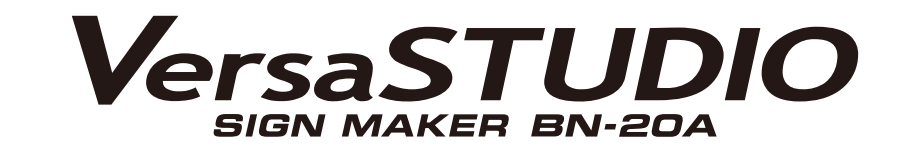

## ユーザーズマニュアル

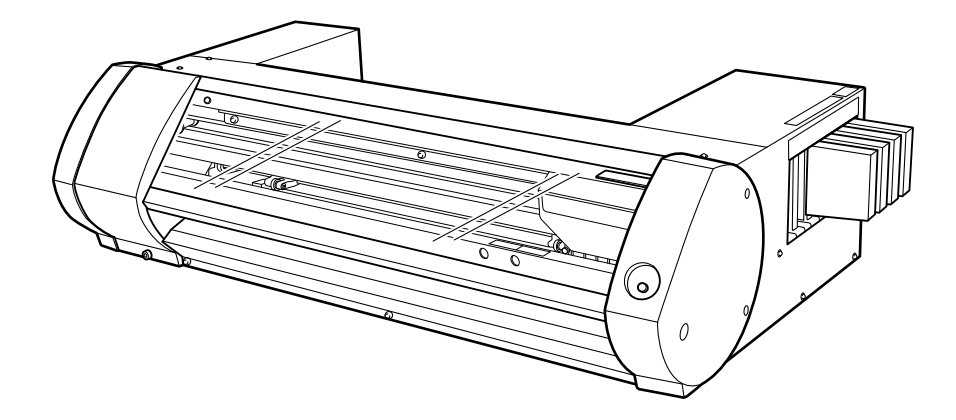

このたびは本製品をお買い上げいただきまして、誠にありがとうございました。

- 本製品を正しく安全にご使用いただくため、また性能を十分理解していただくために、本書を必ずお読みいただき、大切に保管してください
- 本書の内容の一部または全部を、無断で複写・複製することはできません
- 本製品の仕様ならびに本書の内容は、予告なしに変更することがあります
- 本製品および本書の内容について、万一ご不審な点や誤り、記載漏れなど、お気づきの点がありましたら、当社あてにご連絡ください
- 本製品の故障の有無にかかわらず、本製品をお使いいただいたことによって生じた直接ないし間接的な損害に対して、当社は一切の責任を負 いません
- 本製品により作られた製作物に対して生じた、直接ないし間接的な損害に対して、当社は一切の責任を負いません

FA02618 R1-211008

<https://www.rolanddg.co.jp/> Copyright © 2021 Roland DG Corporation

**Roland DG Corporation** 

## 目次

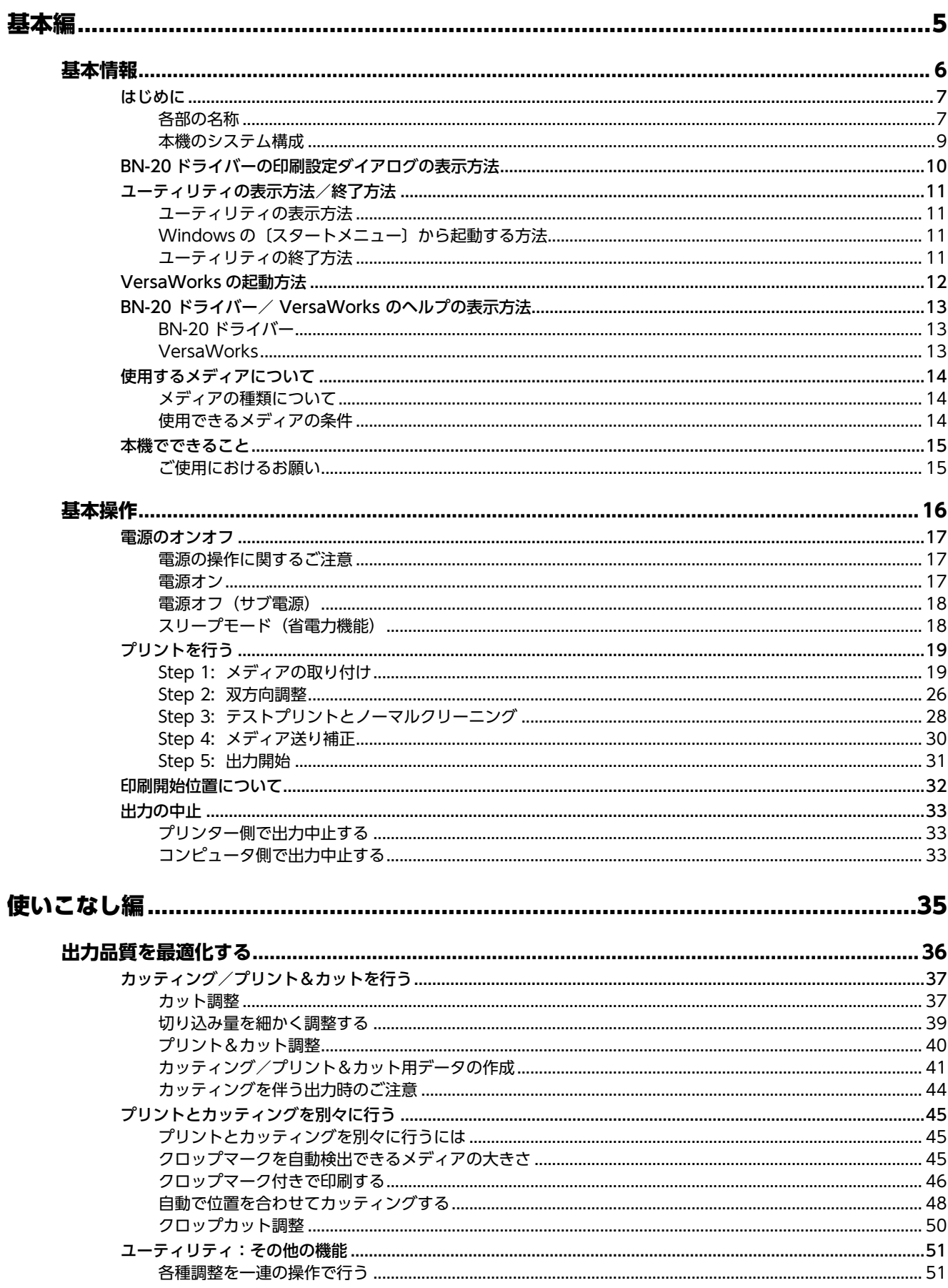

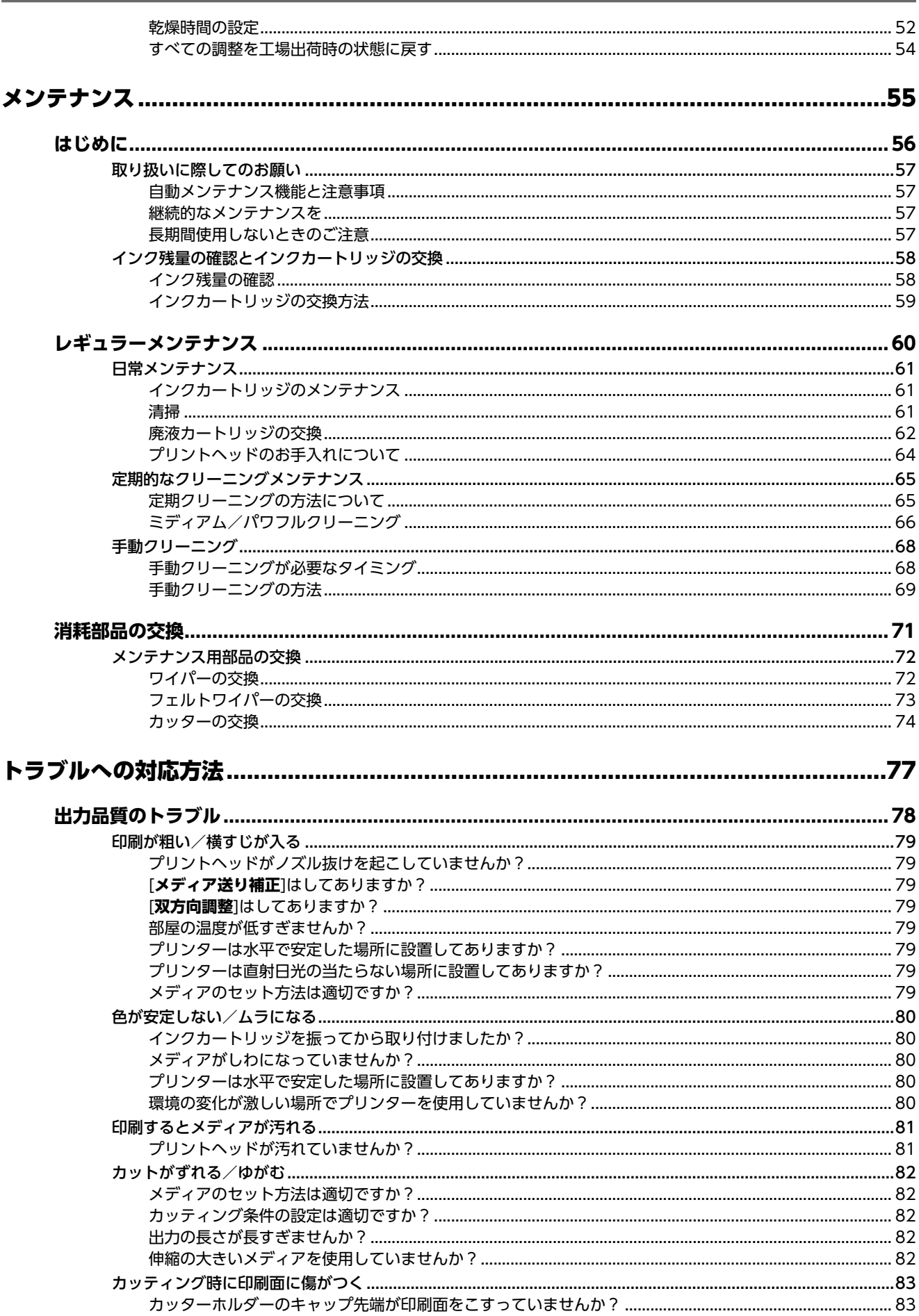

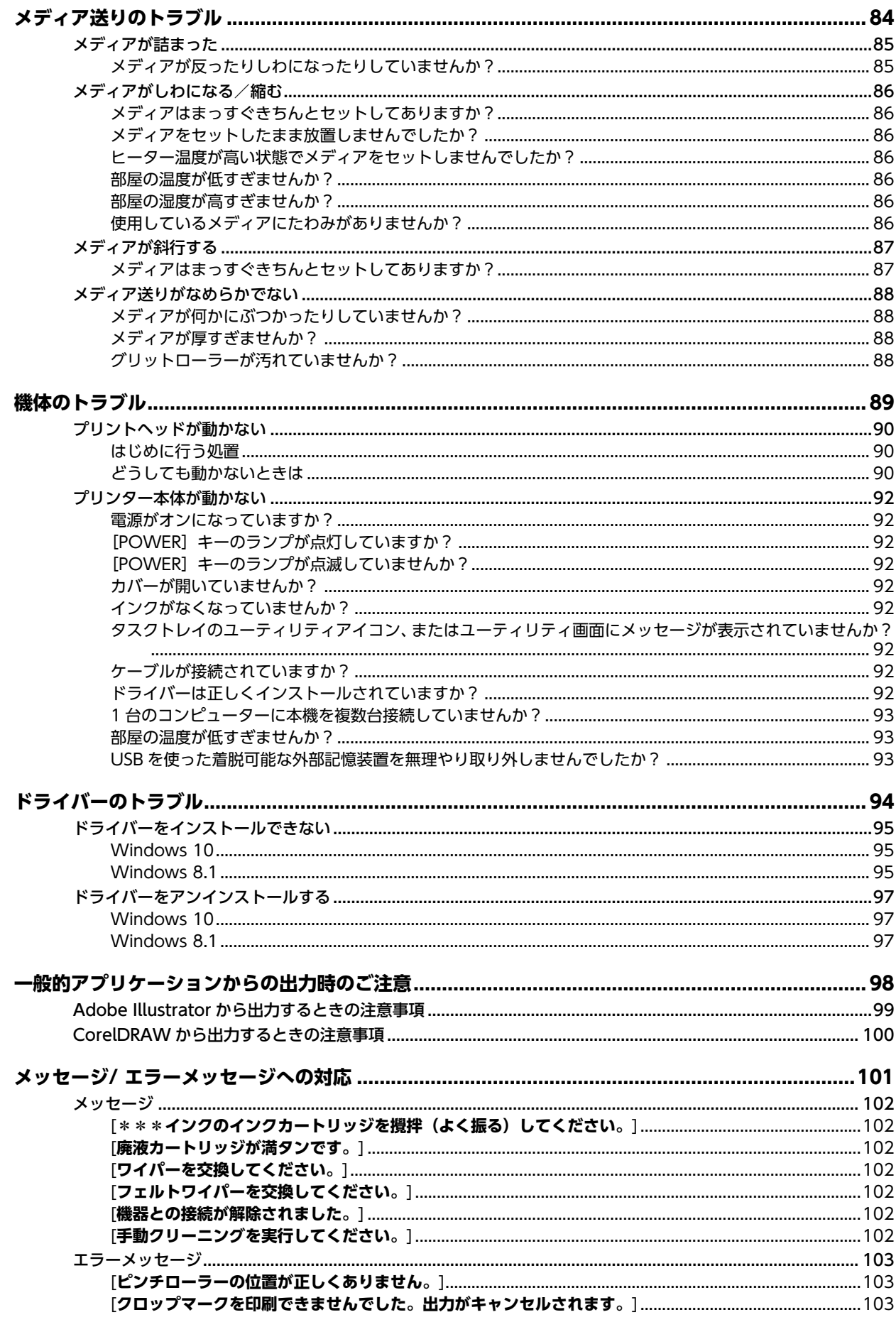

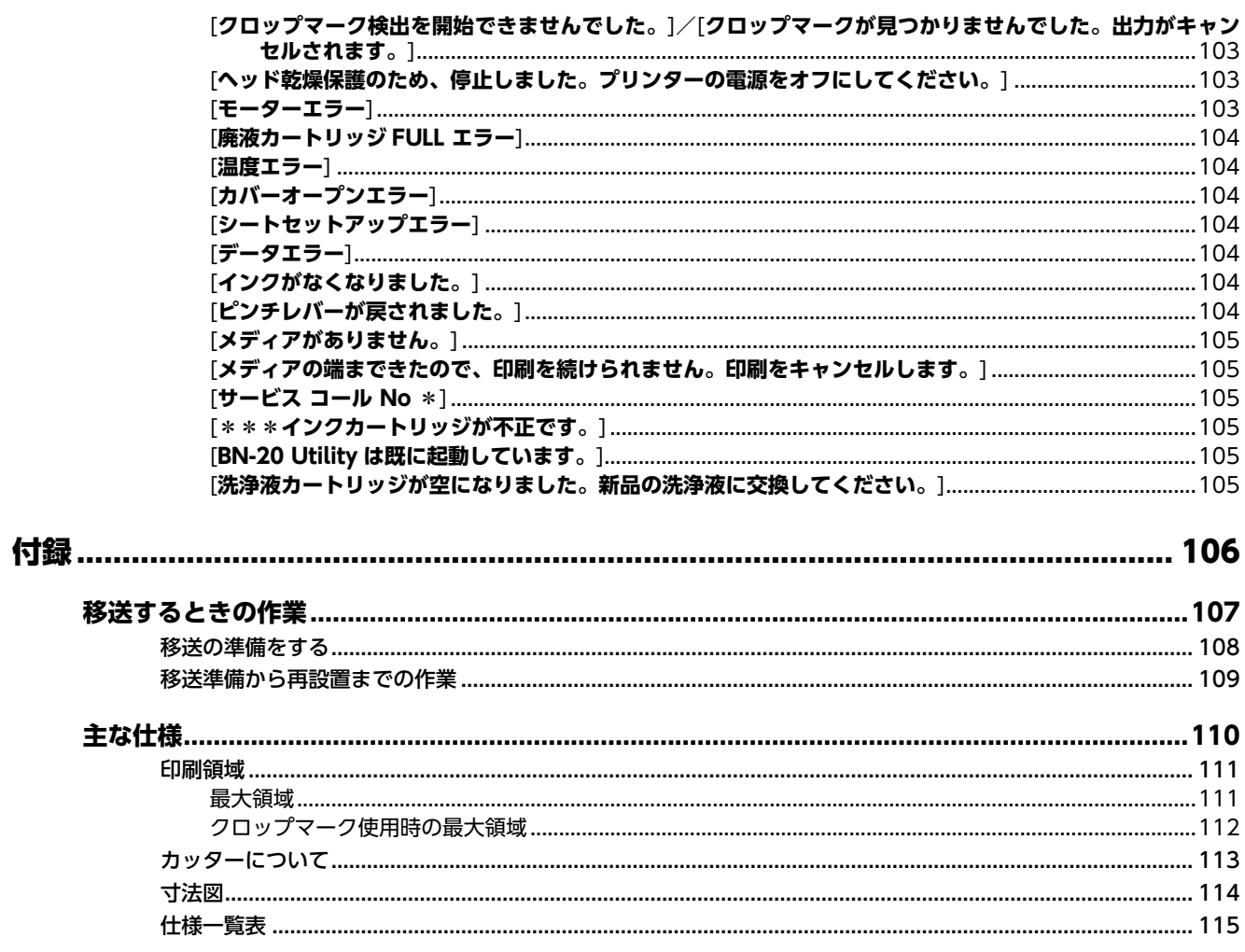

<span id="page-5-0"></span>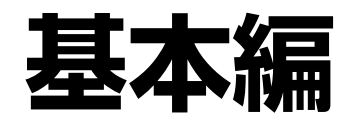

# <span id="page-6-0"></span>基本情報

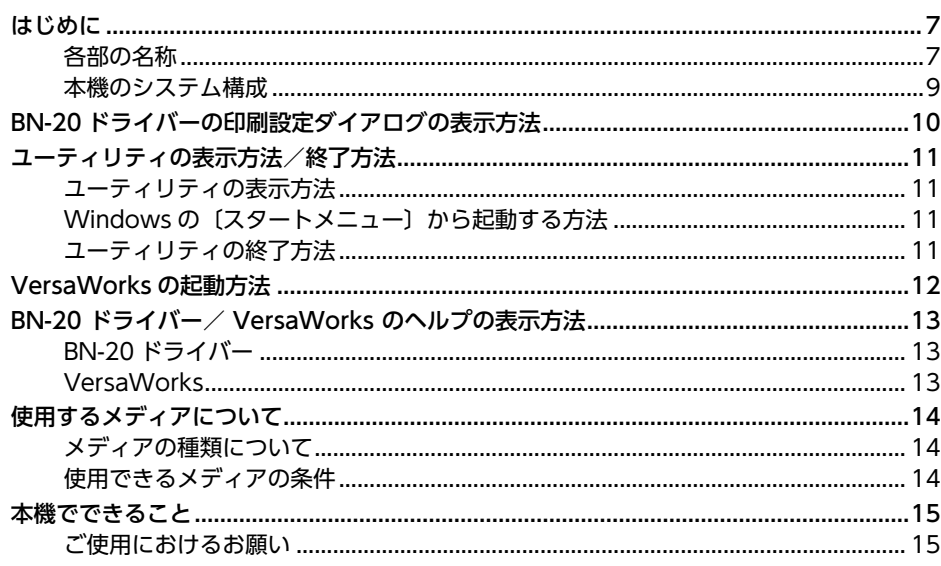

**Service Control** 

## <span id="page-7-0"></span>**はじめに**

## **各部の名称**

## **前面**

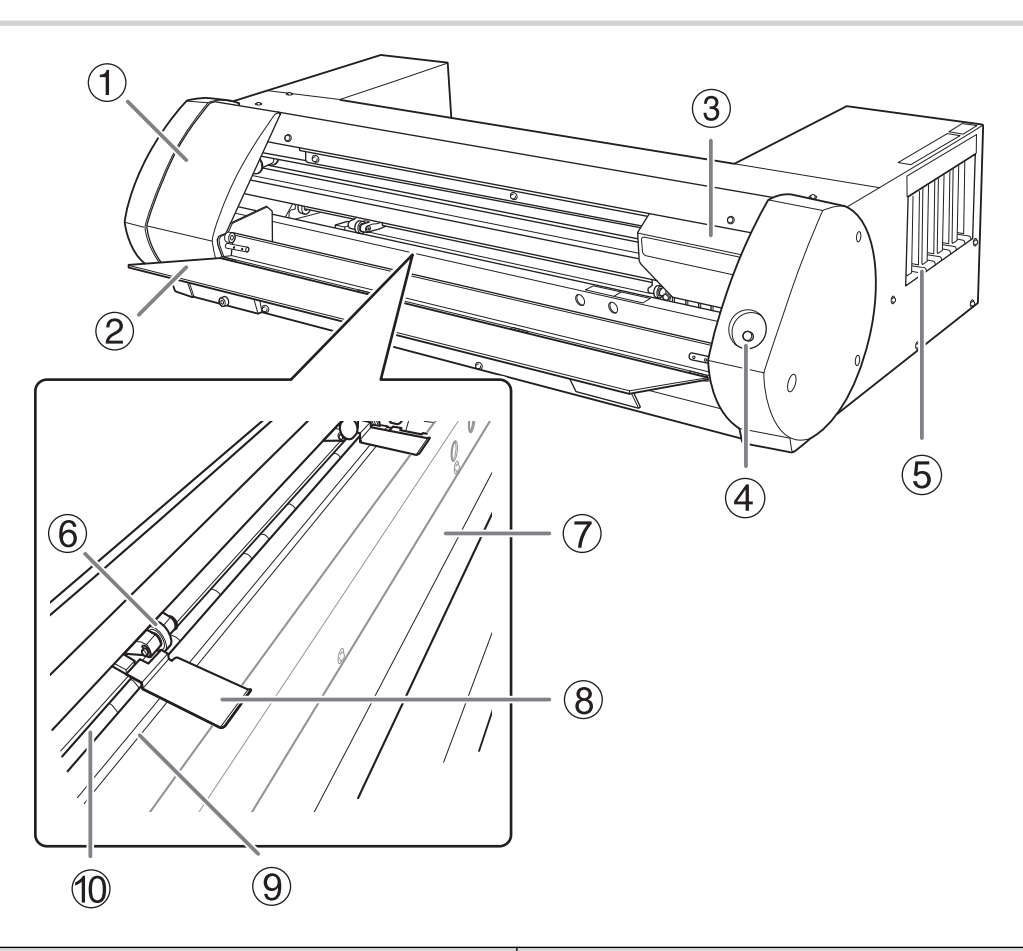

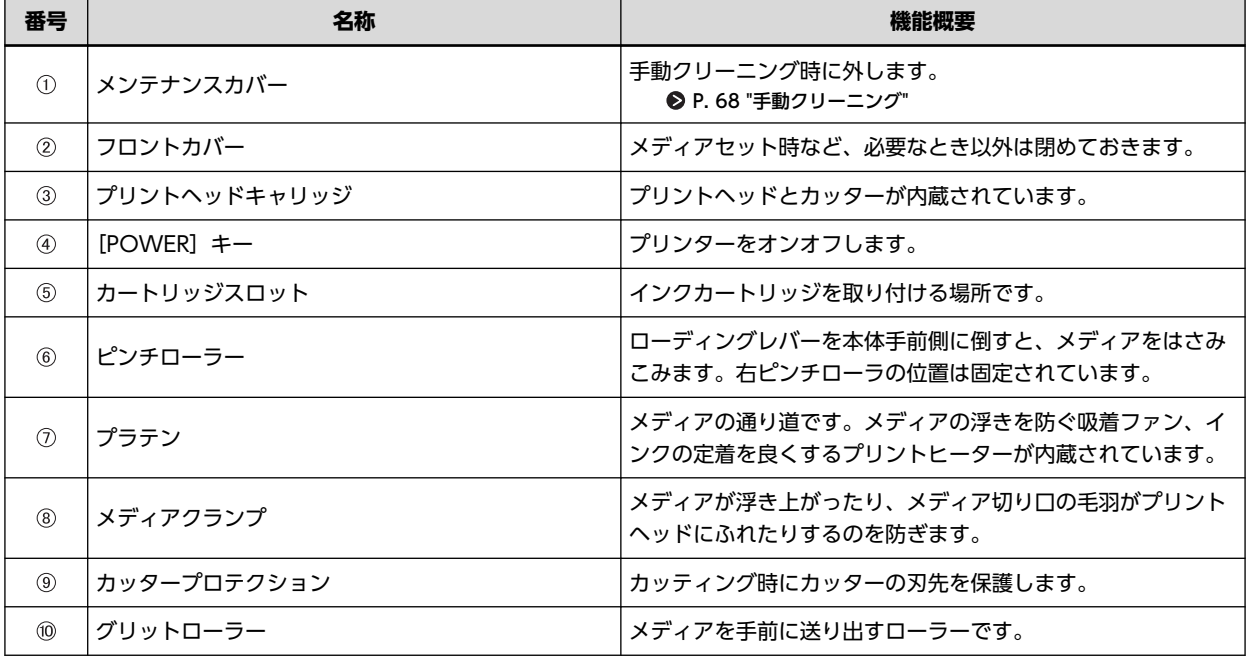

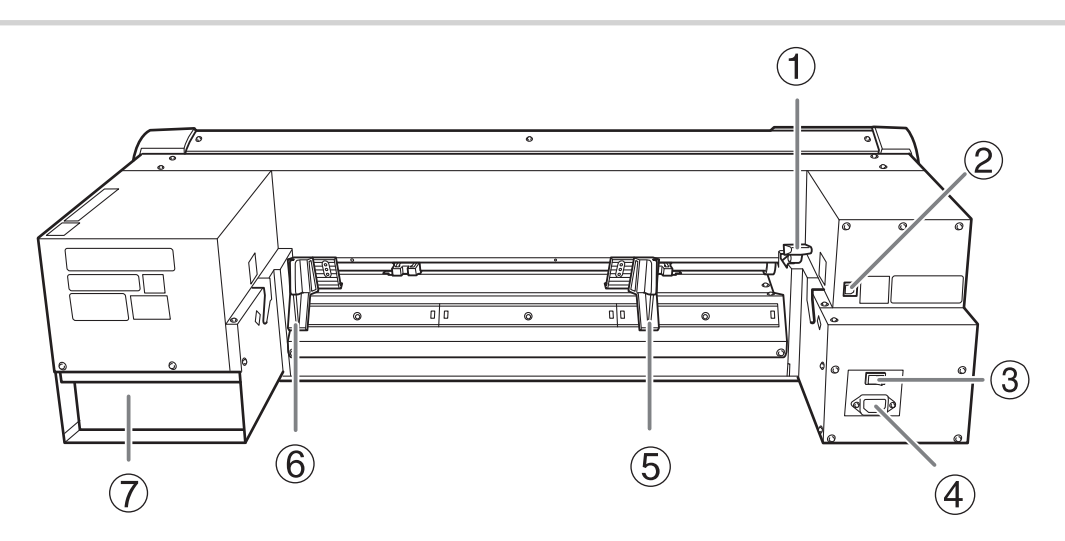

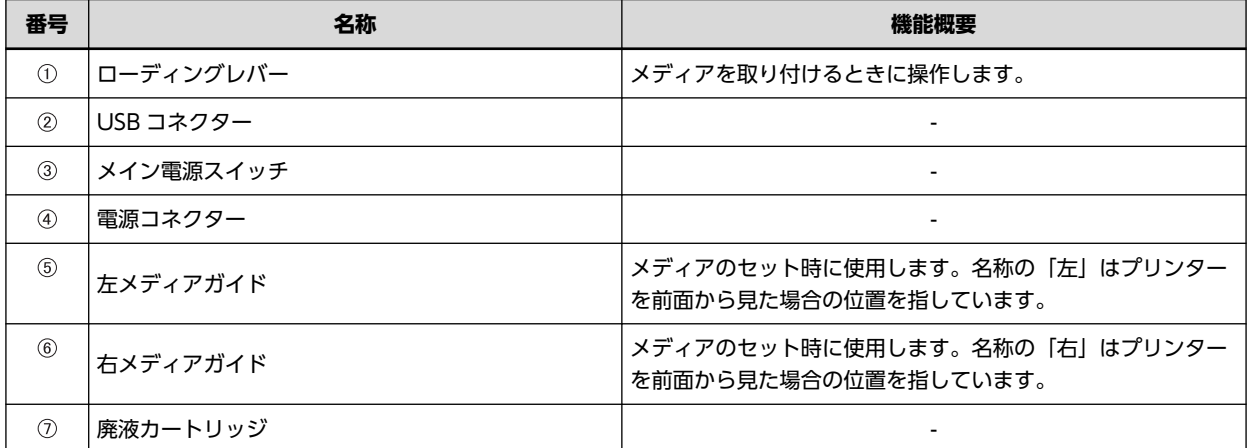

## <span id="page-9-0"></span>**本機のシステム構成**

本書では、VersaWorks 6 を「VersaWorks」と呼びます。

#### **システム構成**

次の組み合わせで出力できます。

- 市販のアプリケーションソフトウェア + BN-20 ドライバー
- 市販のアプリケーションソフトウェア + VersaWorks + BN-20 ドライバー

### **メモ**

VersaWorks を使う場合、BN-20 ドライバーの印刷設定は無効になります。

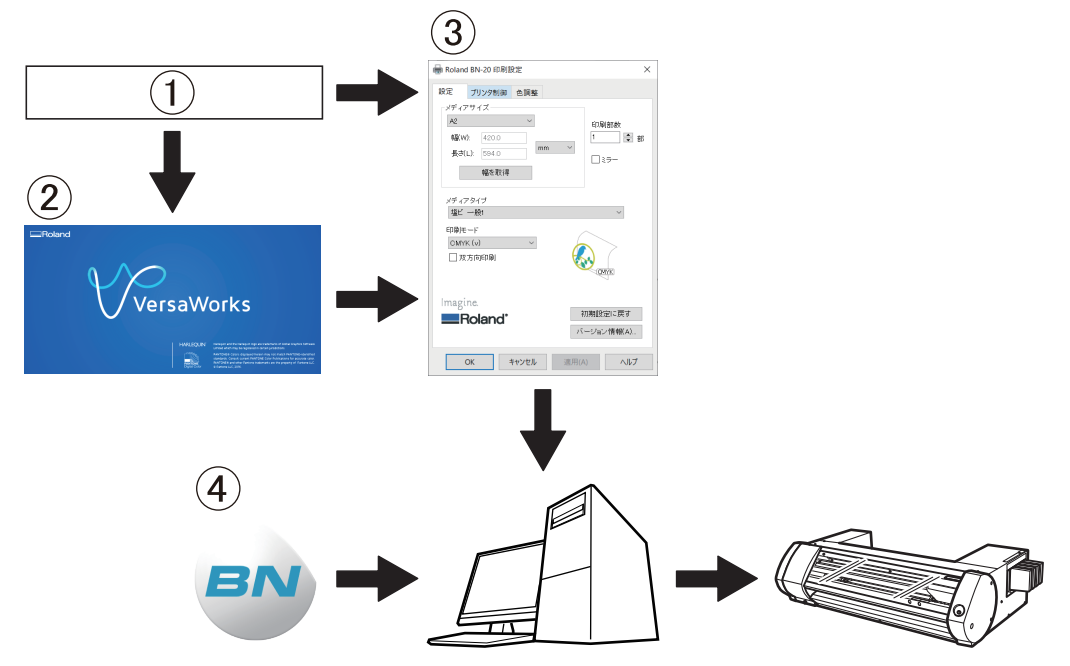

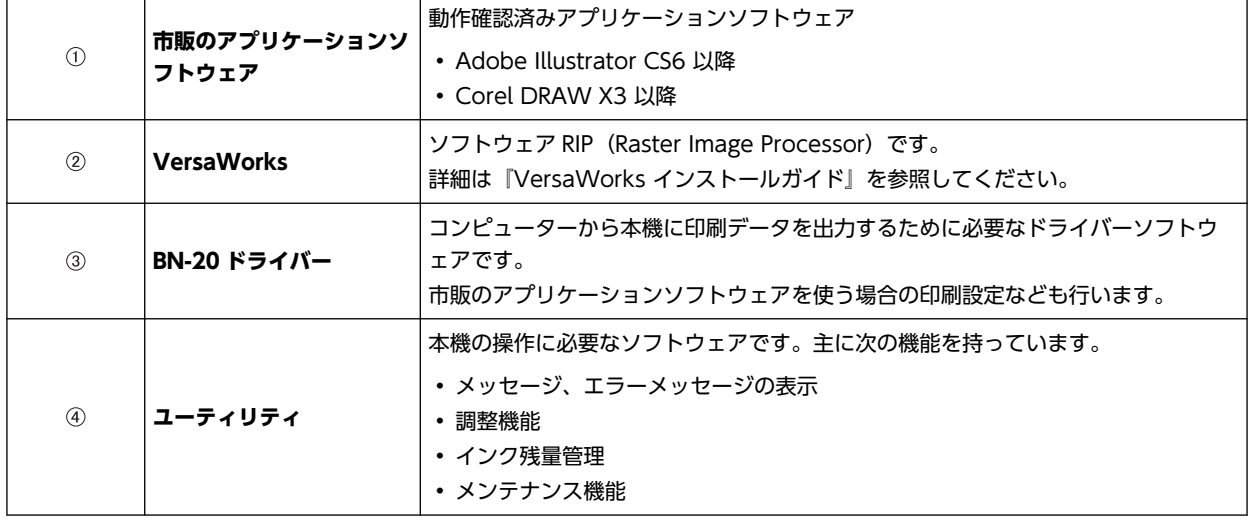

#### **関連情報**

- [・ P. 10 "BN-20 ドライバーの印刷設定ダイアログの表示方法"](#page-10-0)
- [・ P. 13 "BN-20 ドライバー/ VersaWorks のヘルプの表示方法"](#page-13-0)
- [・ P. 11 "ユーティリティの表示方法/終了方法"](#page-11-0)
- [・ VersaWorks インストールガイド](https://downloadcenter.rolanddg.com/VersaWorks6)

## <span id="page-10-0"></span>手順

- **1.** [**デバイスとプリンターの表示**]画面を開く。
	- Windows 10 の場合 スタートメニューから[**Windows システム ツール**]>[**コントロール パネル**]>[**デバイスとプリンターの表示**] の順にクリックする。
	- Windows 8.1 の場合 a. [**デスクトップ**]をクリックする。 b. マウスを右下脇に移動してチャームを表示させ、[**設定**]をクリックする。
		- c. [**コントロール パネル**]>[**デバイスとプリンターの表示**]の順にクリックする。
- **2.** [**Roland BN-20**]のアイコンをマウスの右ボタンでクリックし、印刷設定をクリックする。

BN-20 ドライバーの印刷設定ダイアログが開きます。

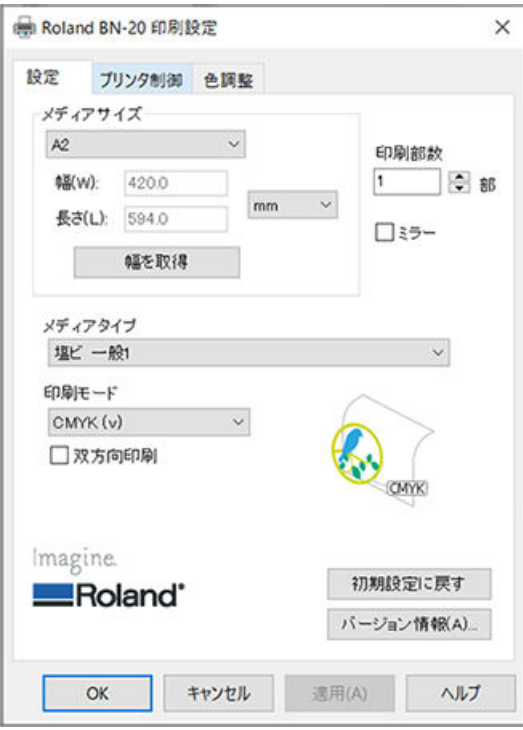

## <span id="page-11-0"></span>**ユーティリティの表示方法**

タスクトレイにある <mark>(BA)</mark> (ユーティリティアイコン) をクリックする。(または、 <mark>BA)</mark> をマウスの右ボタンでクリック し、[**表示/非表示**]をクリックする。) ユーティリティが表示されます。

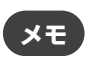

ユーティリティは常駐ソフトウェアです

ユーティリティは常に起動状態にある"常駐ソフトウェア"です。画面右上の や[**閉じる**]をクリックするとディ スプレイから画面は消えますが、終了はしません。

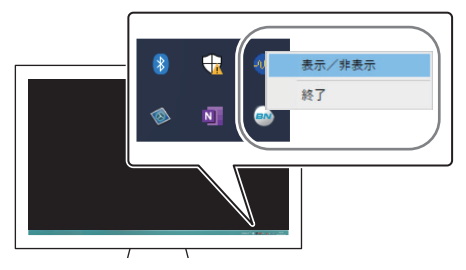

タスクトレイに <mark>のか</mark><br>ダスクトレイに が無い場合は、Windows のスタートメニューから起動してください。

## **Windows の〔スタートメニュー〕から起動する方法**

#### **Windows 10**

スタートメニューから[**BN-20 Utility for Windows**]>[**BN-20 Utility for Windows**]をクリックする。

#### **Windows 8.1**

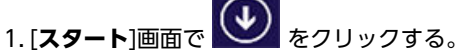

2. [**アプリ**]画面で[**BN-20 Utility for Windows**]>[**BN-20 Utility for Windows**]をクリックする。

## **ユーティリティの終了方法**

タスクトレイにある (ユーティリティアイコン)をマウスの右ボタンでクリックし、[**終了**]をクリックする。ユーテ ィリティが終了します。

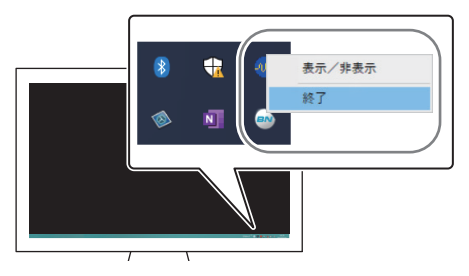

## <span id="page-12-0"></span>**VersaWorks の起動方法**

#### **Windows 10**

スタートメニューから[**VersaWorks**]>[**VersaWorks**]をクリックする。

#### **Windows 8.1**

1.[スタート]画面で **①** をクリックする。

2. [**アプリ**]画面で[**VersaWorks**]>[**VersaWorks**]をクリックする。

#### **関連情報**

[・ https://downloadcenter.rolanddg.com/VersaWorks6](https://downloadcenter.rolanddg.com/VersaWorks6)

## <span id="page-13-0"></span>**BN-20 ドライバー/ VersaWorks のヘルプの表示 方法**

## **BN-20 ドライバー**

BN-20 ドライバーの印刷設定ダイアログを表示し、[**ヘルプ**]をクリックする。

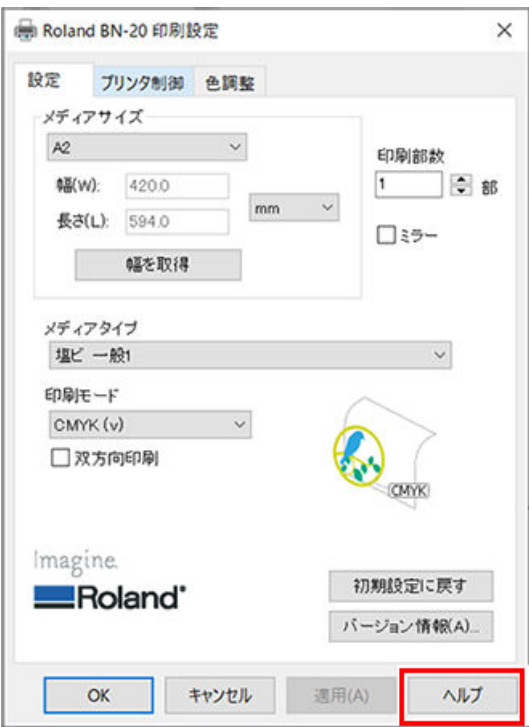

#### **関連情報**

[・ P. 10 "BN-20 ドライバーの印刷設定ダイアログの表示方法"](#page-10-0)

## **VersaWorks**

VersaWorks を起動し、メニューから[**ヘルプ**]>[**ヘルプを表示**]の順にクリックしてください。

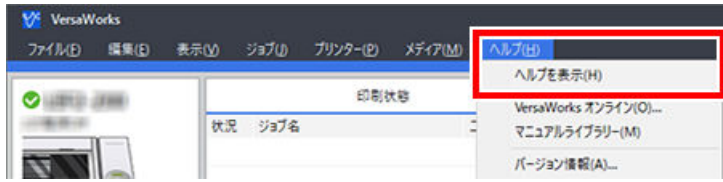

#### **Windows 10**

スタートメニューから[**VersaWorks**]>[**VersaWorks のヘルプ**]をクリックする。

#### **Windows 8.1**

1. [スタート]画面で <br />
をクリックする。

2. [**アプリ**]画面で[**VersaWorks**]>[**VersaWorks のヘルプ**]をクリックする。

#### **関連情報**

[・ P. 12 "VersaWorks の起動方法"](#page-12-0)

## <span id="page-14-0"></span>**メディアの種類について**

本書では、出力に使用する用紙を「メディア」と呼びます。本機で使用するメディアには大きく分けて次の 2 種類がありま す。

- ロールメディア:紙管などに巻かれているもの
- カットメディア:定型サイズのメディアなど、紙管に巻かれていないもの

ロールメディア、カットメディア共に用途に合わせて様々な紙質の種類を選択できます。各メディアの詳細については、メ ディアの購入先にお問い合わせください。また、当社ウェブサイトからの購入も可能です。

#### **関連情報**

[・ https://www.rolanddg.co.jp/](https://www.rolanddg.co.jp/)

### **使用できるメディアの条件**

本機は、どんなメディアにでも出力できるわけではありません。メディアの選定にあたっては、必ずテストを行い、満足で きる出力品質が得られるか事前に確認してください。

#### **サイズ**

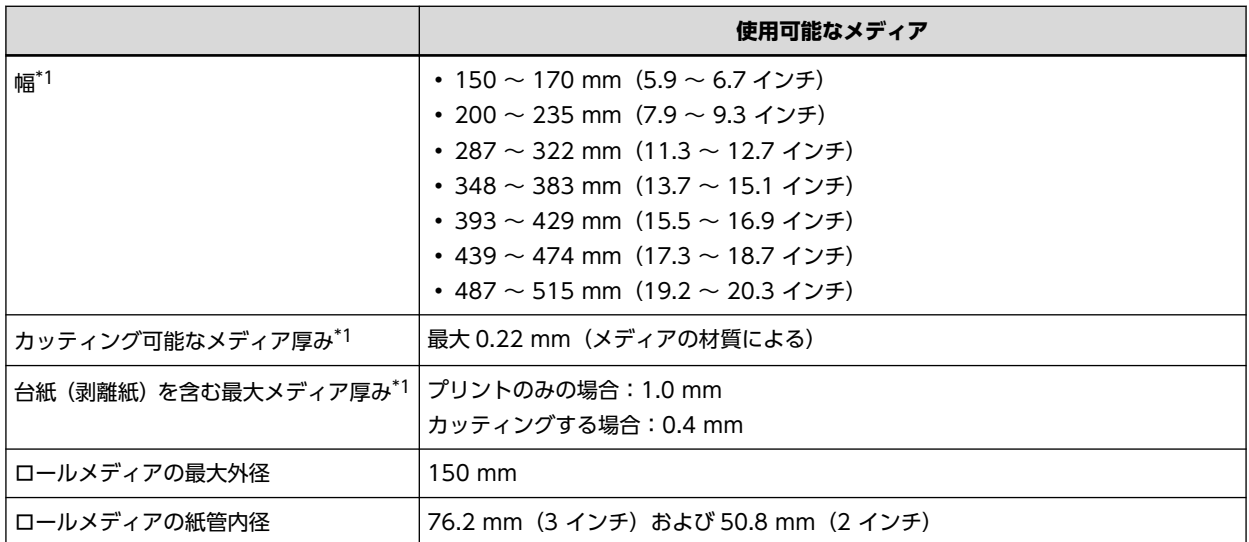

\*1 ロールメディア、カットメディア共通

#### **ロール最大重量**

6 kg

#### **その他の条件**

次のようなメディアは使用できません。

- メディアの巻き始めが紙管(芯)に接着されているもの
- 強く反っていたり、巻き癖の強いもの
- メディアヒーティングシステムの熱に耐えられないもの
- 紙管(芯)が曲がったりつぶれたりしているもの
- セット時にロールが自重で曲がってしまうもの
- ロール自体がたわんでいるもの
- ロールに巻きずれがあるもの

**14** 基本情報

<span id="page-15-0"></span>本機では次の 4 つの方法で出力できます。

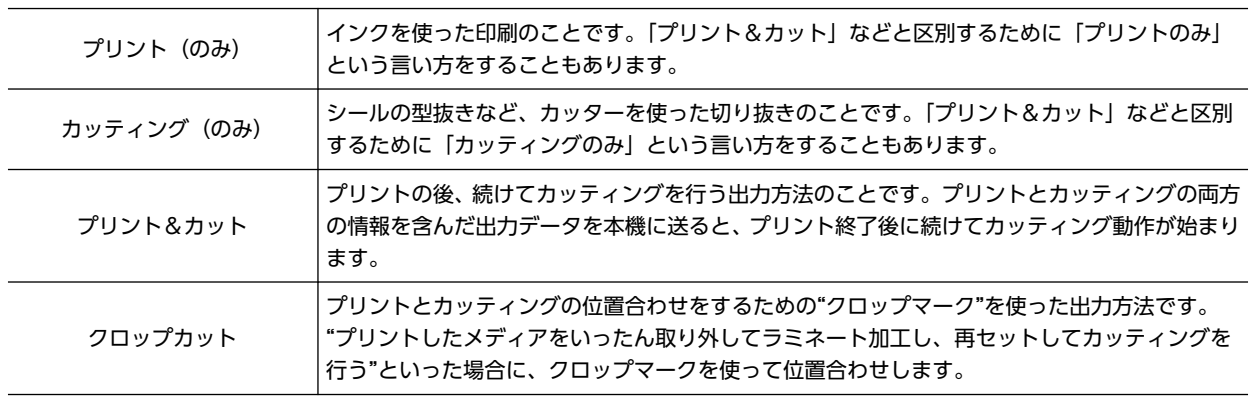

## **ご使用におけるお願い**

#### **定期的に使用してください**

1 週間に一度は本機を動かすことをおすすめします。長期間使用しないと、インクが沈殿して吐出が不安定になること(ノ ズル抜けなど)があります。そのような場合には、沈殿して固まったインクを排出する必要があります。

<span id="page-16-0"></span>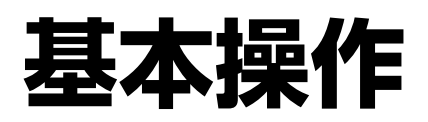

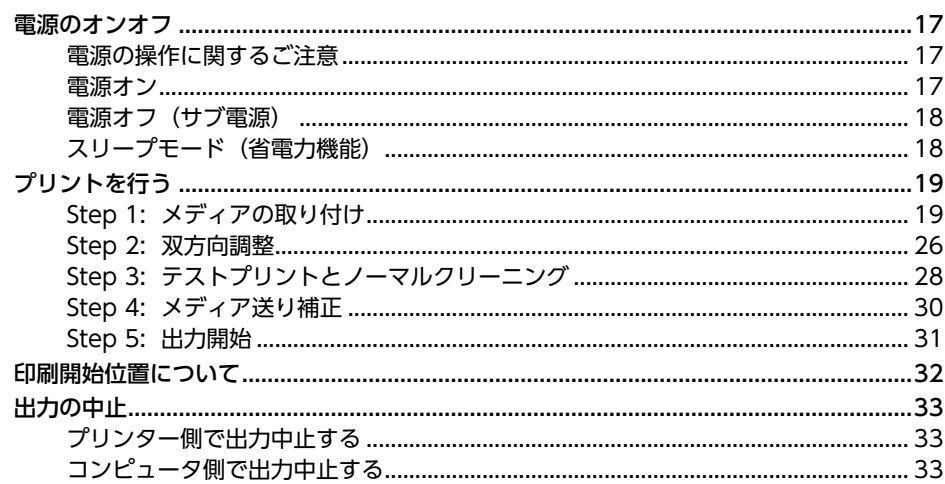

## <span id="page-17-0"></span>**電源の操作に関するご注意**

#### **重要**

#### **メイン電源は常にオンにしておいてください**

メイン電源はオフにしないでください。オンにしておくことで自動メンテナンス機能が定期的に行われます。自動メン テナンスを行わないとプリントヘッドが壊れるなど、本機の故障の原因となります。

**動作中にいきなりメイン電源をオフにしたり、コンセントを抜いたりしないでください**

動作中にいきなりメイン電源をオフにしたり、コンセントを抜いたりすると、プリントヘッドが壊れることがあります。 必ず先にサブ電源スイッチである「POWER]キーを長押ししてサブ電源をオフにしてください。誤ってオフにしてし まったときは、すぐにメイン電源とサブ電源([POWER]キー)をオンにし直してください。

#### **電源オン**

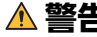

**警告 出力していないときは、メディアを外すか、サブ電源をオフにする。**

同じ場所を熱し続けると、メディアから有害ガスが出たり、発火したりする恐れがあります。

#### 手順

- **1.** フロントカバーを閉じる。
- **2.** メイン電源をオンにする。

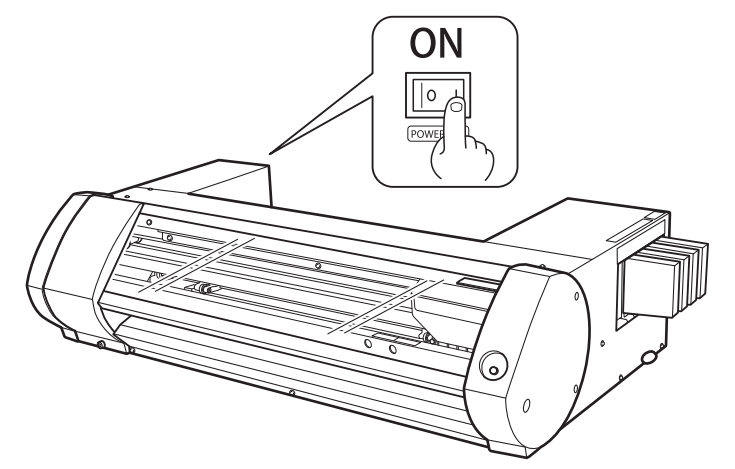

**3. [POWER] キーを短押しする。** 

[POWER]キーのランプが点滅から点灯に変わったら起動完了です。

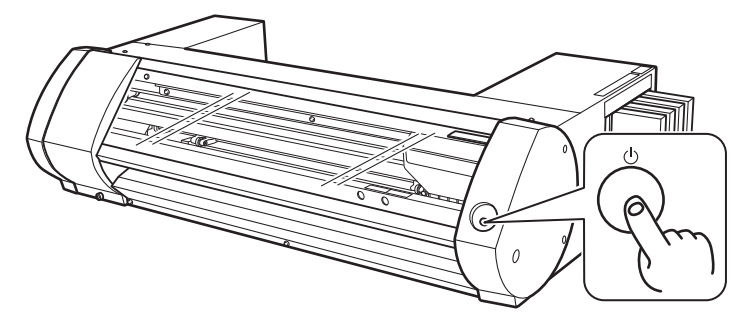

## <span id="page-18-0"></span>**電源オフ(サブ電源)**

## 手順

**1.** 出力が終了したら[POWER]キーを 1 秒以上長押しする。 [POWER]キーのランプが消灯したら電源オフ完了です。

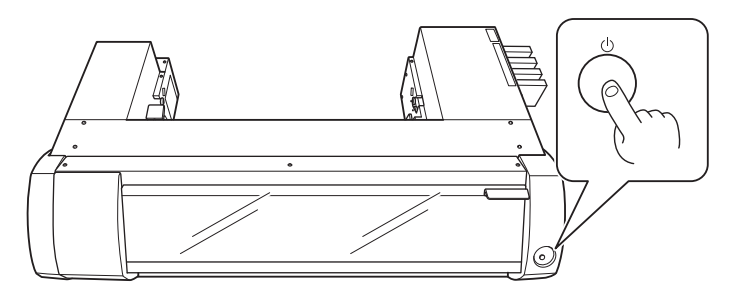

**2.** ローディングレバーを後ろに倒す。

電源をオフにする時ではなくても、本機を使用しないときはローディングレバーを後ろに倒しておいてください。

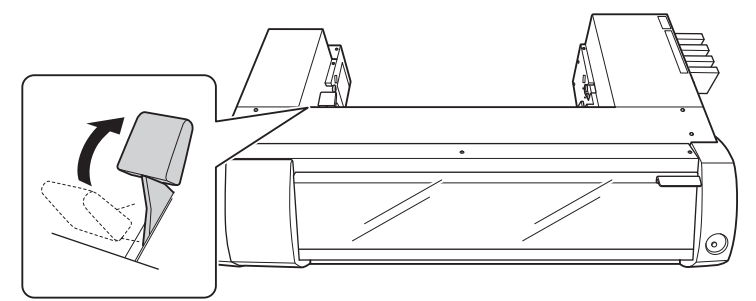

## **スリープモード(省電力機能)**

本機は省電力機能を持っており、何の動作もしていない状態が約 30 分続くとより消費電力の少ない「スリープモード」に 切り替わります。スリープモードになると、[POWER]キーがゆっくり点滅します。[POWER]キーを操作したり、メデ ィアをセットした状態でコンピューターから印刷データを送ったりすると、通常のモードに戻ります。

## <span id="page-19-0"></span>**プリントを行う**

ここではプリントのみを行う場合の操作方法を説明します。

カッティングを伴う出力を行う場合は、 ["カッティング/プリント&カットを行う\(P. 37\)"](#page-37-0) 、 ["プリントとカッティングを別々に行う\(P.](#page-45-0) [45\)"](#page-45-0) を参照してください。

## **Step 1: メディアの取り付け**

## **ロールメディアの取り付け**

### 手順

**1.** 左メディアガイドを左端に移動する。 (1) ローディングレバー (1) を後ろに倒す。 (2) 左メディアガイド (2) を左に寄せる。

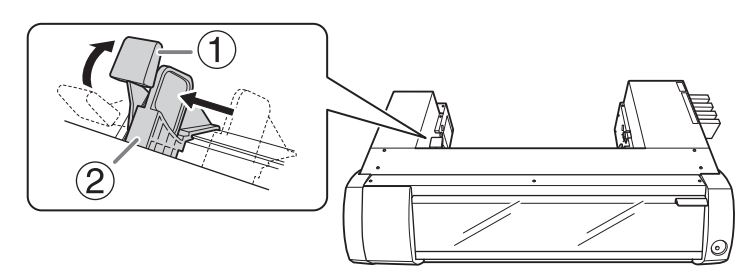

2. メディアバー (1) をメディアフランジ (3) に取り付ける。 メディアバーの側面に穴(2)が空いている方にメディアフランジを通します。紙管内径が 3 インチのロールメデ ィアを取り付けるときは(4)を、2インチのロールメディアを取り付けるときは(5)を内側にしてメディアフ ランジを取り付けます。

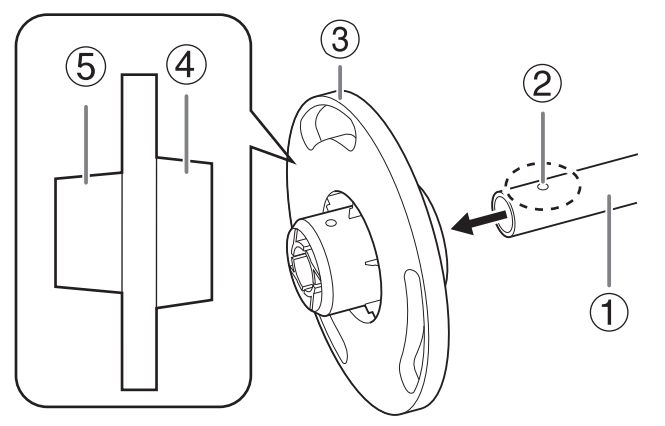

3. 固定ピン (1) でメディアフランジとメディアバーを固定する。

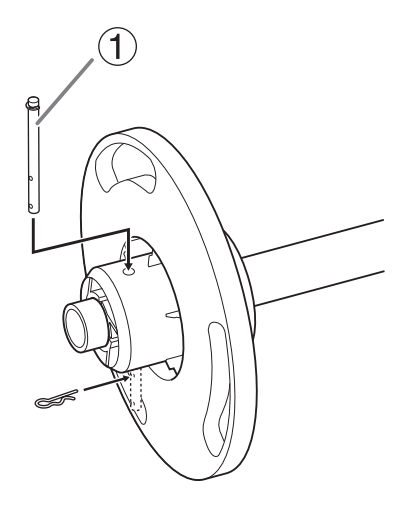

**4.** メディアフランジにロールメディアを取り付ける。 メディアフランジとロールメディアにすき間がないように取り付けてください。

### **メモ**

固定したメディアフランジを下にし、上から見たときにメディアの巻き方向が時計周りになるようにしてくだ さい。向きを間違えると、メディアを正しくセットできません。

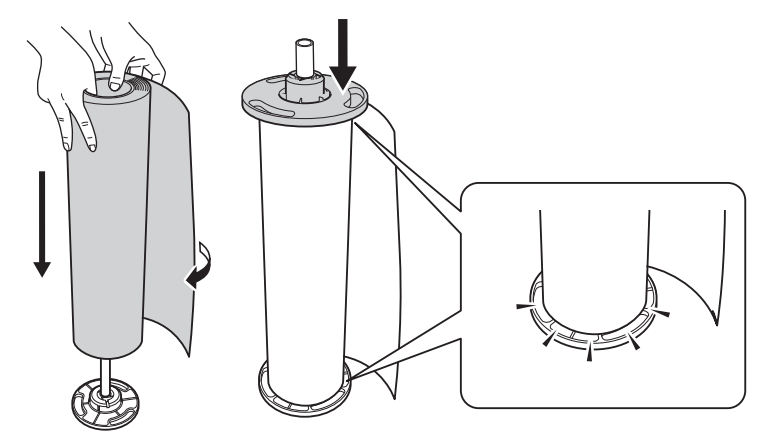

**5.** メディアバーに取り付けたロールメディアをプリンターにのせる。 メディアがたるまないようにしながら、メディアバーの両端をプリンター後方にある溝に押し入れてください。

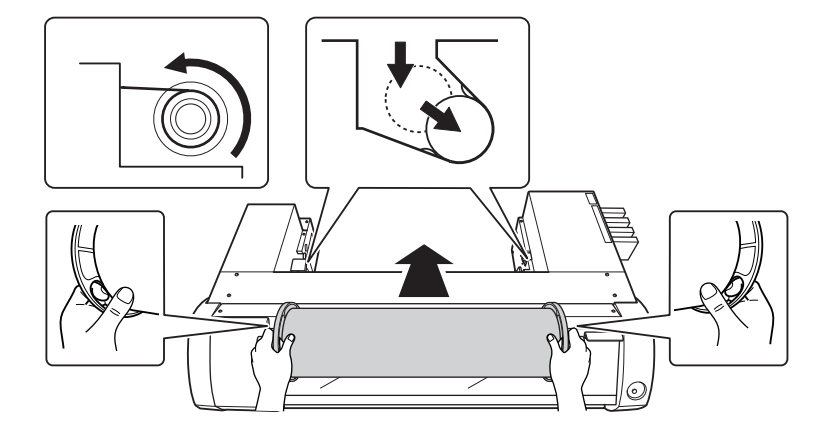

- **6.** ロールメディアの取付位置を調整する。
	- (1) メディアフランジ (1) が右メディアガイド (2) に当たるように、ロールメディアを右に寄せる。 (2) 左メディアガイド(3) をスライドさせてメディアフランジに押し当てる。

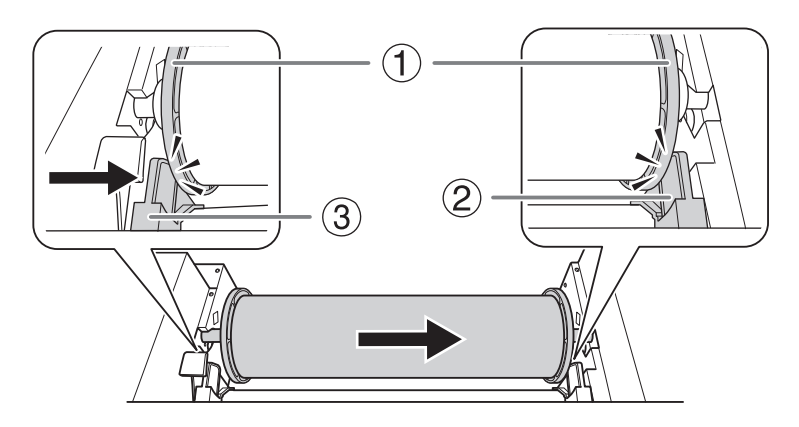

**7.** メディアをプリンターに通す。

メディアは、たるみがないようにまっすぐ引き出し、メディアクランプ(①)の下を通るようにしてください。

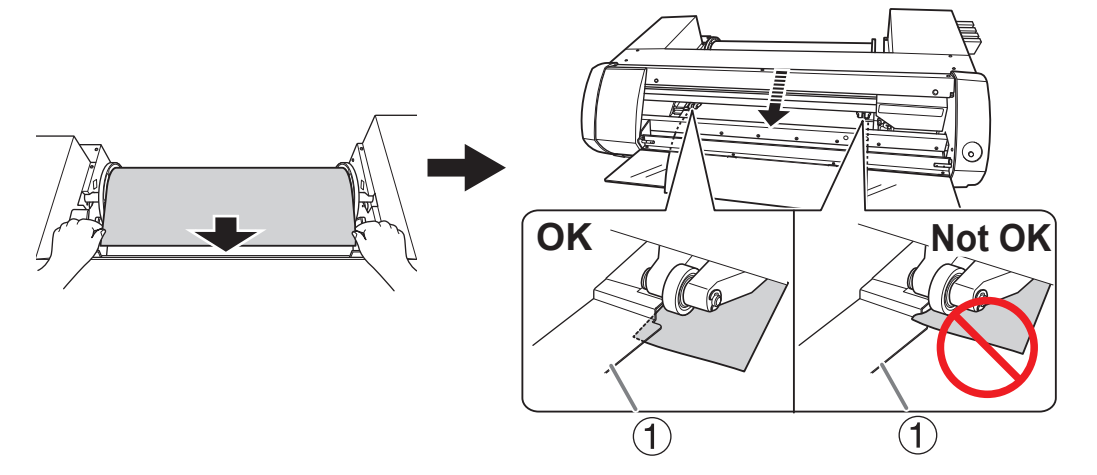

**注意 ピンチローラーは直接手で動かせません。メディアガイドで移動させてください。** 無理に動かそうとすると、あやまってけがをするおそれがあります。

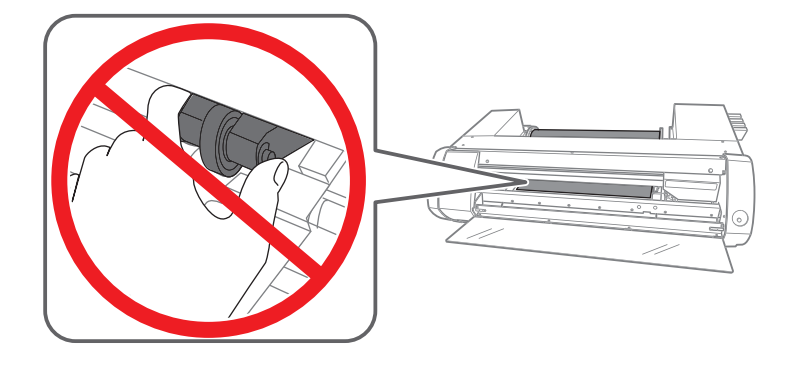

**8.** 図のように、フロントカバーの下にメディアを通して引き出す。

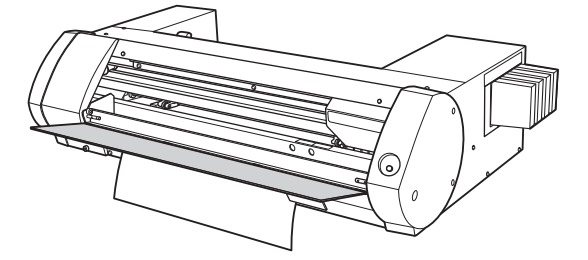

- **9.** 初期動作を開始する。
	- (1) 左メディアガイド (1) がメディアフランジに押し当てられていることを確認する。
	- (2) フロントカバー (2) を閉じる。

**(3)** ローディングレバー (3) を手前に起こす。 ローディングレバーを手前に起こすと初期動作を開始します。[**POWER**]キーが点滅から点灯に変わると初

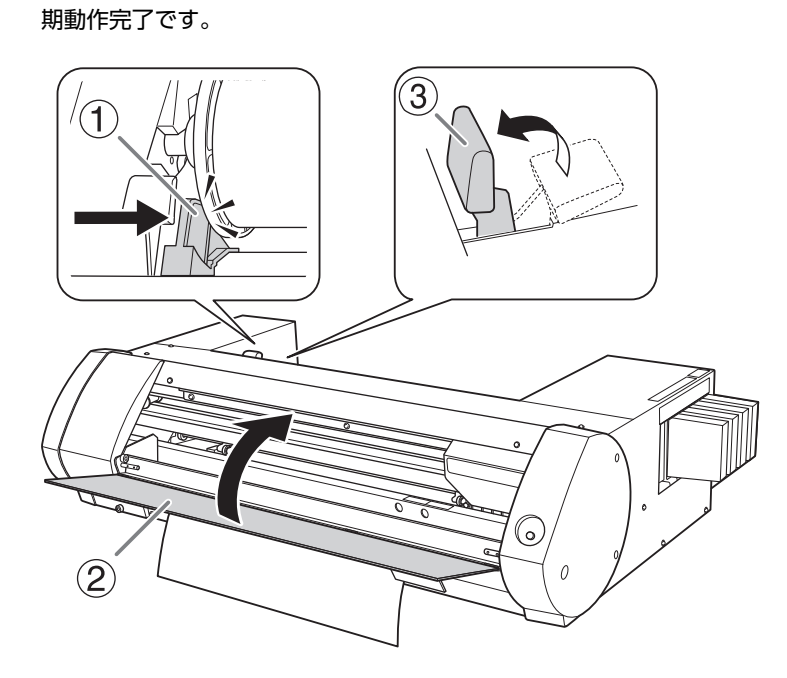

## **カットメディアの取り付け**

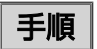

**1.** 左メディアガイドを左端に移動する。 (1) ローディングレバー(1)を後ろに倒す。 (2) 左メディアガイド (2) を左に寄せる。

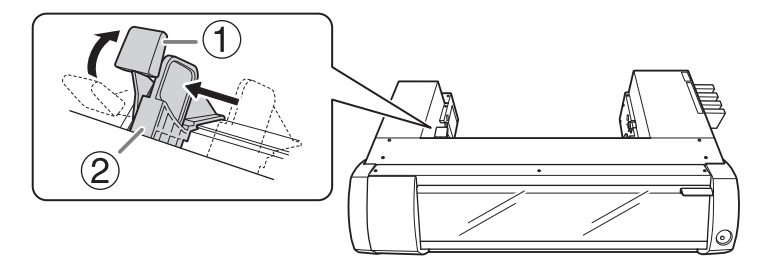

**2.** カットメディアを取り付ける。

**(1)** メディアを右に寄せて、右メディアガイドに当てる。 **(2)** 左メディアガイドをスライドさせてメディアに当てる。

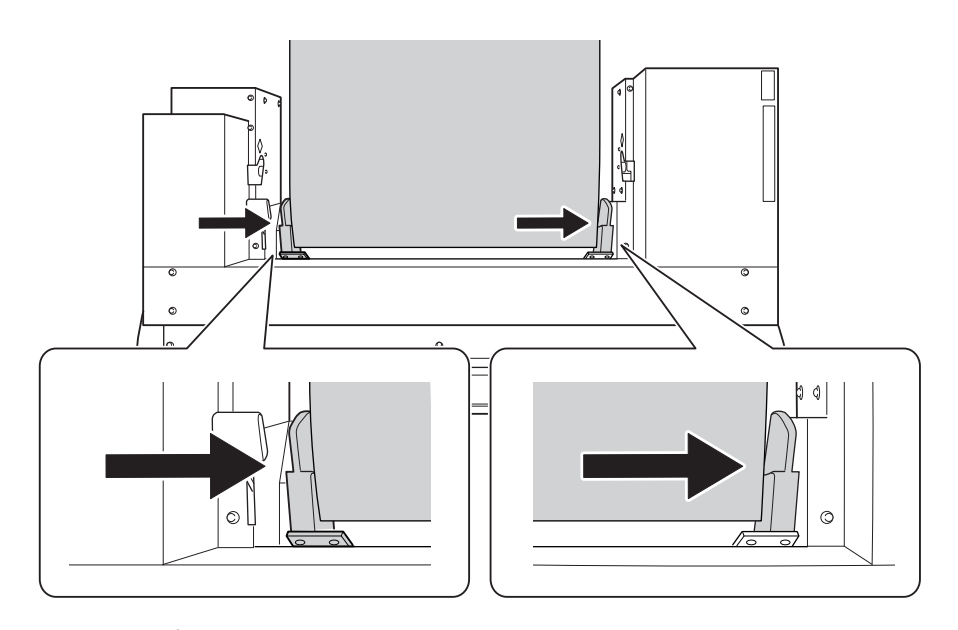

**(3)** メディアをプリンターに通す。 メディアは、たるみがないようにまっすぐ引き出し、メディアクランプ (1) の下を通るようにしてくださ い。

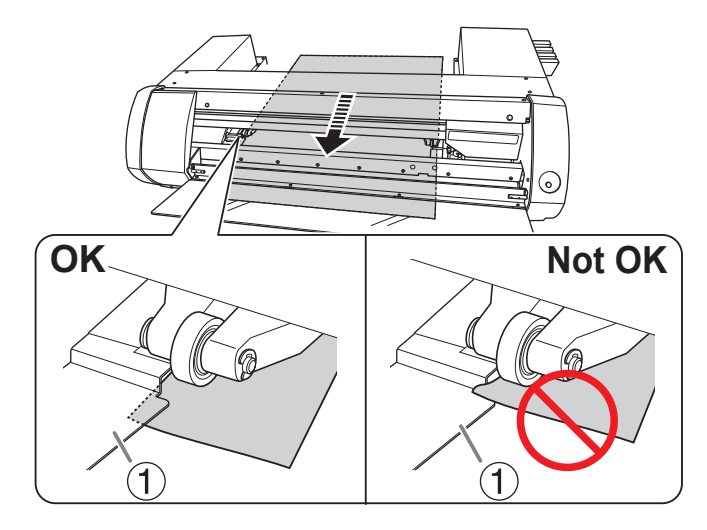

**注意 ピンチローラーは直接手で動かせません。メディアガイドで移動させてください。** 無理に動かそうとすると、あやまってけがをするおそれがあります。

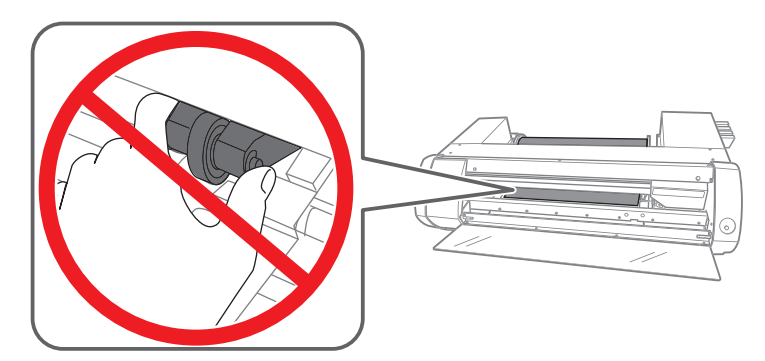

**3.** 図のように、フロントカバーの下にメディアを通して引き出す。

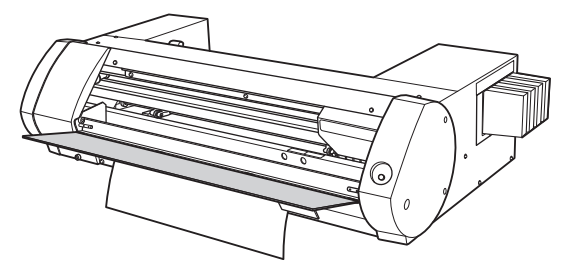

**4.** 初期動作を開始する。

- (1) 左メディアガイド (1) がメディアフランジに押し当てられていることを確認する。
- (2) フロントカバー (2) を閉じる。
- (3) ローディングレバー (3) を手前に起こす。

ローディングレバーを手前に起こすと初期動作を開始します。[**POWER**]キーが点滅から点灯に変わると初 期動作完了です。

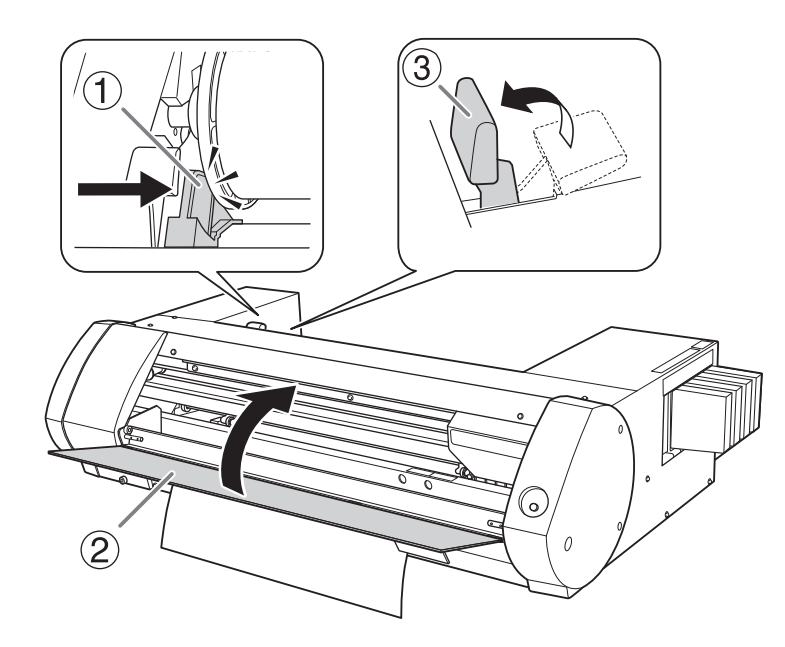

## <span id="page-26-0"></span>**Step 2: 双方向調整**

この調整は、次の場合に必ず行ってください。これらに該当しない場合は、行う必要はありません。 ["Step 3: テストプリント](#page-28-0) [とノーマルクリーニング\(P. 28\)"](#page-28-0) に進んでください。

- 本機をはじめて使用する場合
- 使用するメディアの種類を変更する場合

#### **双方向印刷と双方向調整とは**

本機では、ヘッドが往復する両方の動きで印刷する「双方向印刷」ができます。双方向印刷は、出力時間を短縮できるとい うメリットがありますが、往復時に微妙なずれを生じます。このずれを補正するための作業が「双方向調整」です。

### **BN-20 ドライバー:双方向印刷するための設定方法**

## 手順

- **1.** BN-20 ドライバーの印刷設定ダイアログを表示する。 **◆ P. 10 "BN-20 ドライバーの印刷設定ダイアログの表示方法"**
- **2.** [**設定**]タブの[**印刷モード**]で[**CMYK (v)**]を選択する。
- **3.** [**双方向印刷**]にチェックを入れる。

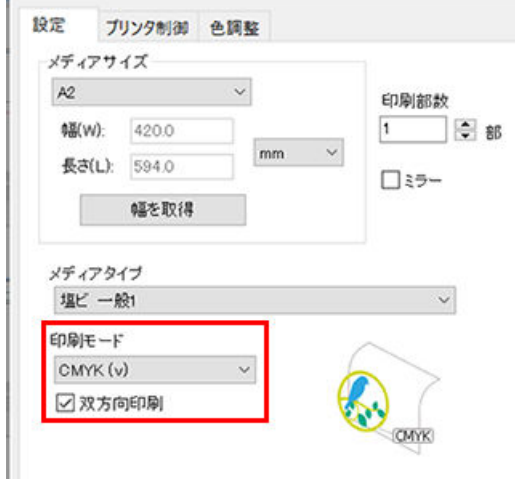

## **VersaWorks:双方向印刷する方法**

VersaWorks では、印刷品質で「ドラフト」を選択している場合に双方向印刷になります。印刷品質の設定方法について は、VersaWorks のヘルプ[**ジョブの印刷設定をする**]>[**印刷品質を設定する**]を参照してください。

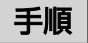

- **1.** ユーティリティを表示する。 **● P. 11 "ユーティリティの表示方法/終了方法"**
- **2.** [**双方向調整**]をクリックする。

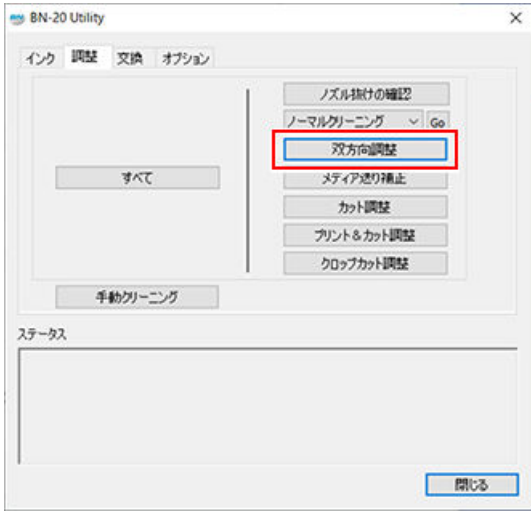

**3.** [**パターン印刷**]をクリックする。

テストパターンが印刷されます。

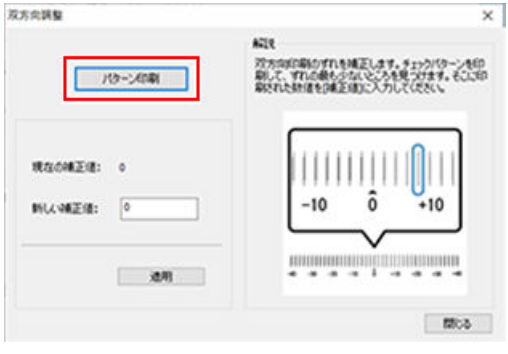

- **4.** 画面の解説を読んで[**新しい補正値**]に数値を入力する。
- **5.** [**適用**]をクリックする。 [**現在の補正値**]の値が入力した値に変わります。
- **6.** [**閉じる**]をクリックする。

## <span id="page-28-0"></span>**Step 3: テストプリントとノーマルクリーニング**

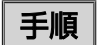

- **1.** ユーティリティを表示する。 **● P. 11 "ユーティリティの表示方法/終了方法"**
- **2.** [**ノズル抜けの確認**]をクリックする。

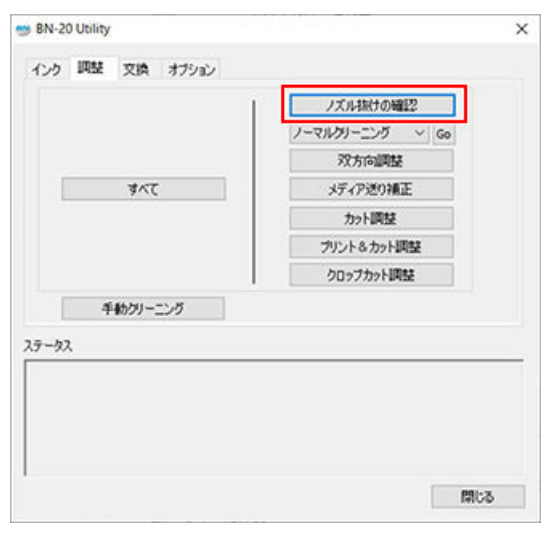

**3.** [**パターン印刷**]をクリックする。

テストパターンが印刷されます。画面の解説を読んで、ノズル抜けを確認してください。

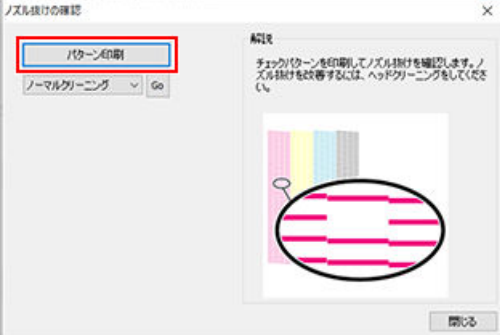

- ノズル抜けしている → 手順 4 へ
- ノズル抜けしていない → [**閉じる**]をクリックして終了。
- **4.** [**ノーマルクリーニング**]を選択して[**Go**]をクリックする。

ノーマルクリーニングを開始します。

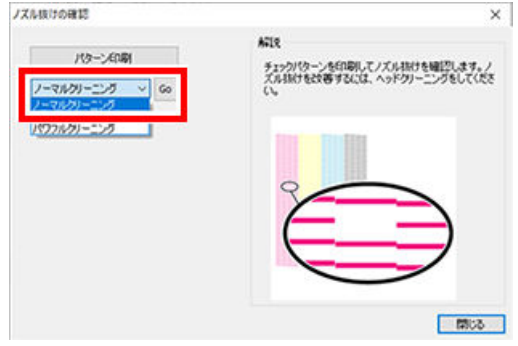

**5.** もう一度ノズル抜けを確認する。

ノズル抜けが直らない場合は、[**ノーマルクリーニング**]を繰り返してください。[**ミディアムクリーニング**]、[**パワ フルクリーニング**]については、下記トピックを参照してください。

#### **関連情報**

[・ P. 66 "ミディアム/パワフルクリーニング"](#page-66-0)

## <span id="page-30-0"></span>**Step 4: メディア送り補正**

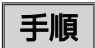

- **1.** ユーティリティを表示する。 **● P. 11 "ユーティリティの表示方法/終了方法"**
- **2.** [**メディア送り補正**]をクリックする。

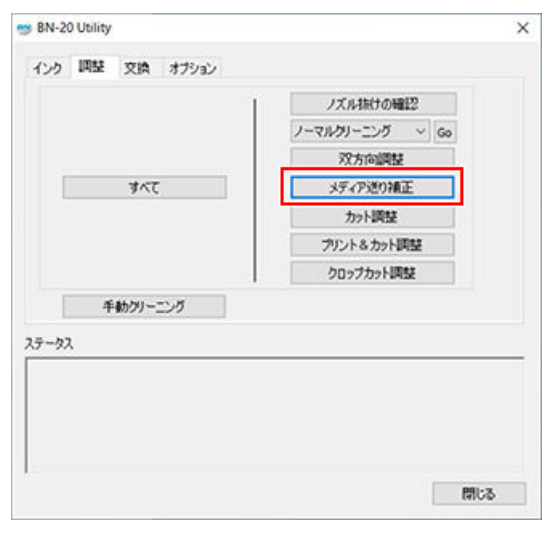

**3.** [**パターン印刷**]をクリックする。

テストパターンが印刷されます。

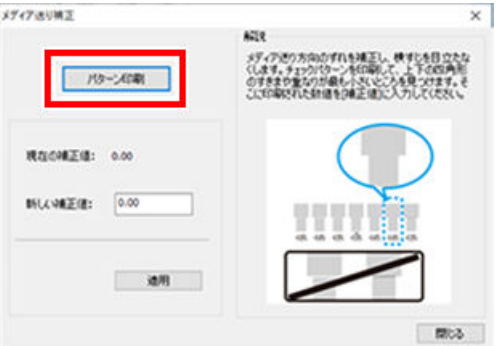

- **4.** 画面の解説を読んで[**新しい補正値**]に数値を入力する。
- **5.** [**適用**]をクリックする。 [**現在の補正値**]の値が入力した値に変わります。
- **6.** [**閉じる**]をクリックする。

### <span id="page-31-0"></span>**Step 5: 出力開始**

#### 手順

- **1.** 印刷データを準備する。
- **2.** 印刷データを出力する。
	- **市販の作図用アプリケーションソフトから出力する場合** お使いのアプリケーションソフトの取扱説明書を参照してください。
	- **VersaWorks から出力する場合** [**VersaWorks のヘルプ**]の「基本的な出力方法」を参照してください。
- **3.** 出力が完了したら、メディアを切り離す。

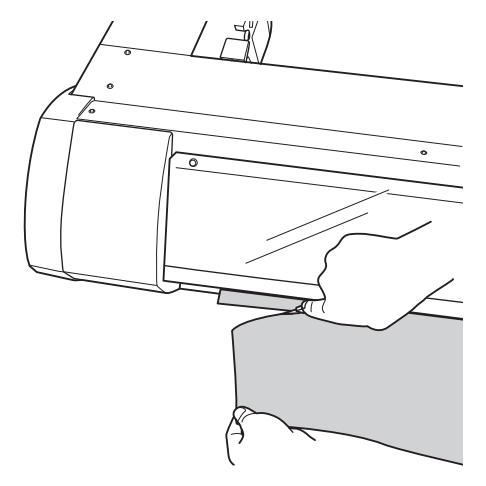

#### **重要**

#### **こんなときは出力されません**

- フロントカバーおよびメンテナンスカバーが開いていると動きません
- ヒーターの温度が既定の温度にならないと、起動完了とならず、操作を受け付けません 環境温度が低いとヒーターが温まりにくくなります。本機は、20 〜 32℃の環境で使用してください
- [**POWER**]キーのランプが点灯していないと出力しません。メディアを取り付けたらローディングレバーを 手前に引いてください。[**POWER**]キーのランプが点滅しているときは、出力キャンセル以外の操作を受け 付けません
- インクがなくなった状態で出力データを送ると、警告音が鳴り一時停止状態になります。ユーティリティの ステータス欄には、インクがなくなったことを伝えるメッセージが表示されます。新しいインクカートリッ ジに交換すると出力を開始します

#### **出力時に守っていただきたいこと**

- 出力中にフロントカバーまたはメンテナンスカバーを開けないでください。出力が中断します
- 出力するときは、メディアクランプでメディアの両端を押さえてください。メディアの両端が反り、プリン トヘッドに引っかかる原因になります
- 出力中はメディアにさわらないでください。メディア送りが妨げられたり、メディアがプリントヘッドを 擦ったりして紙詰りやプリントヘッド破損の原因となります
- 本機を使用しないときはローディングレバーを上げておいてください

#### **使用しないときはメディアを取り外して、適切な環境で保管してください**

• メディアを取り付けたまま放置すると、メディアが傷んで出力に悪影響が出ることがあります。使用しない ときはメディアを取り外して、適切な環境で保管するようにしてください

## <span id="page-32-0"></span>**印刷開始位置について**

出力開始位置は常に図の位置になります。

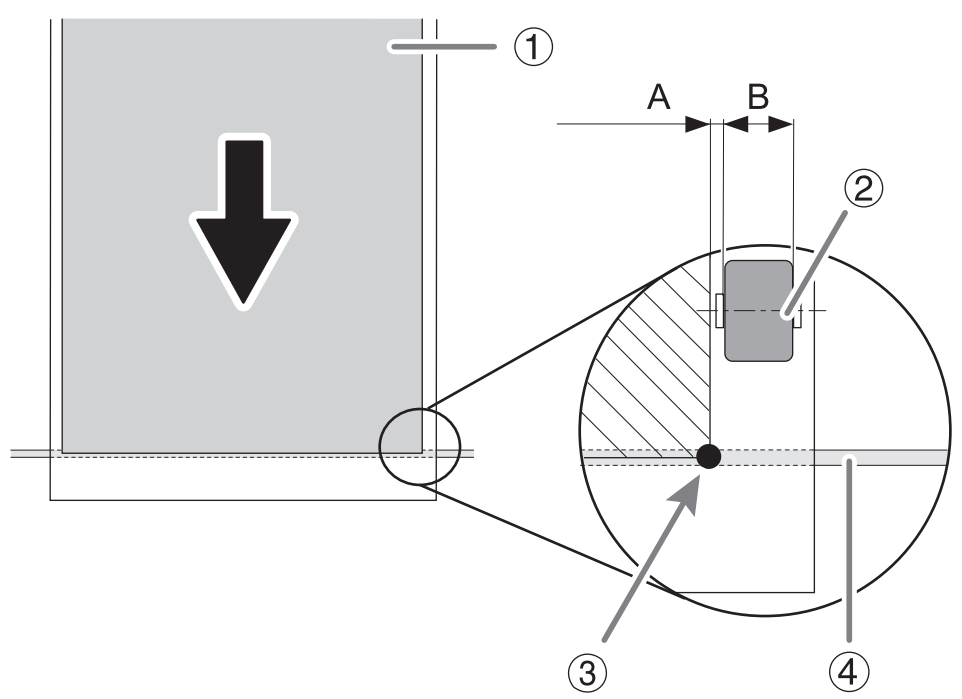

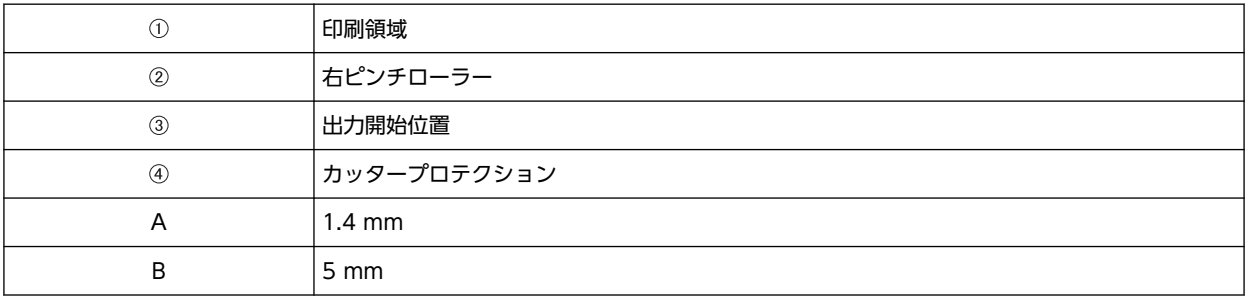

## <span id="page-33-0"></span>**プリンター側で出力中止する**

## 手順

**1.** 出力中に[**POWER**]キーを 1 秒以上押す。

出力が中止します。中止時点からの再開はできません。

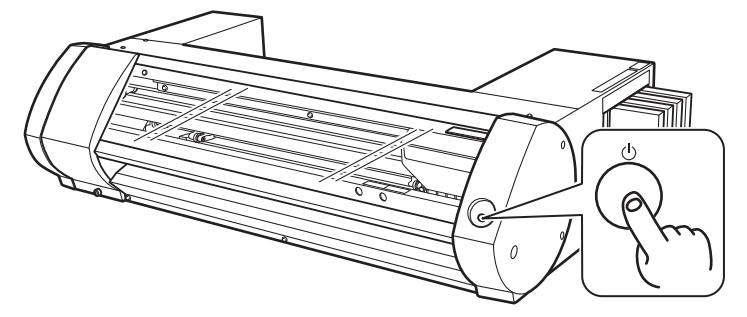

**2.** [**POWER**]キーを短押しして電源をオンにする。

この操作を行っても、まだコンピューターに出力待ちデータが残っています。コンピューターに残ったデータを取 り消すには、次の方法で行ってください。

#### **関連情報**

・ P. 33 "コンピュータ側で出力中止する"

## **コンピュータ側で出力中止する**

### 手順

- **1.** [**デバイスとプリンターの表示**]画面を開く。
	- Windows 10 の場合 スタートメニューから[**Windows システム ツール**]>[**コントロール パネル**]>[**デバイスとプリンターの表示**] の順にクリックする。
	- Windows 8.1 の場合 a. [**デスクトップ**]をクリックする。 b. マウスを右下脇に移動してチャームを表示させ、[**設定**]をクリックする。 c. [**コントロール パネル**]>[**デバイスとプリンターの表示**]の順にクリックする。
- **2.** BN-20 のアイコンをダブルクリックする。

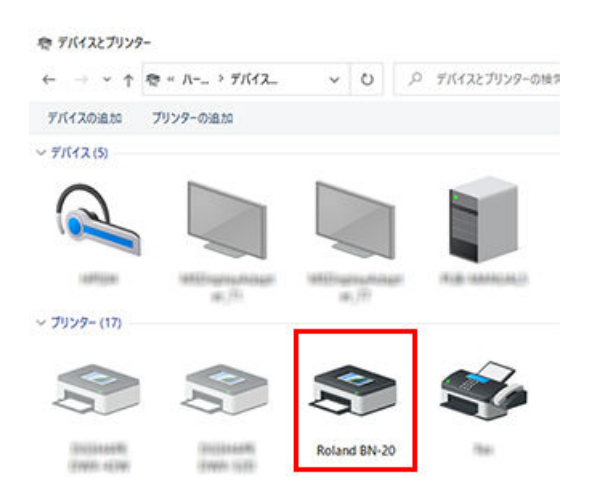

## **3.** [**プリンター**]>[**すべてのドキュメントの取り消し**]の順にクリックする。

コンピューターのデータ転送状況によっては、出力中止が間に合わないことがあります。中止したい場合は、プリ ンター側で出力を中止してください。

# <span id="page-35-0"></span>**使いこなし編**
# 出力品質を最適化する

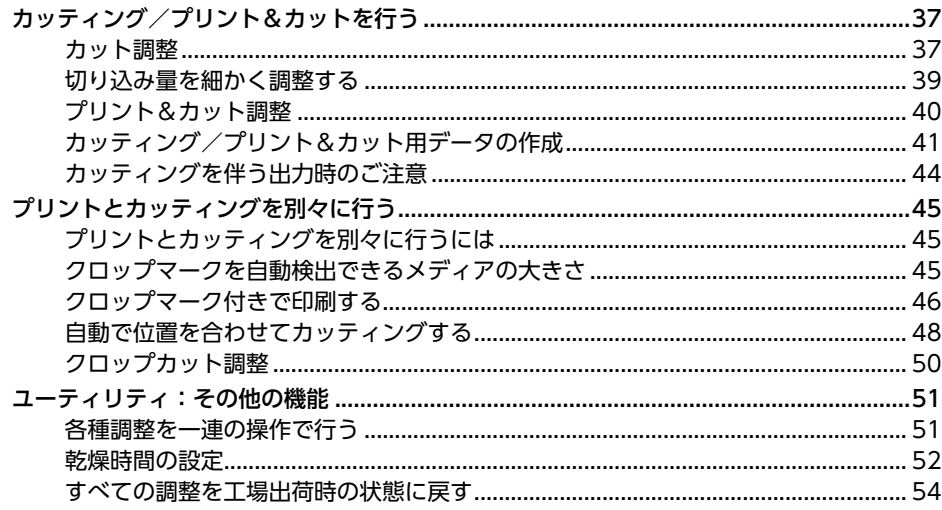

## <span id="page-37-0"></span>**カッティング/プリント&カットを行う**

## **カット調整**

きれいなカット線が出るように、カッティング条件を調整します。メディアの厚みに合せて調整してください。

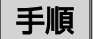

- **1.** カッティング用のメディアを取り付ける。 **▶ P. 19 "Step 1: メディアの取り付け"**
- **2.** ユーティリティを表示する。 **● P. 11 "ユーティリティの表示方法/終了方法"**
- **3.** [**カット調整**]をクリックする。

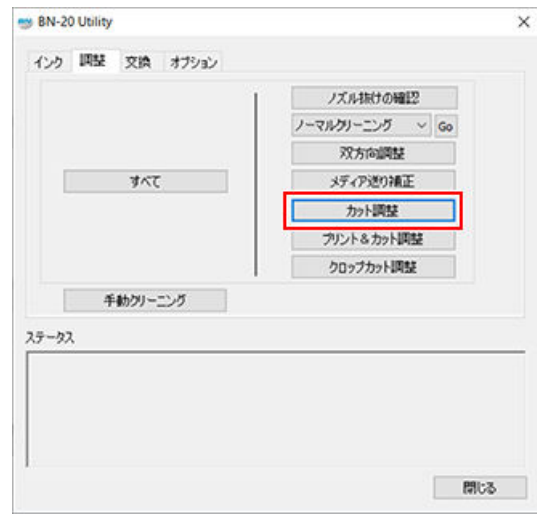

**4.** [**テストカット**]をクリックする。

テストカットします。

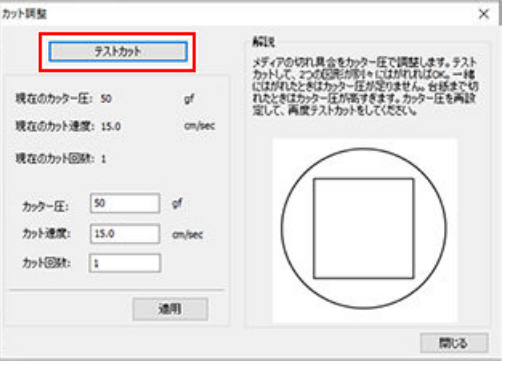

**5.** [**カッター圧**] [**カット速度**] [**カット回数**]を入力する。

#### **[カッター圧]**

カッティング時のカッターの圧力です。強すぎると台紙まで切り抜いてしまいます。(出荷時設定: 50 gf) **[カット速度]**

カッティング時のカッターの移動速度です。速すぎるとカット線がゆがんでしまいます。(出荷時設定: 15 cm / sec.)

#### **[カット回数]**

同じ場所をカットする回数です。カッター圧、カット速度を調整してもカットできない場合は、カット回数をふや してください。(出荷時設定:1 回)

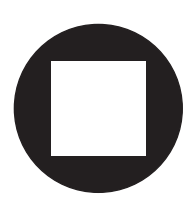

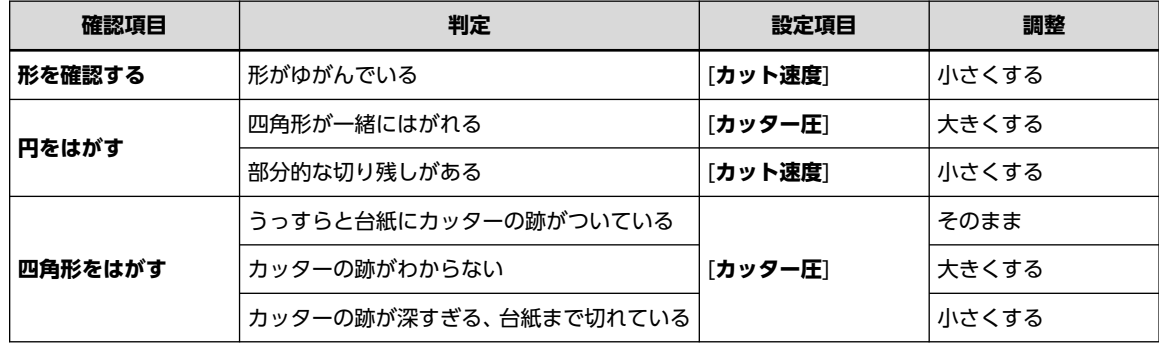

## **6.** [**適用**]をクリックする。

適切に調整できるまで、[**テストカット**]と調整を繰り返してください。

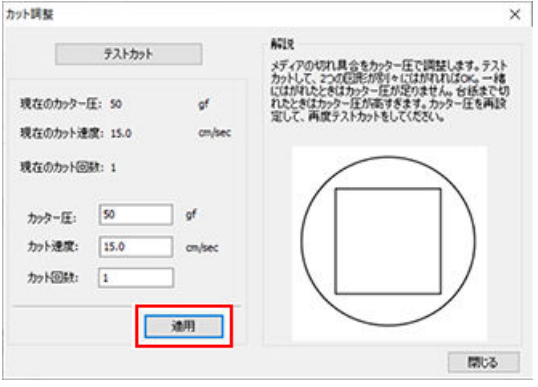

**7.** [**閉じる**]をクリックする。

## <span id="page-39-0"></span>**切り込み量を細かく調整する**

台紙が薄いメディアのカッティングなど、切り込み量を細かく調整したいときは、カッターの刃先突出量(3)を調整する とよい結果が得られます。刃先突出量は、カッターホルダーのキャップ部分を回して調整します。1 目盛で 0.1 mm、1回 転で 0.5 mm の調整を行うことができます。

ただし、刃先突出量を少なめにすると、カッターホルダーのキャップ先端が印刷面と接触して、汚したり傷つけたりするこ とがあります。インクが定着しにくいメディアを使用するときは特に注意してください。

刃先突出量(3)は、最小で 0 mm (1)、最大で 2.5 mm (2) です。

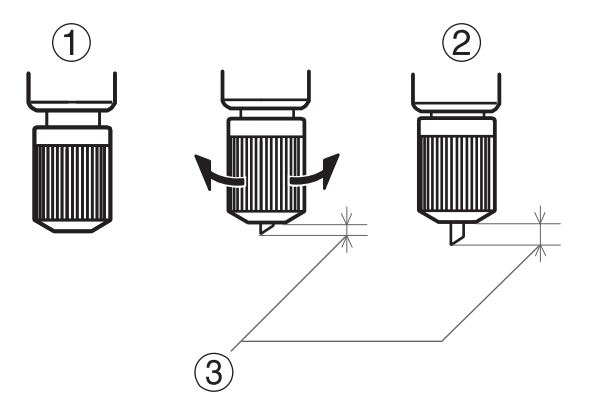

#### **刃先突出量の目安**

刃先突出量は、「シート部分の厚み(2)」と「台紙の厚み(3)の半分(4)」を足した量(0)にしてください。

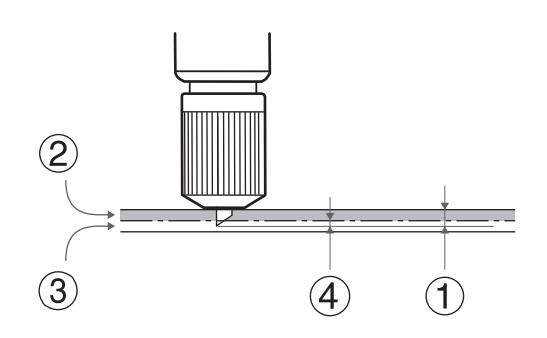

## <span id="page-40-0"></span>**プリント&カット調整**

プリント&カットを行う場合は、プリント位置とカット位置が合うように調整します。メディアの厚みによってプリントと カッティングの位置が微妙にずれることがあります。お使いのメディアに合わせた補正をおすすめします。

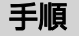

- **1.** カッティング用のメディアを取り付ける。 **● P. 19 "Step 1: メディアの取り付け"**
- **2.** ユーティリティを表示する。

**● P. 11 "ユーティリティの表示方法/終了方法"** 

**3.** [**プリント&カット調整**]をクリックする。

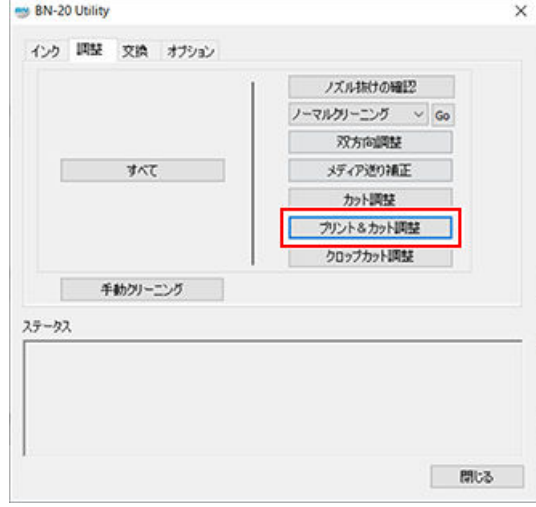

**4.** [**パターン プリント&カット**]をクリックする。

テストパターンが印刷されます。

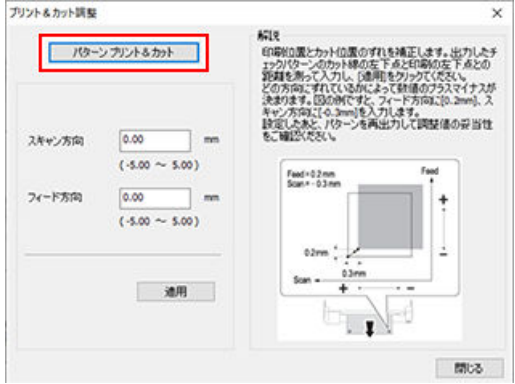

**5.** 画面の解説を読んで[**スキャン方向**][**フィード方向**]に補正値を入力する。

### **6.** [**適用**]をクリックする。

[**スキャン方向**][**フィード方向**]の値が「0」に変わります。

**7.** [**閉じる**]をクリックする。

## <span id="page-41-0"></span>**カッティング/プリント&カット用データの作成**

VersaWorks を使う場合は、[**VersaWorks のヘルプ**]を参照してください。 **作図用アプリケーションソフトを使う場合** 動作確認済みアプリケーションソフトウェア

- Adobe Illustrator CS6 以降
- CorelDRAW X3 以降

## **1. BN-20 ドライバーがカッティングラインとみなす色を設定する**

## 手順

- **1.** BN-20 ドライバーの印刷設定ダイアログを表示する。 **● P. 10 "BN-20 ドライバーの印刷設定ダイアログの表示方法"**
- **2.** [**プリンタ制御**]タブの[**カッティング設定**]で[**カット線の色**]のボタンをクリックする。 [**色の設定**]ダイアログが開きます。

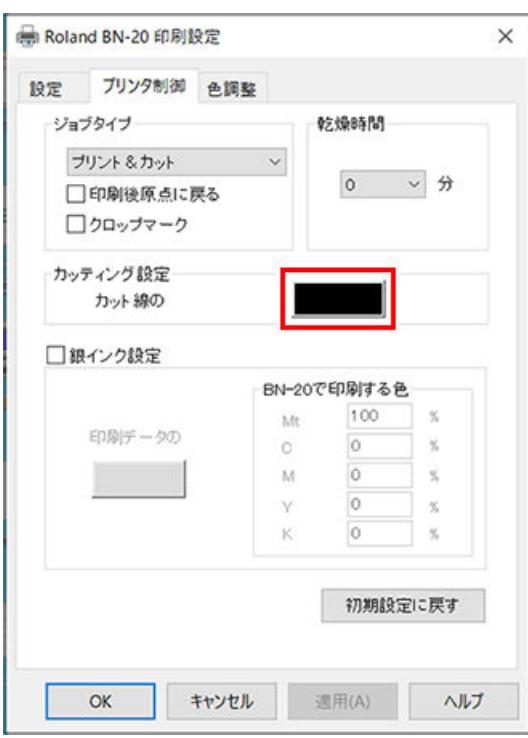

## **3.** [**色の作成**]をクリックする。

色の設定ダイアログが広がって、色の作成ができるようになります。

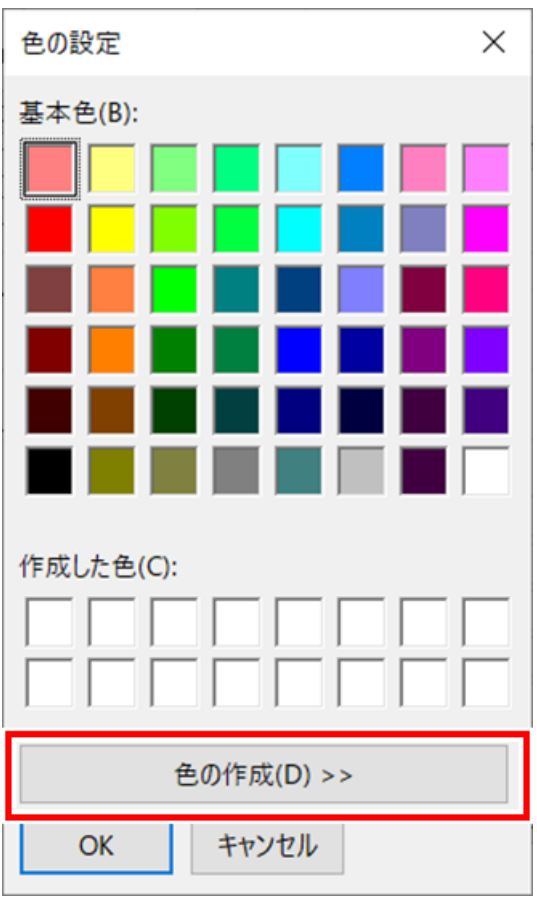

## **4.** [**赤(R)**] [**緑(G)**] [**青(B)**]に任意の値を入力する。

ここで入力した値で指定された色を、BN-20 ドライバーがカッティングラインとみなして出力します。

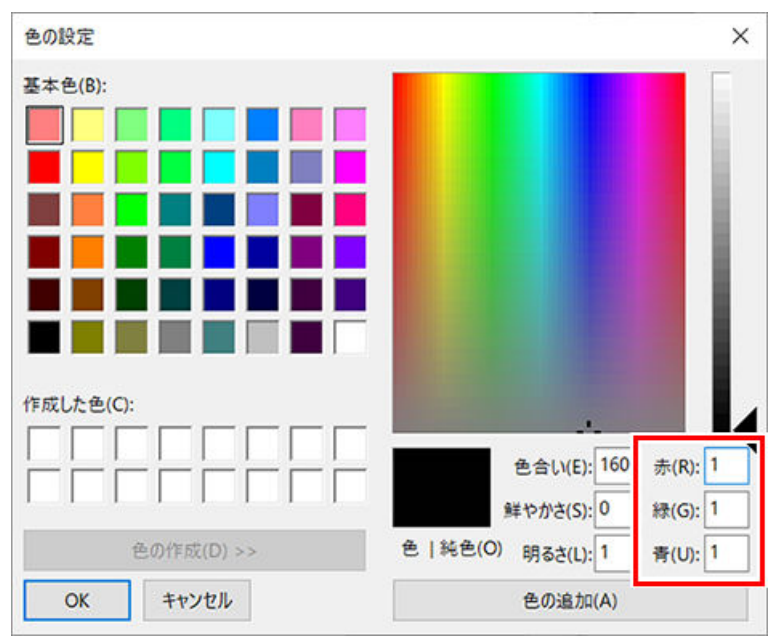

## **2. 印刷データを作成する**

## 手順

**1.** 作図用アプリケーションソフトウェアを使って印刷データを作成する。

#### **メモ**

ドキュメントのカラーモードは[**RGB**]に設定してください。CMYK モードにすると出力のときに CMYK から RGB へ変換されるため、カッティングラインとして指定した色 (RGB 値) が変わってしまうことがあります。 このとき、ドライバーでカッティングラインとして指定した色とアプリケーションソフトウェアから出力され る色が異なるため、カットできないことがあります。

- **2.** カッティングラインにしたい部分に、**手順 1. 4** で設定した RGB 値を指定する。 印刷したい部分の色と**手順 1. - 4** で設定した色が重複してしまう場合は、**手順 1. - 4** からやり直してください。
- **3.** カッティングラインの線幅を、次のように指定する。

## **メモ**

指定外の太さの線は、カッティングできないことがあります。

- Adobe Illustrator: 0.001 pt
- CorelDRAW :極細線

## <span id="page-44-0"></span>**カッティングを伴う出力時のご注意**

#### **カッティングのみの場合のご注意**

**ロールメディアを使う場合は、あらかじめ後方に垂らしてから出力してください。**

ロールメディアを使ってカッティングのみを行う場合は、メディアを後方に垂らしてください。メディアが無理に引っぱら れてモーターエラーが起こったり、メディアが落下したりすることをふせぎます。

#### **BN-20 ドライバーで「印刷後原点に戻る」設定にしてある場合は、引き戻す前にメディアを切り離さないでくださ い。**

BN-20 ドライバーの[**プリンタ制御**]タブで[**印刷後原点に戻る**]がオンになっている場合は、メディアを引き戻す前にメディ アを切り離さないでください。

[**印刷後原点に戻る**]にチェックが入っていると、印刷後にメディアが引き戻されます。引き戻される前にメディアを切り離 すと、メディアの無い場所にインクを吐出してしまう場合があります。

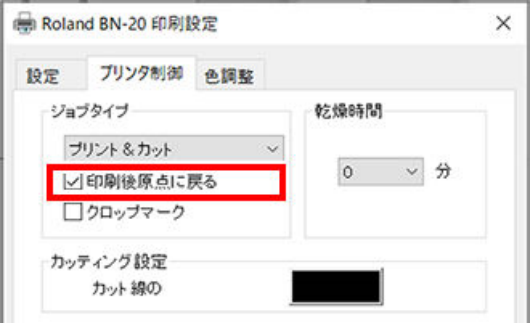

#### **プリント&カットの場合、カットを始める前にインクを十分に乾燥させてください。**

カットを始める前にプリンターが待機する時間 (乾燥時間) を BN-20 ドライバー、または VersaWorks で設定できます。 乾燥させる時間はメディアによって異なります。

#### **関連情報**

[・ P. 52 "乾燥時間の設定"](#page-52-0)

## <span id="page-45-0"></span>**プリントとカッティングを別々に行うには**

本機では、プリントしたメディアを一度取り外し、再セットしてカッティングすることができます。 (例:プリント後にラミネートなどの加工をしたメディアを、再セットしてカッティングする) このとき、プリント位置とカット線がずれないように位置合わせをする必要があります。次の手順で行ってください。

手順

- **1.** クロップマーク付きで印刷する。 **● P. 46 "クロップマーク付きで印刷する"**
- **2.** 印刷されたクロップマークで位置合わせしてカッティングする。 ● P. 48 "自動で位置を合わせてカッティングする"

## **クロップマークを自動検出できるメディアの大きさ**

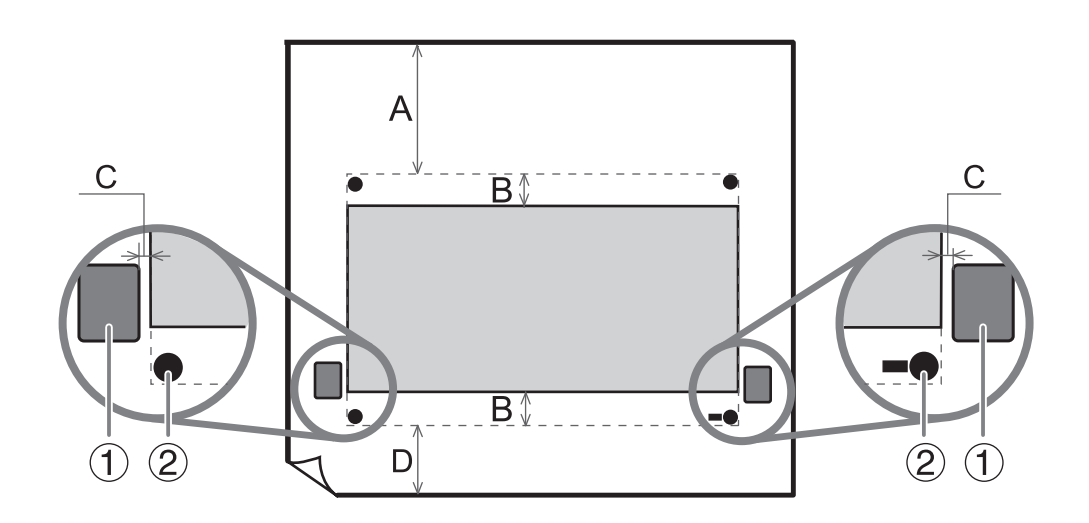

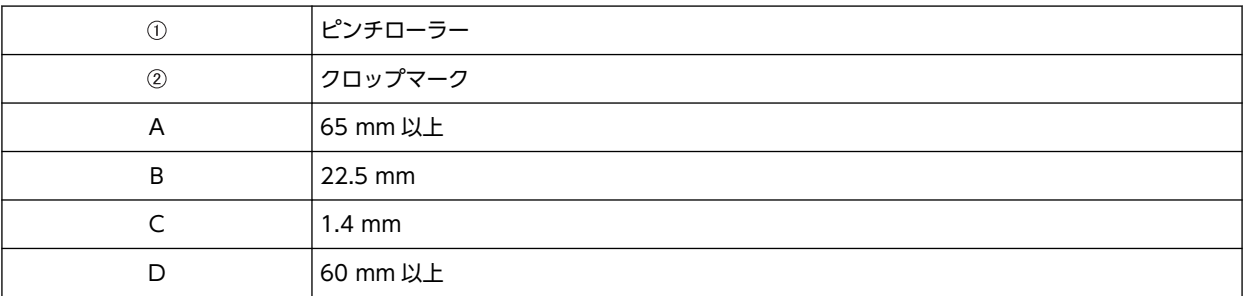

## <span id="page-46-0"></span>**クロップマーク付きで印刷する**

BN-20 ドライバーを使用する場合の設定方法を説明します。VersaWorks を使用する場合は、[**VersaWorks のヘルプ**]を 参照してください。

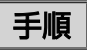

- **1.** BN-20 ドライバーの印刷設定ダイアログを表示する。 **● P. 10 "BN-20 ドライバーの印刷設定ダイアログの表示方法"**
- **2.** [**プリンタ制御**]タブで[**クロップマーク**]にチェックを入れる。

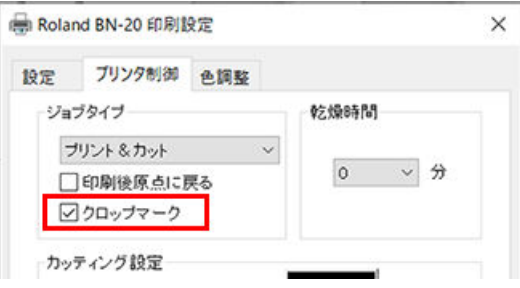

## **3.** [**プリント**]を選択する。

[**プリント&カット**]を選択するとクロップマーク付きで印刷したあと、メディアを引き戻してすぐにカッティング を始めます。カッティングはクロップマークを読み取って行います。

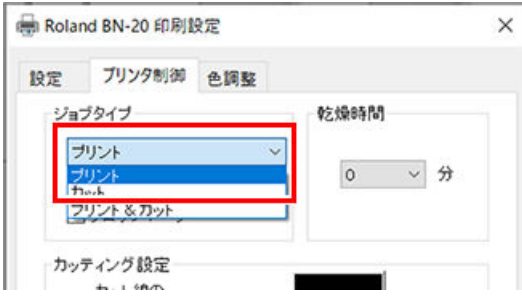

## **重要**

印刷開始前に印刷設定ダイアログの[**設定**]タブでメディアサイズを確認し、メモを取っておいてください。カッ ティングを行うときに印刷時と同じメディアサイズに設定しないと、印刷に対してカット線がずれてしまうこ とがあります。

- **4.** [**OK**]をクリックする。
- **5.** 印刷を開始する。

● P. 31 "Step 5: 出力開始" クロップマークは図のように印刷されます。

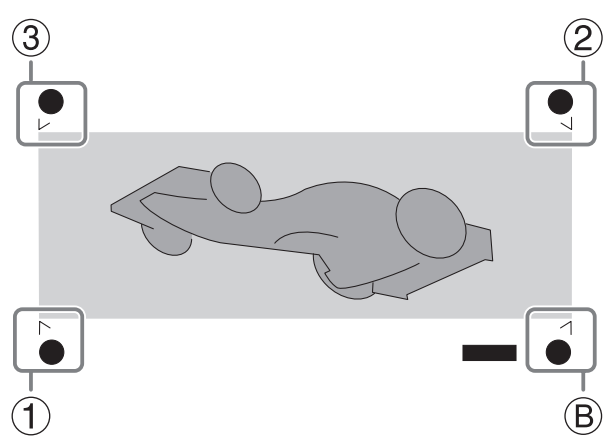

:アラインポイント Ⓑ:ベースポイント

**重要**

グラフィックアプリケーションソフトで描いたトンボや印はクロップマークとして使用できません。

## <span id="page-48-0"></span>**自動で位置を合わせてカッティングする**

BN-20 ドライバーを使用する場合の設定方法を説明します。VersaWorks を使用する場合は、[**VersaWorks のヘルプ**]を 参照してください。

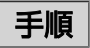

**1.** クロップマーク付きで印刷し、一度取り外したメディアを取り付けなおす。 **メディアをセットするときのポイント** カッタープロテクション (2) の上にクロップマーク (0) が乗るようにしてください。

Good

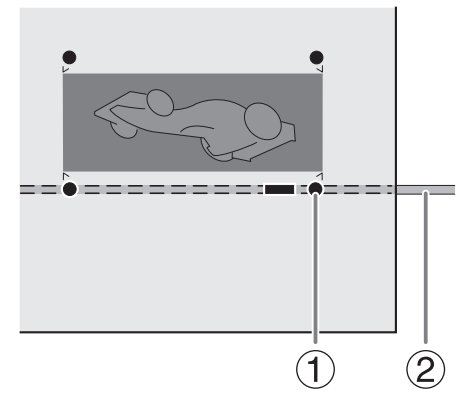

5 度以上傾けないでください。位置合わせできなくなります。

## **Not Good**

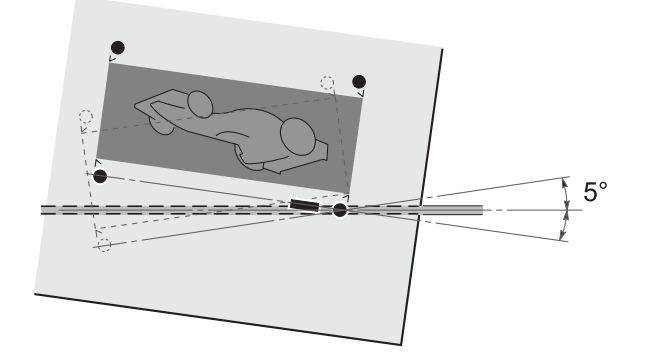

- **2.** BN-20 ドライバーの印刷設定ダイアログを表示する。 **■ P. 10 "BN-20 ドライバーの印刷設定ダイアログの表示方法"**
- **3.** [**プリンタ制御**]タブで[**クロップマーク**]にチェックを入れる。

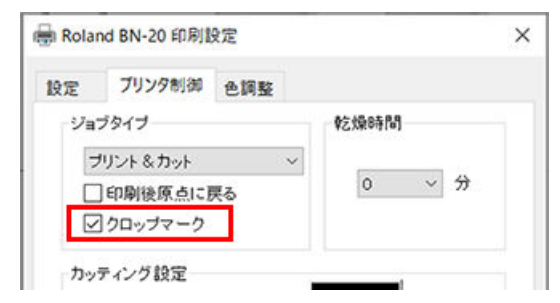

**4.** [**カット**]を選択する。

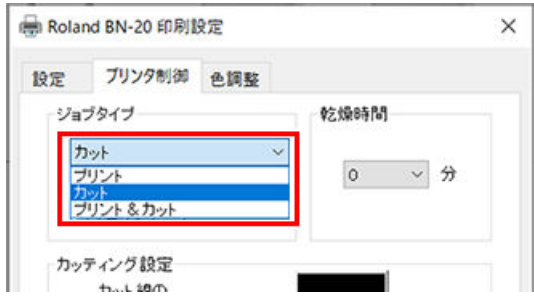

#### **重要**

カッティング開始前に印刷設定ダイアログの[**設定**]タブでメディアサイズを確認し、印刷時と同じサイズに設定 されていることを確認してください。カッティングを行うときに印刷時と同じメディアサイズに設定しない と、印刷に対してカット線がずれてしまうことがあります。

**5.** カッティングを開始する。

**● P. 31 "Step 5: 出力開始"** 

#### **関連情報**

[・ P. 46 "クロップマーク付きで印刷する"](#page-46-0)

## <span id="page-50-0"></span>**クロップカット調整**

メディアの材質によっては、クロップマークを使っても印刷とカットの位置がずれることがあります。お使いのメディアに 合わせて印刷とカットのずれを補正してください。

## 手順

- **1.** ユーティリティを表示する。 **● P. 11 "ユーティリティの表示方法/終了方法"**
- **2.** [**クロップカット調整**]をクリックする。

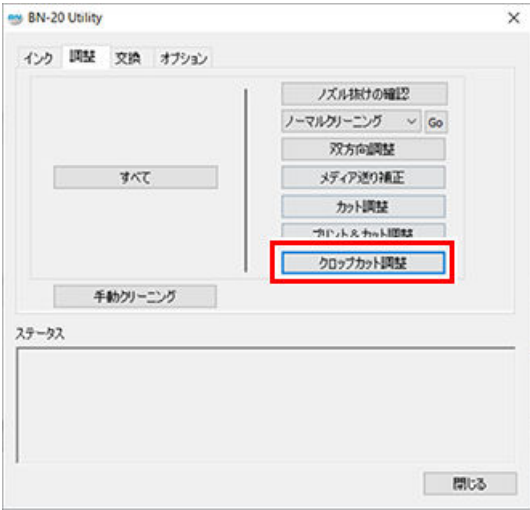

**3.** [**パターン プリント&カット**]をクリックする。 テストパターンが印刷されます。

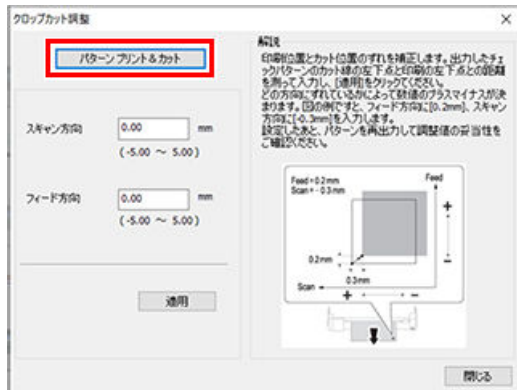

- **4.** 画面の解説を読んで[**スキャン方向**] [**フィード方向**]を入力する。
- **5.** [**適用**]をクリックする。 [**スキャン方向**] [**フィード方向**]の値が「0」に変わります。
- **6.** [**閉じる**]をクリックする。

## <span id="page-51-0"></span>**各種調整を一連の操作で行う**

出力のための各種調整は、[**調整**]タブの[**すべて**]をクリックすると、一連の操作で行うことができます。調整方法は、個別 に行う場合と同じです。

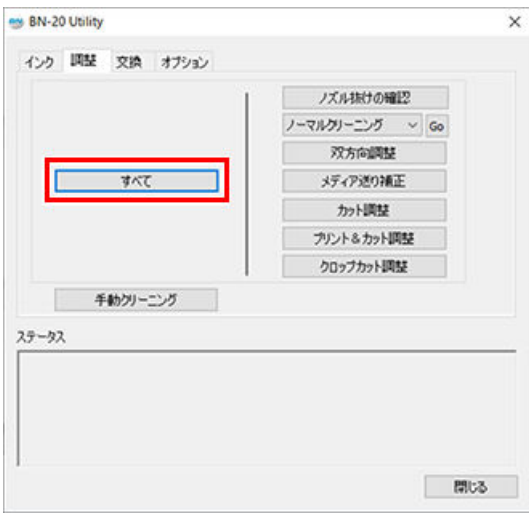

[**すべて**]をクリックすると図の画面が表示されます。

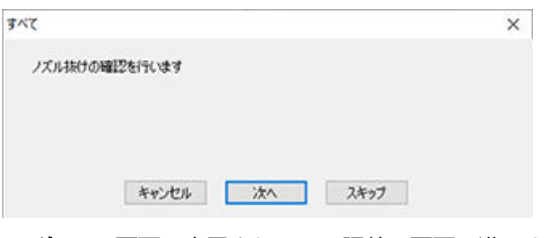

[**次へ**]:画面に表示されている調整の画面に進みます。

[**スキップ**]:画面に表示されている調整を飛ばします。

[**キャンセル**]:調整をキャンセルします。

出力方法によって必要な調整は異なります。次の表を参照してください。

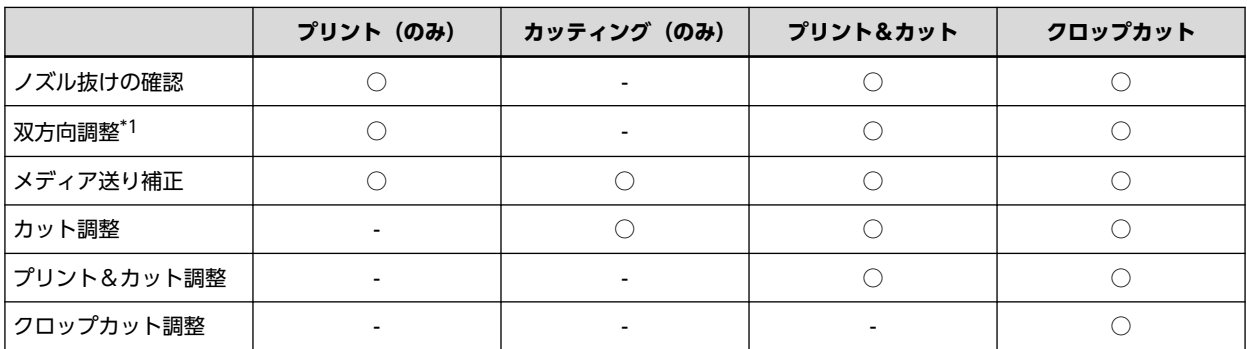

\*1 BN-20 ドライバーまたは VersaWorks で双方向印刷するように設定してある場合に有効です。

### <span id="page-52-0"></span>**乾燥時間の設定**

次ページのプリントやカットを開始するまでに、プリンターが待機する時間を設定します。 特に、プリント&カットを行う場合は、カットを始める前にインクを十分に乾燥させてください。

## **一般的な作図用アプリケーションを使って BN-20 ドライバー経由で出力する**

BN-20 ドライバーで次の設定を行ってから、アプリケーションから出力してください。

## 手順

- **1.** [**デバイスとプリンターの表示**]画面を開く。
	- Windows 10 の場合 スタートメニューから[**Windows システム ツール**]>[**コントロール パネル**]>[**デバイスとプリンターの表示**] の順にクリックする。
	- Windows 8.1 の場合 a. [**デスクトップ**]をクリックする。 b. マウスを右下脇に移動してチャームを表示させ、[**設定**]をクリックする。 c. [**コントロール パネル**]>[**デバイスとプリンターの表示**]の順にクリックする。
- **2.** [**Roland BN-20**]のアイコンを右クリックし、[**印刷設定**]をクリックする。

BN-20 ドライバーの印刷設定ダイアログが表示されます。

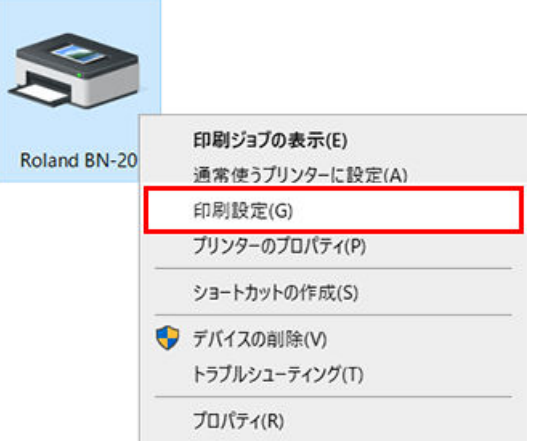

- **3.** 乾燥時間を設定する。
	- **(1)** [**プリンタ制御**]タブの[**乾燥時間**]を選択する。

適した設定時間は使用しているメディアによって異なります。乾きにくいメディアの場合は、長めに設定し てください。

**(2)** [**OK**]をクリックする。

プリンターが乾燥を開始すると、ユーティリティに残りの乾燥時間が表示されます。

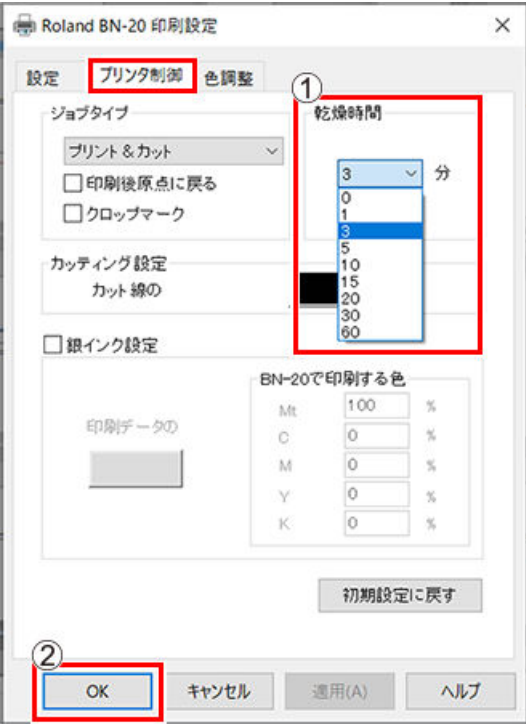

## **VersaWorks から出力する**

VersaWorks でも乾燥時間は設定できます。設定方法は、[**VersaWorks のヘルプ**]を参照してください。

## **重要**

VersaWorks での乾燥時間を設定する場合、[**プリンタ本体の設定を使用**]に設定すると、乾燥時間は「0」に設定されま す。BN-20 ドライバーの設定は反映されませんのでご注意ください。

## <span id="page-54-0"></span>**すべての調整を工場出荷時の状態に戻す**

ユーティリティの[**オプション**]タブで[**工場出荷時に戻す**]をクリックすると、ユーティリティのすべての設定が工場出荷時 の状態に戻せます。

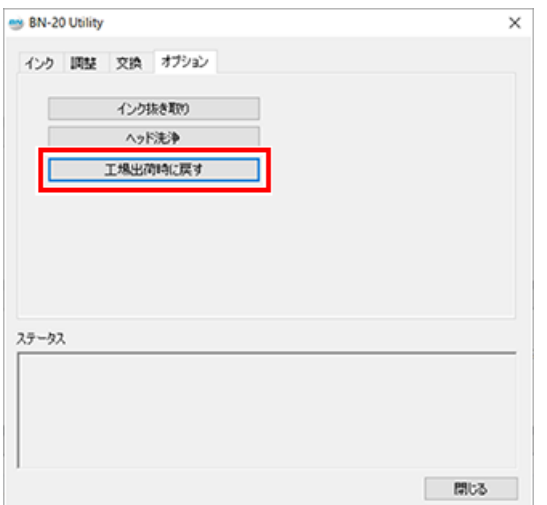

[**工場出荷時に戻す**]をクリックすると図のメッセージが表示されます。設定を戻す場合は[**はい**]をクリックしてください。

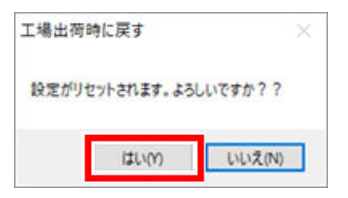

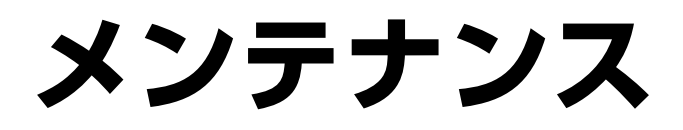

# はじめに

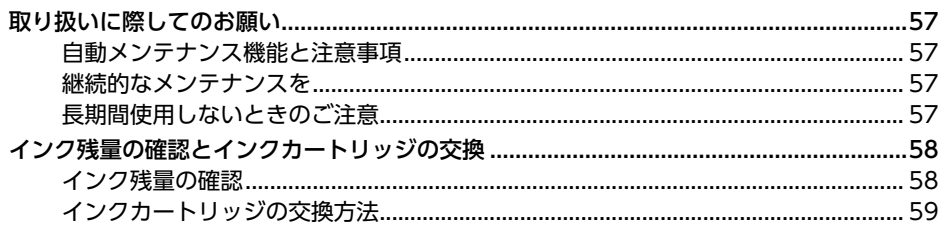

**Service Control** 

56

## <span id="page-57-0"></span>**自動メンテナンス機能と注意事項**

本機は定期的に自動でメンテナンスする機能があります。プリントヘッドの乾燥を防ぐ動作などを行ないますので、次のこ とをお守りください。

- メイン電源は常にオンにしておく。
- フロントカバー、メンテナンスカバーを開けたままにしない。

## **継続的なメンテナンスを**

#### **日常のメンテナンス**

本機をいつも最良な状態で使っていただくためには、日常的にメンテナンスをお願いします。

#### **定期的なメンテナンス**

安定した出力状態を保っていただくために、月に一度は行っていただきたいメンテナンスがあります。

#### **2 週間に一度は電源をオンにする**

2 週間に一度はサブ電源をオンにしてください。電源が入ると、プリントヘッドの乾燥を防ぐ動作などを自動で行います。 長期間放置するとプリントヘッドが壊れることがありますので、必ず実施してください。

#### **温度と湿度を一定に保つ**

使っていないときでも、温度 5 〜40℃、湿度 20 〜80% RH(ただし結露のないこと)を保ってください。守られない場 合、本機の故障の原因になります。

#### **関連情報**

- [・ P. 61 "日常メンテナンス"](#page-61-0)
- [・ P. 65 "定期的なクリーニングメンテナンス"](#page-65-0)

## **長期間使用しないときのご注意**

#### **事前に残量の多いインクカートリッジを挿入しておく**

インクが無くなると定期的な自動メンテナンスができないため、そのまま放置するとプリントヘッドが故障する可能性があ ります。長期間使用しないことがわかっているときは、残量の多いインクカートリッジを挿入しておいてください。 **長期間使用しない場合には、事前に廃液カートリッジを交換しておく**

長期間使用しないことがわかっているときは、廃液カートリッジを交換しておいてください。廃液カートリッジのご購入に ついては、本機をお買い上げの販売店または当社コールセンターまでお問い合わせください。

#### **重要**

中古の廃液カートリッジは使用しないでください。廃液量の管理ができなくなり、廃液があふれることがあります。

#### **関連情報**

[・ P. 62 "廃液カートリッジの交換"](#page-62-0)

## <span id="page-58-0"></span>**インク残量の確認**

インク残量はユーティリティのインクタブで確認できます。色付き目盛が多いほどインクが多く残っています。パーセン テージ表示は、インク残量割合です。インクカートリッジが無い場合は「カートリッジなし」と表示します。

- MG: マゼンタ
- CY: シアン
- YE: イエロー
- BK: ブラック

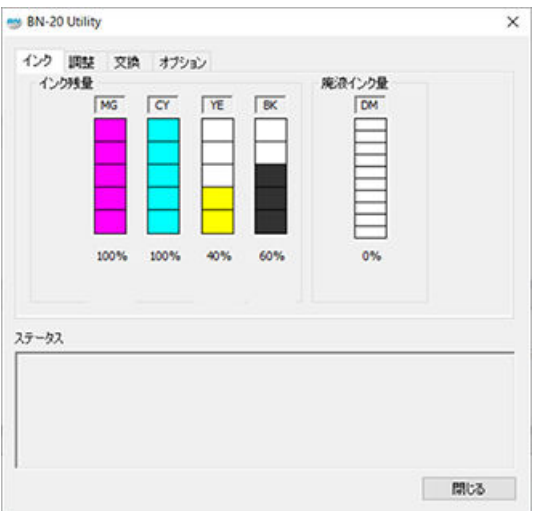

※表示はインク残量の目安です。実際の残量とは多少異なります。

また、インク残量が少なくなるとタスクトレイのユーティリティアイコンにメッセージが表示されます。ユーティリティで 残量の少なくなったインクを確認し、交換用カートリッジを用意してください。

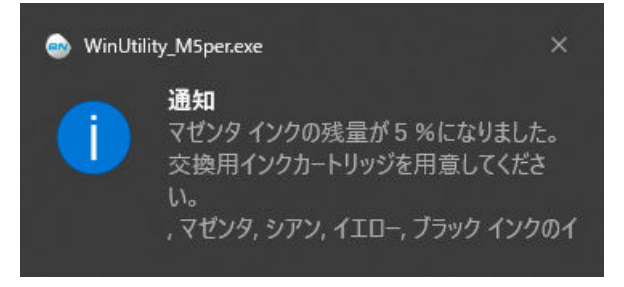

## <span id="page-59-0"></span>**インクカートリッジの交換方法**

インクがなくなると「ピピッ」というブザー音が鳴って、印刷が一時停止します。空のカートリッジを引き抜き、新しいも のを差し込んでください。印刷が再開します。

インクの成分が沈殿していると、正常な色で印刷ができません。インクの成分がよく混ざるように、インクカートリッジを 水平に両端 5 cm の振り幅で 50 回 (20 秒程度)振ってから差し込んでください。

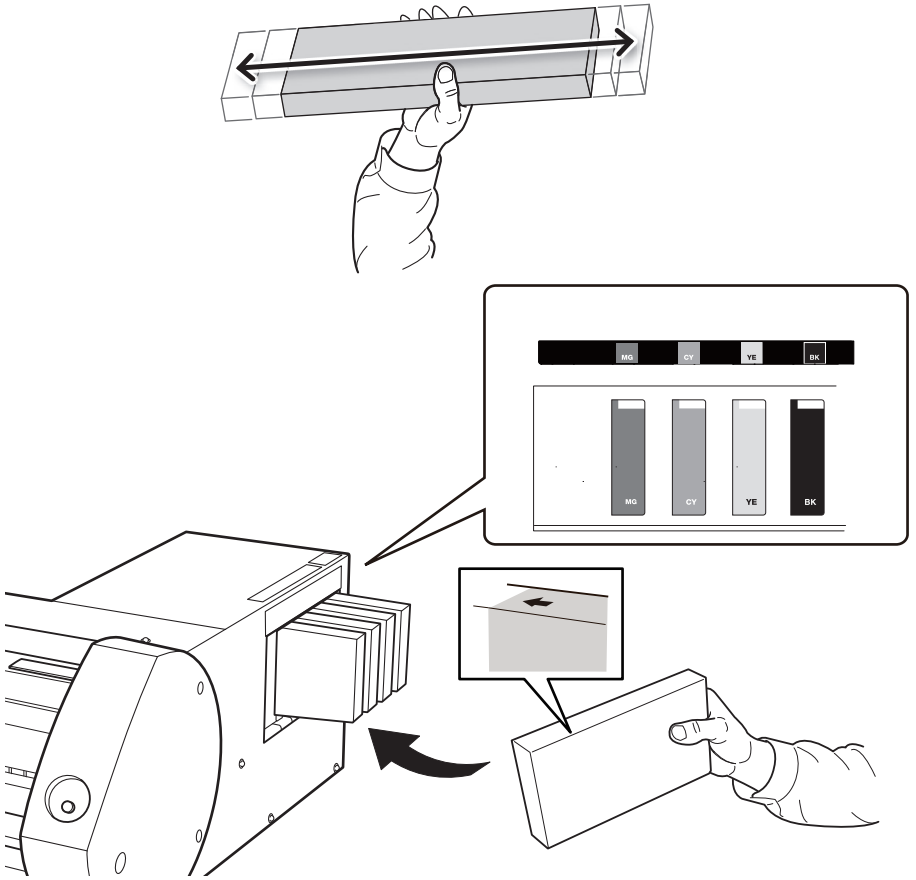

#### **重要**

#### **カートリッジ交換時のご注意**

- 同じ種類、同じ色と交換してください。
	- 矢印のある面を上向きに
	- 抜き差しは 1 本ずつゆっくりと
	- 奥までしっかり差し込む
- 他の種類を決して混ぜないでください。
- インクカートリッジを抜いたまま放置しないでください。プリントヘッドが目づまりすることがあります。
- 使いかけのインクカートリッジをむやみに抜き差ししないでください。
- プリンターが動いているときに、いきなりインクカートリッジを抜かないでください。
- **警告 インク、洗浄液、廃液は、次の場所に保管しない。**
	- **火気のある場所**
	- **高温になる場所**
	- **漂白剤などの酸化剤、爆発物のそば**
	- **子供の手の届く場所**

火災の恐れがあります。子供が誤って飲むと、健康障害の恐れがあります。

# レギュラーメンテナンス

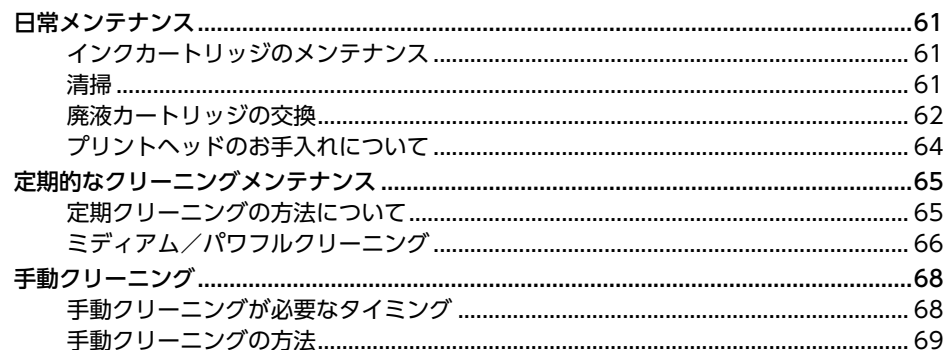

## <span id="page-61-0"></span>**インクカートリッジのメンテナンス**

インクの成分は沈殿する性質を持っています。放置すると沈殿した成分が固まり、故障などのトラブルの原因になります。 インクの成分がよく混ざるように、定期的にインクカートリッジを水平に両端 5 cm の振り幅で 50 回 (20 秒程度)振っ てから再び差し込んでください。

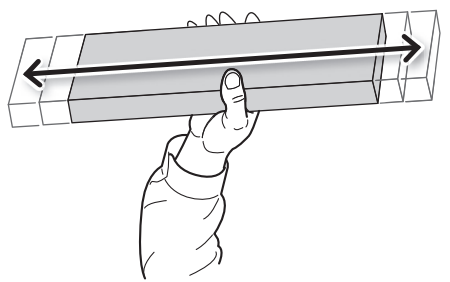

### **清掃**

#### **警告 ガソリン、アルコール、シンナーなどの燃えやすいものは使わない。** 火災の原因になります。

日常的な清掃として、メディアの通り道を中心にインクや汚れをふき取ってください。とくにピンチローラーやグリットロ ーラー、またはプラテンなどに汚れがつきます。メディアの通り道に付いたインクや汚れをふき取ります。水で薄めた中性 洗剤を含ませてかたくしぼった布でふいてください。

## **メモ**

- 本機は精密機器ですので、ほこりや塵を嫌います。日常的な清掃を心がけてください。
- 注油は一切しないでください。

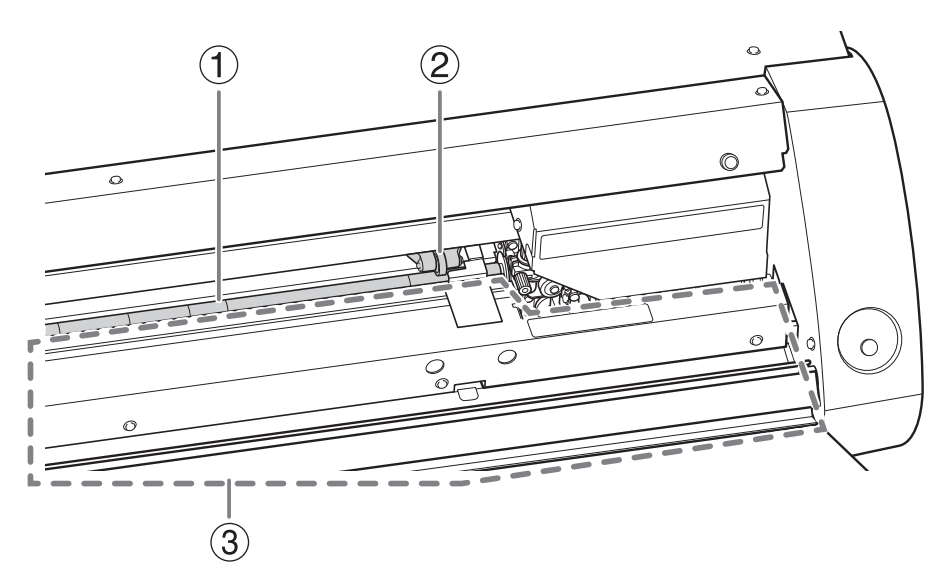

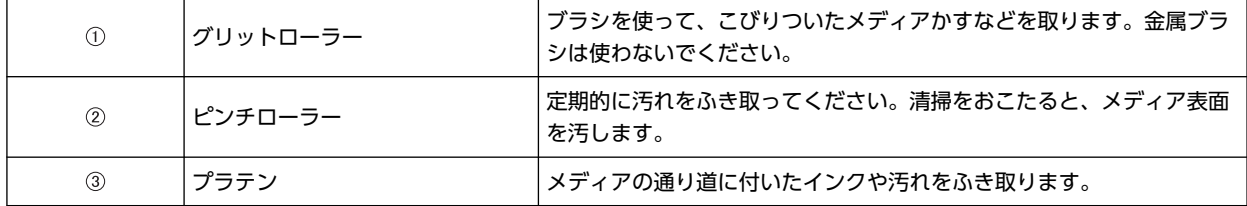

## <span id="page-62-0"></span>**廃液カートリッジの交換**

廃液カートリッジに廃液がいっぱいになると、ユーティリティが自動的に表示され、ステータス欄にカートリッジ交換を促 す下記のメッセージが表示されます。メッセージにしたがって、交換用廃液カートリッジの用意、またはカートリッジの交 換を行ってください。

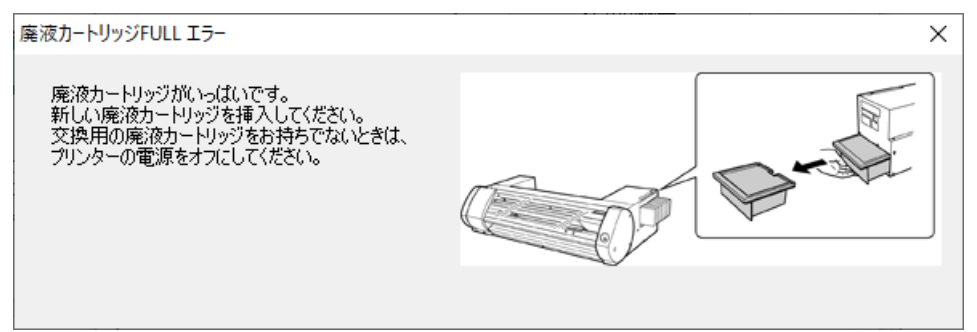

**注意 ユーティリティにメッセージが表示されてから、廃液カートリッジを外すこと。** 手順を守らないと、本体から廃液が出てきて廃液が手についたり、こぼれて床を汚したりすることがあり ます。

また、長期間使用しないことがわかっているときも、次の手順で廃液カートリッジを交換しておいてください。

- **警告 廃液カートリッジやインクを火気の近くに置かない。**
	- 火災の原因になります。
- **注意 廃液カートリッジのフタを開けないこと。**

こぼれたり蒸気がもれたりすると、火災につながったり臭いで気分が悪くなったりすることがあります。

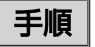

**1.** 廃液カートリッジを取り外す。

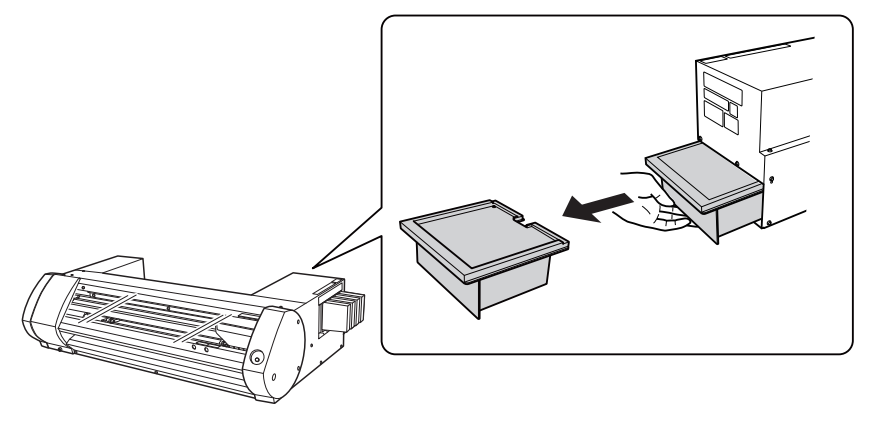

**2.** 新しい廃液カートリッジを取り付ける。

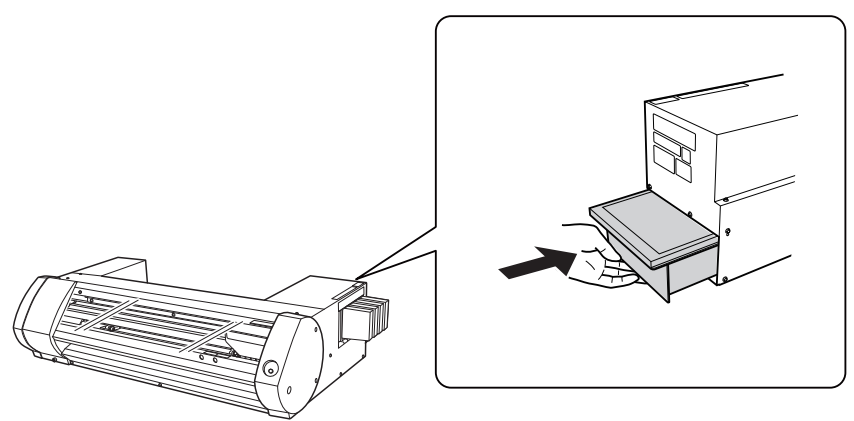

**3.** 以下のダイアログが表示されたら、[**はい**]をクリックする。

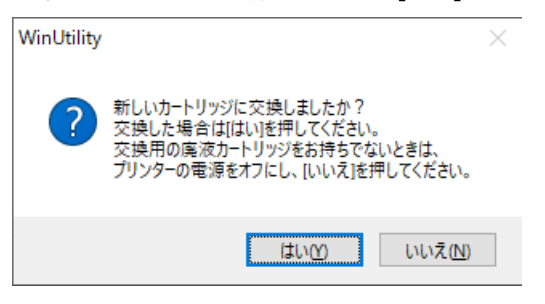

#### **重要**

#### **中古の廃液カートリッジは使用しないでください。**

廃液量の管理ができなくなり、廃液があふれることがあります。

#### **重要**

#### **廃液は、地域の条例に従い、適切な方法で処理してください。**

廃液には引火性があり、有害な成分も含まれています。廃液を焼却したり、一般のゴミと一緒に廃棄しないで ください。また、下水や河川に流さないでください。環境に影響を及ぼす恐れがあります。

廃液カートリッジのご購入については、本機をお買い上げの販売店または当社コールセンターまでお問い合わせく ださい。

## <span id="page-64-0"></span>**プリントヘッドのお手入れについて**

いつでも最適な印刷ができるようにするためには、プリントヘッドのお手入れが必要です。日々行っていただきたいお手入 れと、定期的におこなっていただきたいお手入れがあります。

#### **日々のお手入れ**

**ノーマルクリーニング** 日々の作業前に行うことをおすすめします。 ● P. 28 "Step 3: テストプリントとノーマルクリーニング"

#### **定期的なお手入れ**

● P. 65 "定期的なクリーニングメンテナンス"

※プリントヘッドは消耗部品です。ご使用の頻度により定期的な交換が必要です。お買い上げの販売店または当社コール センターまでご連絡ください。

## <span id="page-65-0"></span>**定期クリーニングの方法について**

本機にはいくつかのクリーニングメニューがあります。インクの種類や時期、状態に応じて実施してください。

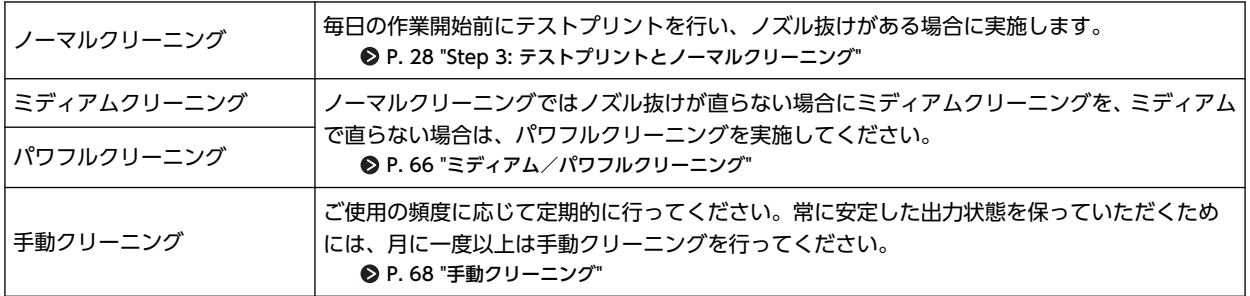

## <span id="page-66-0"></span>**ミディアム/パワフルクリーニング**

ノーマルクリーニングでノズル抜けなどが直らないときは、より強力な[**ミディアムクリーニング**]を 2 〜 3 回行ってくだ さい。それでも状態が改善しない場合は、さらに強力な[**パワフルクリーニング**]を行います。

## **メモ**

ミディアムクリーニングは、ノーマルクリーニングよりもインクの消費量が多くなります。また、パワフルクリーニン グは、ミディアムクリーニングよりもインクの消費量が多くなります。あまり頻繁に行うとプリントヘッド自身も傷み やすくなりますので、必要以上に行わないでください。

$$
\underline{\text{H}}\underline{\text{H}}
$$

**1.** ユーティリティを表示する。

**● P. 11 "ユーティリティの表示方法/終了方法"** 

**2.** [**調整**]タブで[**ミディアムクリーニング**]を選択して[**Go**]をクリックする。

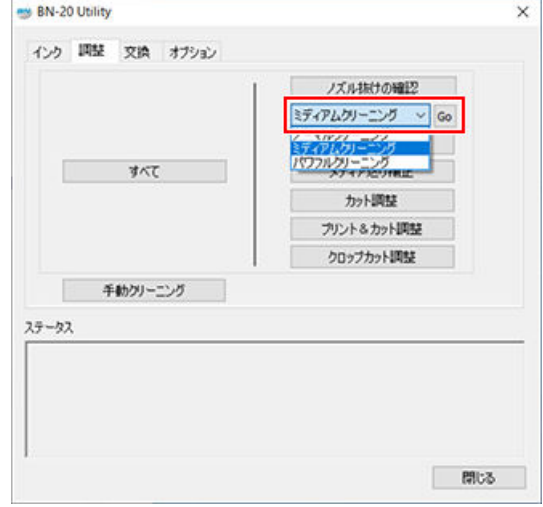

**3.** [**ノズル抜けの確認**]をクリックする。

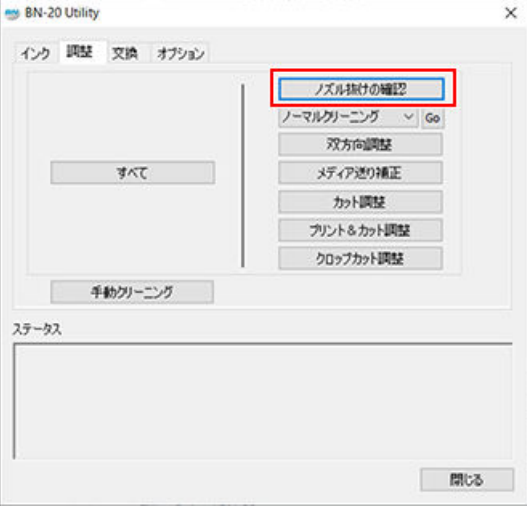

**4.** [**パターン印刷**]をクリックする。

テストパターンが印刷されます。画面の解説を読んで、ノズル抜けを確認してください。

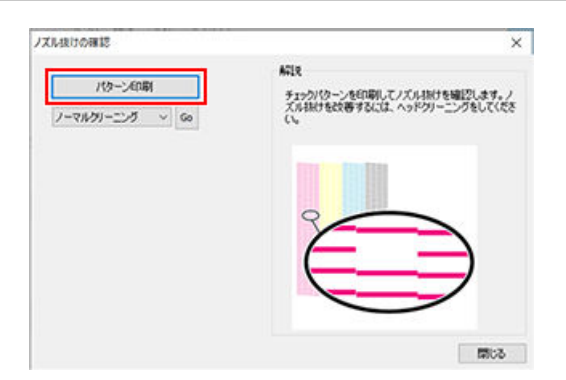

- ノズル抜けしている → 手順 5 へ
- ノズル抜けしていない → [**閉じる**]をクリックして終了。
- **5.** [**ミディアムクリーニング**]を選択して[**Go**]をクリックする。

ミディアムクリーニングを開始します。

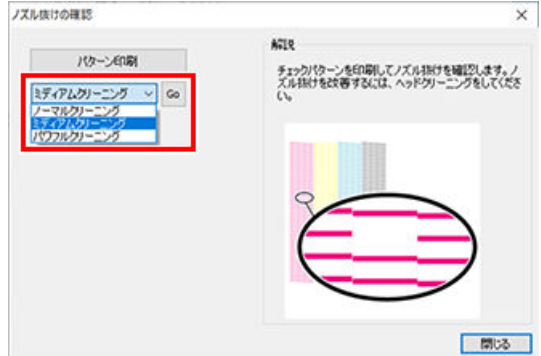

**6.** もう一度ノズル抜けを確認する。

[**ミディアムクリーニング**]でノズル抜けが直らない場合は、[**パワフルクリーニング**]を行ってください。

## **メモ**

パワフルクリーニングを数回行ってもノズル抜けなどが直らないときは、[**手動クリーニング**]を行ってくださ い。

#### **関連情報**

[・ P. 68 "手動クリーニング"](#page-68-0)

## <span id="page-68-0"></span>**手動クリーニングが必要なタイミング**

プリントヘッドは、インクを吐出する重要な部品です。定期的かつ適切なメンテナンスが必要です。手動クリーニングは適 切なタイミングで行うことが重要です。

#### **月に一度以上は行ってください**

常に安定した出力状態を保っていただくために、月に一度以上は手動クリーニングを行ってください。

#### **次のような症状が出たときは、手動クリーニングをおすすめします**

次のような症状が出たとき、ノーマルクリーニングなどの自動クリーニング機能で直らない場合は、手動クリーニングを 行ってください。

なお、ワイパーの交換も症状の改善に効果的です。

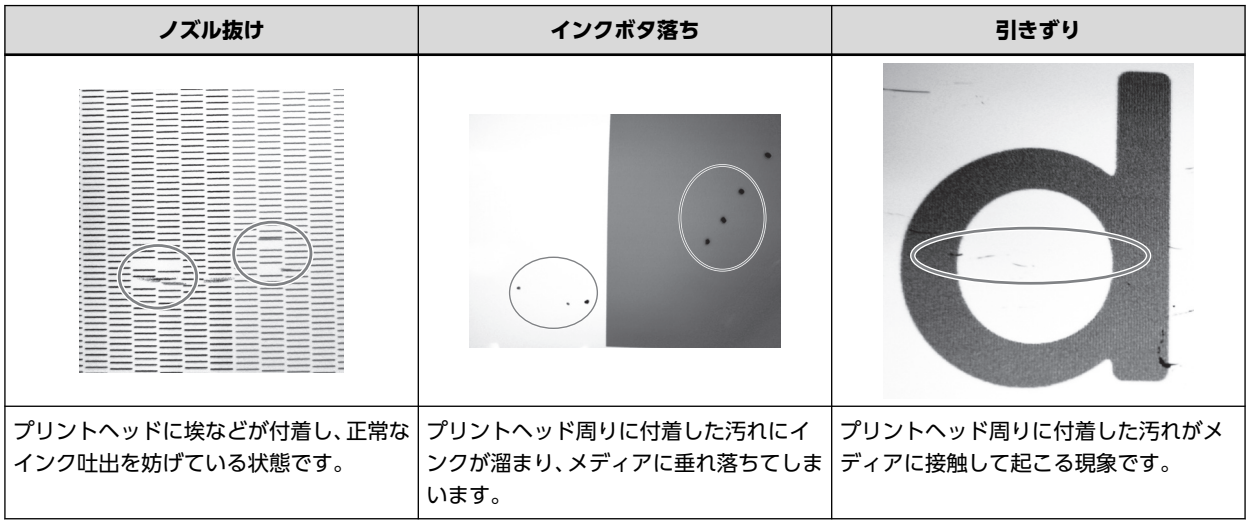

## **メモ**

- 手動クリーニングで使用するクリーニングスティックと洗浄液を使い切ったら、お買い上げの販売店または当社コー ルセンターまでご連絡ください。
- プリントヘッドは消耗部品です。ご使用の頻度により定期的な交換が必要です。お買い上げの販売店または当社コ ールセンターまでご連絡ください。

#### **関連情報**

[・ P. 72 "ワイパーの交換"](#page-72-0)

## <span id="page-69-0"></span>**手動クリーニングの方法**

#### **重要**

#### **作業にあたってのお願い**

- この作業はメディアを取り外してから行ってください
- ヘッドの乾燥を防ぐため、30 分以内に作業を終わらせてください。30 分を過ぎると警告音が鳴ります
- 付属のクリーニングスティック以外は使わないでください。綿棒などの毛羽の出るものはかえってヘッドを傷めま す。クリーニングスティックを使い切ったら、お買い上げの販売店または当社コールセンターまでご連絡ください
- クリーニングスティックはクリーニングのたびに 1 本ずつ使いきってください。クリーニングスティックの使いま わしは印刷品質を低下させます
- 清掃に使ったクリーニングスティックを洗浄液の中に浸さないでください。洗浄液が劣化します
- ヘッドのノズル面はこすらないでください
- スポンジ部分はごく軽くなでるようにします。こすったり押しつぶしたりしないでください

#### **クリーニング中に警告音がなったときは**

作業開始から 30 分が経過すると、プリントヘッドの乾燥を防ぐために警告音がなります。ユーティリティに表示される メッセージにしたがって操作してください。

**警告 必ずこの手順の通り作業し、指示以外の場所にはさわらない。**

機械が思わぬ動作をして、けがをすることがあります。

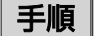

**1.** ユーティリティを表示する。

**■ P. 11 "ユーティリティの表示方法/終了方法"** 

**2.** [**調整**]タブで[**手動クリーニング**]をクリックする。

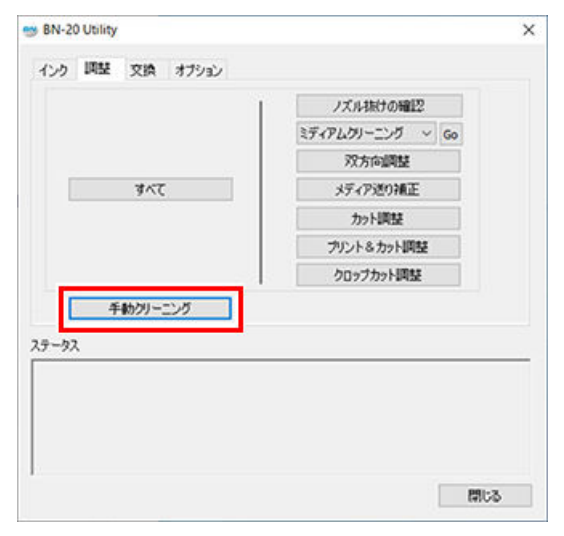

手動クリーニングの方法が表示されます。表示内容をよく読んで作業を進めてください。

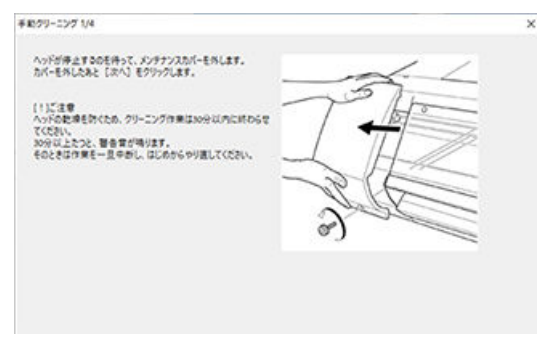

## **3.** テストプリントを行って結果を確認する。 必要に応じて何度か本機のクリーニング機能を使ってクリーニングをしてください。

 **関連情報** 

[・ P. 28 "テストプリントとノーマルクリーニング"](#page-28-0)

## 消耗部品の交換

#### 

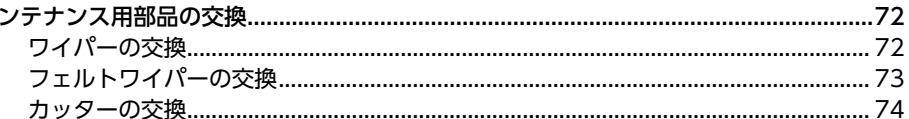
# <span id="page-72-0"></span>**メンテナンス用部品の交換**

## **ワイパーの交換**

ワイパーはプリントヘッドのクリーニングに使われる部品です。コンピューターのタスクトレイのユーティリティアイコ ンにメッセージが表示されたら、交換時期です。新しいものと交換してください。ワイパーの購入については、お買い上げ の販売店または当社コールセンターまでお問い合わせください。

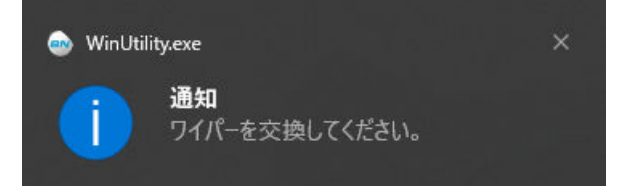

#### **ワイパー交換中に警告音がなったときは**

作業開始から 30 分が経過すると、プリントヘッドの乾燥を防ぐために警告音がなります。ユーティリティに表示されたメ ッセージにしたがって操作してください。

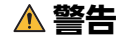

**警告 必ずこの手順の通り作業し、指示以外の場所にはさわらない。** 機械が思わぬ動作をして、けがをすることがあります。

## 手順

**1.** ユーティリティを表示する。

● P. 11 "ユーティリティの表示方法/終了方法"

**2.** [**交換**]タブで[**ワイパー交換**]をクリックする。

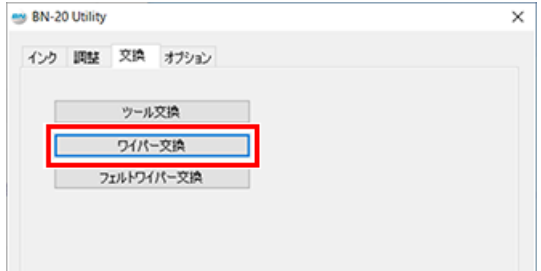

ワイパー交換の方法が表示されます。表示内容をよく読んで作業を進めてください。

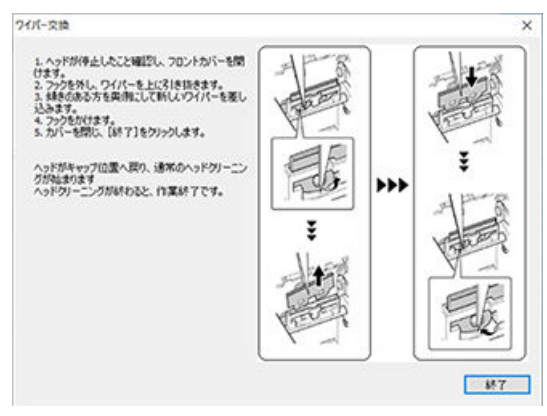

**3.** 作業が終了したら、フロントカバーを閉じる。

## <span id="page-73-0"></span>**フェルトワイパーの交換**

フェルトワイパーはプリントヘッドのクリーニングに使われる部品です。コンピューターのタスクトレイのユーティリテ ィアイコンにメッセージが表示されたら、交換時期です。新しいものと交換してください。フェルトワイパーの購入につい ては、お買い上げの販売店または当社コールセンターまでお問い合わせください。

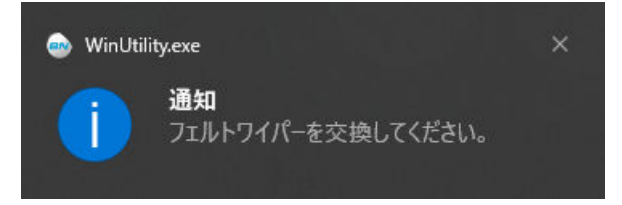

#### **フェルトワイパー交換中に警告音がなったときは**

作業開始から 30 分が経過すると、プリントヘッドの乾燥を防ぐために警告音がなります。ユーティリティに表示されたメ ッセージにしたがって操作してください。

**警告 必ずこの手順の通り作業し、指示以外の場所にはさわらない。** 機械が思わぬ動作をして、けがをすることがあります。

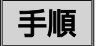

**1.** ユーティリティを表示する。

**● P. 11 "ユーティリティの表示方法/終了方法"** 

**2.** [**交換**]タブで[**フェルトワイパー交換**]をクリックする。

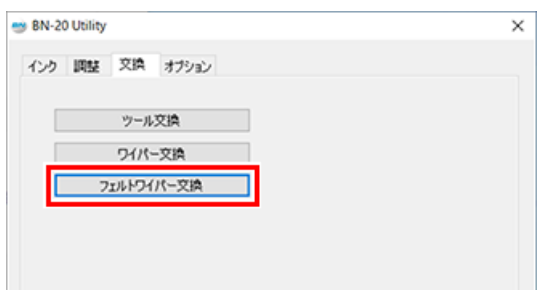

フェルトワイパー交換の方法が表示されます。表示内容をよく読んで作業を進めてください。

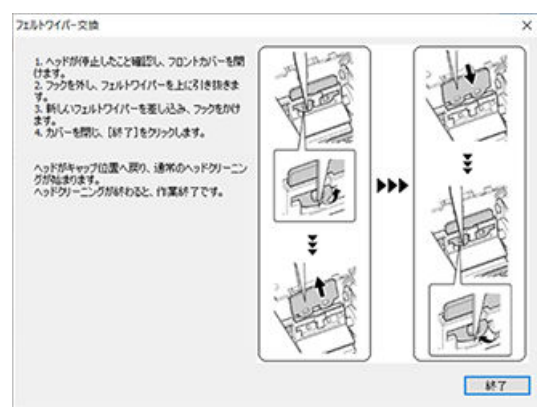

**3.** 作業が終了したら、フロントカバーを閉じる。

## **カッターの交換**

カッターの切れ味が悪くなったとき、刃先が欠けたとき、カット品質が悪くなったときは、新しいカッターと交換してくだ さい。

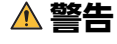

**警告 必ずこの手順の通り作業し、指示以外の場所にはさわらない。**

機械が思わぬ動作をして、けがをすることがあります。

**注意 カッターの刃先に触らない。**

けがをすることがあります。またカッターの切れ具合が悪くなります。

## 手順

## **1.** ユーティリティを表示する。

**● P. 11 "ユーティリティの表示方法/終了方法"** 

**2.** [**交換**]タブで[**ツール交換**]をクリックする。

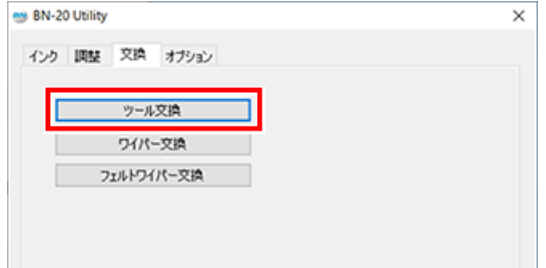

図の画面が表示されたら、フロントカバーを開けてカッターを交換してください。

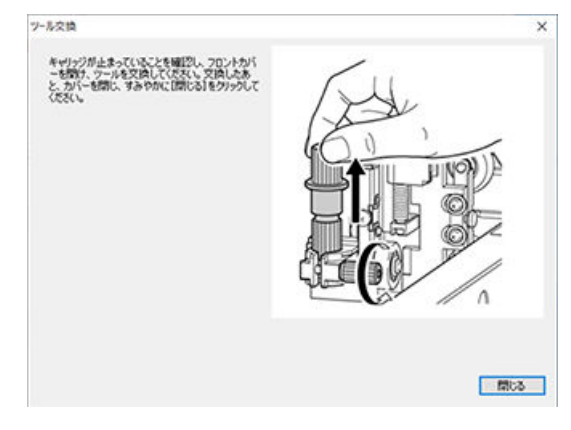

**3.** カッターホルダーを取り出す。

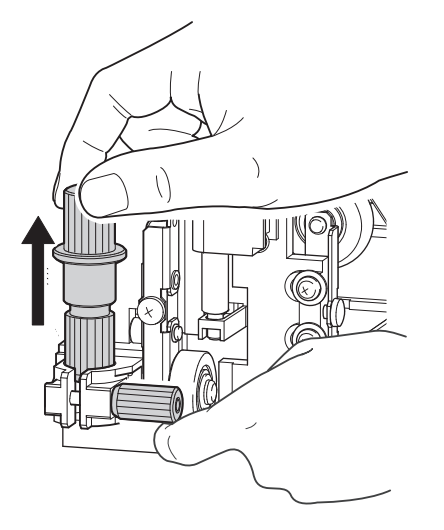

- **4.** カッターを交換する。
	- **(1)** ピン(A)を押す。
	- **(2)** 古いカッター(B)を取り外す。
	- **(3)** 新しいカッター(C)を取り付ける。

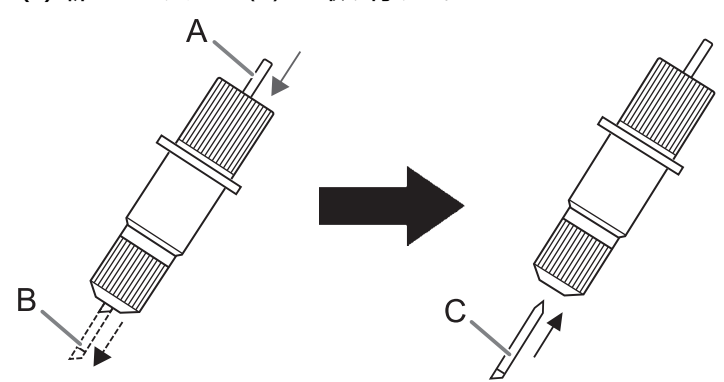

**5.** ネジを支えながら、カッターホルダーを差し込む。 下から支えずに取り付けると、カット品質が悪くなることがあります。

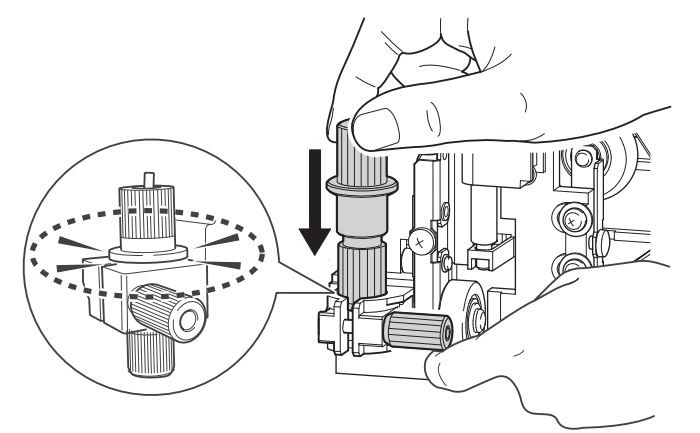

**6.** ネジをしっかりと締める。

上に引っぱり抜けないことを確認してください。

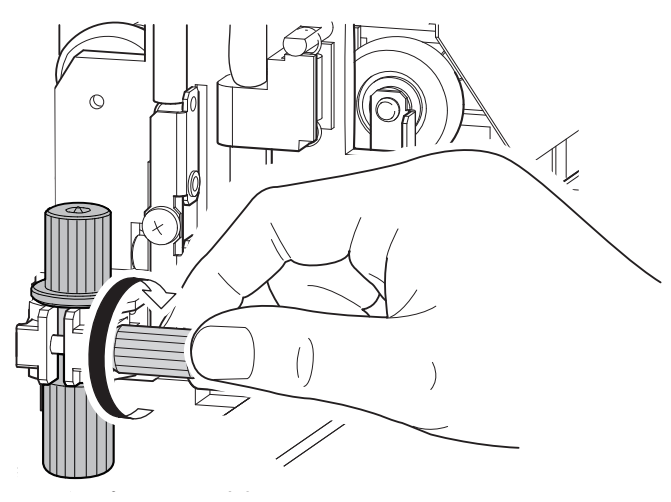

**7.** フロントカバーを閉じる。 [**閉じる**]をクリックする。 これで交換完了です。

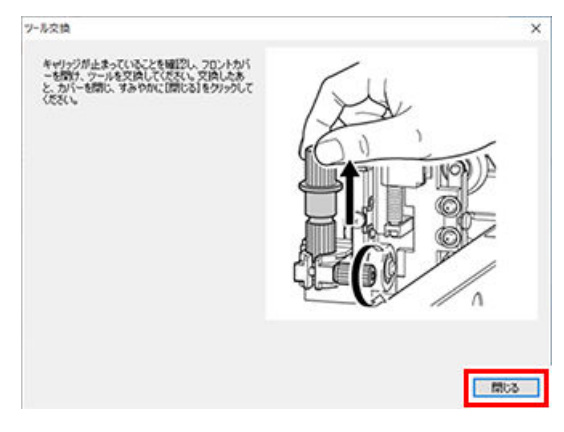

**8.** カット調整を行う。

#### **関連情報**

[・ P. 37 "カット調整"](#page-37-0)

# **トラブルへの対応方法**

# 出力品質のトラブル

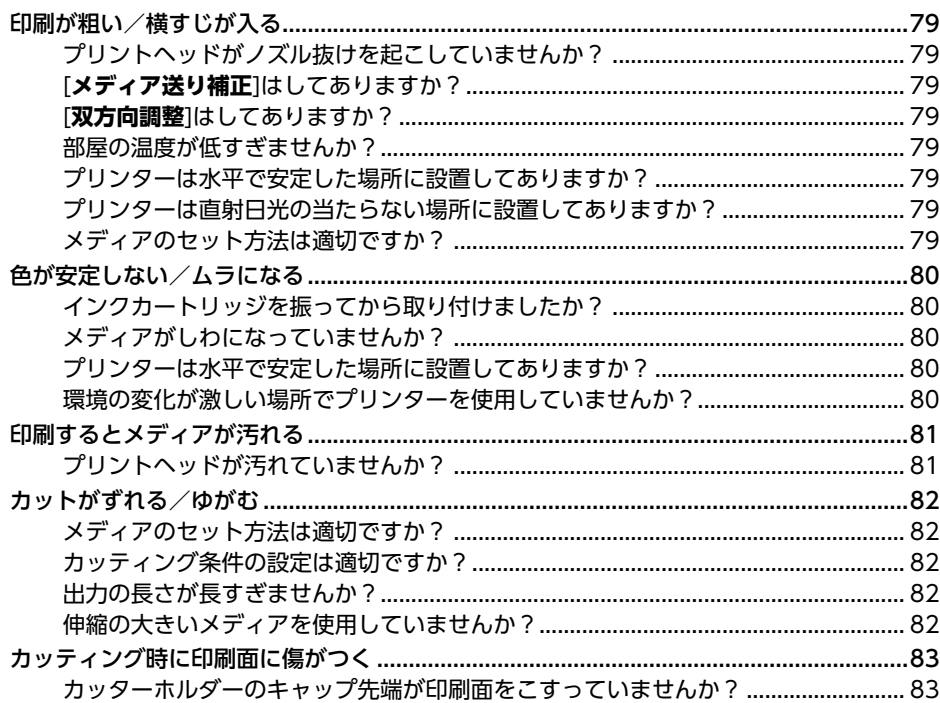

## <span id="page-79-0"></span>**プリントヘッドがノズル抜けを起こしていませんか?**

テストプリントを行い、ノズル抜けがないか確認してください。ノズル抜けがある場合は、ヘッドクリーニングを行ってく ださい。

#### **関連情報**

- [・ P. 28 "テストプリントとノーマルクリーニング"](#page-28-0)
- [・ P. 66 "ミディアム/パワフルクリーニング"](#page-66-0)
- [・ P. 68 "手動クリーニング"](#page-68-0)

## **[メディア送り補正]はしてありますか?**

メディアの送り量が大きくずれると、印刷が粗い感じになったり、横すじが入ったりすることがあります。その日の作業開 始前とメディアの種類を交換したときには、[**メディア送り補正**]の実施をおすすめします。

#### **関連情報**

[・ P. 30 "メディア送り補正"](#page-30-0)

## **[双方向調整]はしてありますか?**

双方向印刷を行う場合は、その日の作業開始前とメディアの種類を交換したときには、[**双方向調整**]の実施をおすすめしま す。おもにメディアの厚みによって最適な補正は変わってきます。

#### **関連情報**

[・ P. 26 "双方向調整"](#page-26-0)

## **部屋の温度が低すぎませんか?**

20℃未満では、ヒーターが十分温まらないことがあります。また、ヒーターが温まっても、メディアが冷え切っていると 十分な効果が出ません。メディアを室温になじませてから印刷してください。

## **プリンターは水平で安定した場所に設置してありますか?**

傾いている場所、揺れたり振動したりする場所には設置しないでください。また、プリントヘッドに風が当たらないように してください。これらは、ノズル抜けや印刷品質の低下を招くことがあります。

## **プリンターは直射日光の当たらない場所に設置してありますか?**

直射日光の当たる場所には設置しないでください。ノズル抜けや印刷品質の低下を招くことがあり、故障の原因にもなりま す。

## **メディアのセット方法は適切ですか?**

メディアのセットが適切でないと、印刷に悪影響を与えます。メディアを正しくセットしてください。

#### **関連情報**

[・ P. 84 "メディア送りのトラブル"](#page-84-0)

## <span id="page-80-0"></span>**インクカートリッジを振ってから取り付けましたか?**

インクの成分がよく混ざるように、定期的にインクカートリッジを水平に両端 5 cm の振り幅で 50 回 (20 秒程度)振っ てから再び差し込んでください。

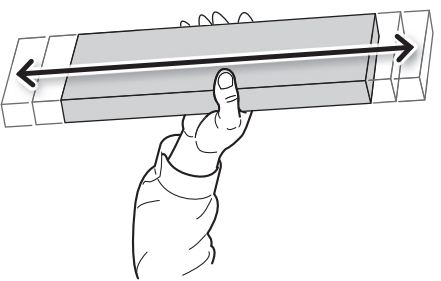

## **メディアがしわになっていませんか?**

メディアがしわになってプラテンから浮いた状態になると、色がむらになったり、印刷品質が低下したりします。

#### **関連情報**

[・ P. 84 "メディア送りのトラブル"](#page-84-0)

## **プリンターは水平で安定した場所に設置してありますか?**

傾いている場所、揺れたり振動したりする場所には設置しないでください。また、プリントヘッドに風が当たらないように してください。これらは、ノズル抜けや印刷品質の低下を招くことがあります。

## **環境の変化が激しい場所でプリンターを使用していませんか?**

印刷中に温度や湿度が大きく変化すると、色味が途中で変わってしまうことがあります。印刷するときは、温度や湿度が安 定した場所で使用してください。

## <span id="page-81-0"></span>**プリントヘッドが汚れていませんか?**

次のことが原因で、印刷中、メディアの上にインクが垂れることがあります。

- ヘッドのまわりに繊維状のほこりなどが付いている
- メディアをこすった影響でヘッドにインクがべったり付いている
- このようなときは、パワフルクリーニングを行ってください。定期的なプリントヘッドの清掃をおすすめします。 • 湿度が低すぎる。
- 35 〜 80% RH(ただし結露がないこと)の環境で使用してください。

#### **関連情報**

[・ P. 65 "定期的なクリーニングメンテナンス"](#page-65-0)

## <span id="page-82-0"></span>**メディアのセット方法は適切ですか?**

メディアのセットが適切でなかったり、メディアの送りがスムーズでなかったりすると、カッティングに悪影響を与えま す。メディアを正しくセットしてください。

#### **関連情報**

[・ P. 84 "メディア送りのトラブル"](#page-84-0)

## **カッティング条件の設定は適切ですか?**

カッティング速度が速すぎたり、カッター圧が強すぎたりすると、位置ずれやゆがみの原因になります。カッティング条件 を変えてみてください。粘着層の粘りが強いメディアは、カット後すぐに粘着層部分がつながります。しかし、カッティン グテストをして、メディアのはがれ具合と台紙に付いたカッターの跡が最適であればメディアは切れています。カッター圧 を大きくしすぎないように注意してください。

#### **関連情報**

- [・ P. 37 "カット調整"](#page-37-0)
- [・ P. 39 "切り込み量を細かく調整する"](#page-39-0)

## **出力の長さが長すぎませんか?**

プリント&カットする場合、ひとつのページが長くなるほど(つまり、プリント後にメディアを引き戻す距離が長いほど) 位置ずれが起きやすくなります。1 ページの大きさは必要最小限にするとよいでしょう。

## **伸縮の大きいメディアを使用していませんか?**

プリント&カットする場合、メディアが伸縮すると位置がずれてしまいます。このようなときは、クロップマーク付きで印 刷し、ベースポイントとアラインポイントを設定してからカッティングをしてみてください。メディアの伸縮が補正されま す。

#### **関連情報**

[・ P. 45 "プリントとカッティングを別々に行う"](#page-45-0)

## <span id="page-83-0"></span>**カッターホルダーのキャップ先端が印刷面をこすっていませんか?**

カッターホルダーのキャップ先端が印刷面をこすって、印刷面を汚したり傷つけたりすることがあります。このようなとき は、カッターの刃先突出量を多めにしてください。

#### **関連情報**

[・ P. 39 "切り込み量を細かく調整する"](#page-39-0)

# <span id="page-84-0"></span>メディア送りのトラブル

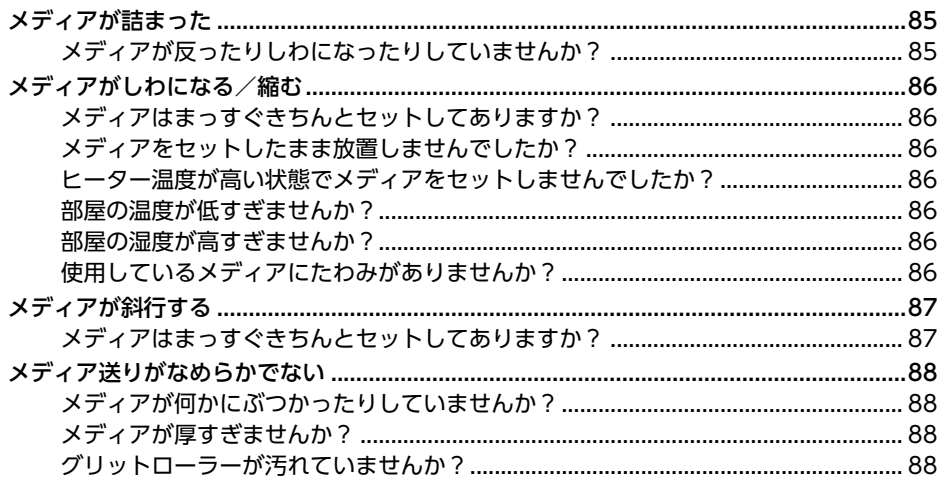

## <span id="page-85-0"></span>**メディアが詰まった**

メディアづまりのためエラー表示が出たときは、すぐにその対処をしてください。プリントヘッドが壊れ ることがありま す。

#### **関連情報**

[・ P. 103 "エラーメッセージ"](#page-103-0)

## **メディアが反ったりしわになったりしていませんか?**

反りやしわにはさまざまな原因があります。以下をご覧のうえ対処してください。

#### **関連情報**

[・ P. 84 "メディア送りのトラブル"](#page-84-0)

## <span id="page-86-0"></span>**メディアはまっすぐきちんとセットしてありますか?**

斜めになっていたり、メディアの張り具合が左右で違っていたりするとスムーズに送られません。メディアをセットし直し てください。

#### **関連情報**

[・ P. 19 "メディアの取り付け"](#page-19-0)

## **メディアをセットしたまま放置しませんでしたか?**

メディアを長時間加熱すると縮んだりしわになったりすることがあります。印刷が完了したら[**POWER**]キーを長押しして サブ電源をオフにするか、メディアを取り外してください。

## **ヒーター温度が高い状態でメディアをセットしませんでしたか?**

ヒーターが温まった状態でメディアをセットすると、急激に温まるため、印刷時に縮んだりしわになったりすることがあり ます。サブ電源をオフにしてプラテンを冷ましてからメディアをセットしてください。

### **部屋の温度が低すぎませんか?**

本機は、20 〜 32℃の環境でお使いください。20℃未満の環境でお使いの場合、メディアの種類や幅によっては、しわに なったり、温度むらになったりすることがあります。安定した印刷結果を得るためには、20 〜 32℃の環境で本機をお使 いください。

### **部屋の湿度が高すぎませんか?**

本機は、35 〜 80%RH(ただし結露のないこと)の環境でお使いください。

## **使用しているメディアにたわみがありませんか?**

たわんだメディアを使用すると、メディアにしわができてしまいます。

## <span id="page-87-0"></span>**メディアはまっすぐきちんとセットしてありますか?**

斜めになっていたり、メディアの張り具合が左右で違っていたりするとスムーズに送られません。メディアをセットし直し てください。

#### **関連情報**

[・ P. 19 "メディアの取り付け"](#page-19-0)

## <span id="page-88-0"></span>**メディアが何かにぶつかったりしていませんか?**

メディアに何かがさわらないようにしてください。見た目には送りがスムーズでも、印刷に影響することがあります。

#### **関連情報**

[・ P. 19 "メディアの取り付け"](#page-19-0)

## **メディアが厚すぎませんか?**

厚すぎるメディアは、送りが不安定になるばかりでなく、プリントヘッドをこすって故障の原因にもなります。このような メディアは使用しないでください。

## **グリットローラーが汚れていませんか?**

グリットローラーにメディアかすなどの異物が付着していないか確認してください。

#### **関連情報**

[・ P. 61 "清掃"](#page-61-0)

# 機体のトラブル

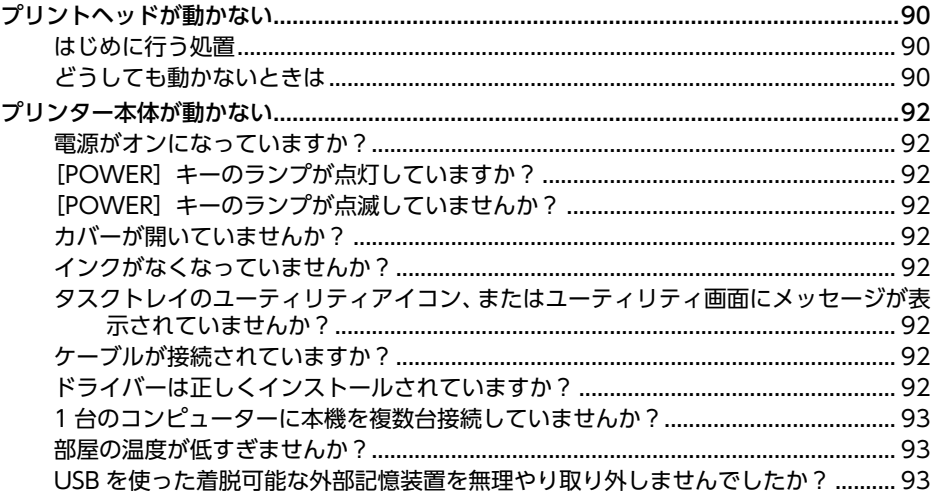

# <span id="page-90-0"></span>**プリントヘッドが動かない**

プリントヘッドキャリッジがプラテン上で止まってしまったときは、ヘッドの乾燥を防ぐためすぐに対処 してください。

## **はじめに行う処置**

[**POWER**]キーを 1 秒以上長押ししてサブ電源をいったんオフにし、ふたたびオンにしてください。 プリントヘッドキャリッジがスタンバイポジション(本体右側)に移動すれば完了です。

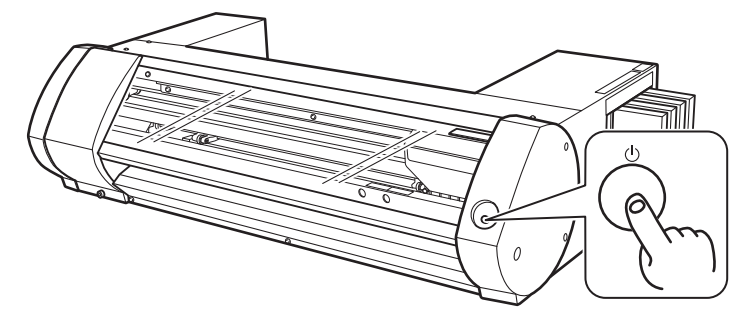

#### **それでもプリントヘッドが動かない場合**

メイン電源をオフにし、再びメイン電源、サブ電源の順でオンにしてみてください。

## **どうしても動かないときは**

「はじめに行う処置」を行っても動かないときは、次の応急処置を施したうえでお買い上げの販売店または当社コールセン ターまでご連絡ください。

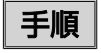

**1.** メイン電源をオフにし、フロントカバーを開ける。

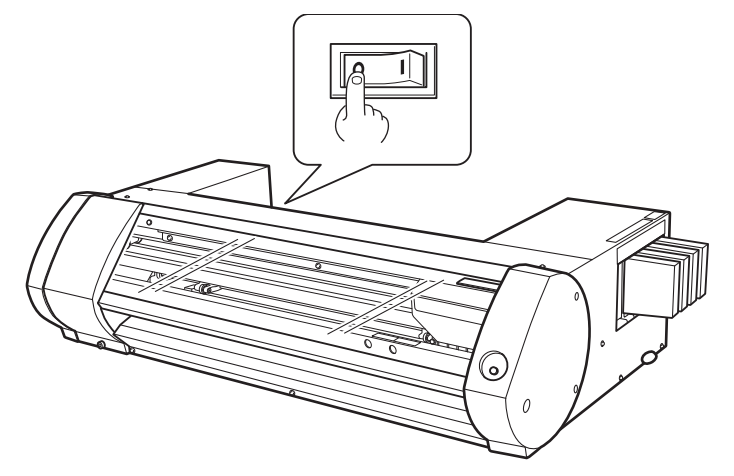

**2.** プリントヘッドキャリッジを手で静かに動かし、スタンバイポジションまで持っていく。 「カチッ」と音がしたところで止めると、プリントヘッドが固定されます。

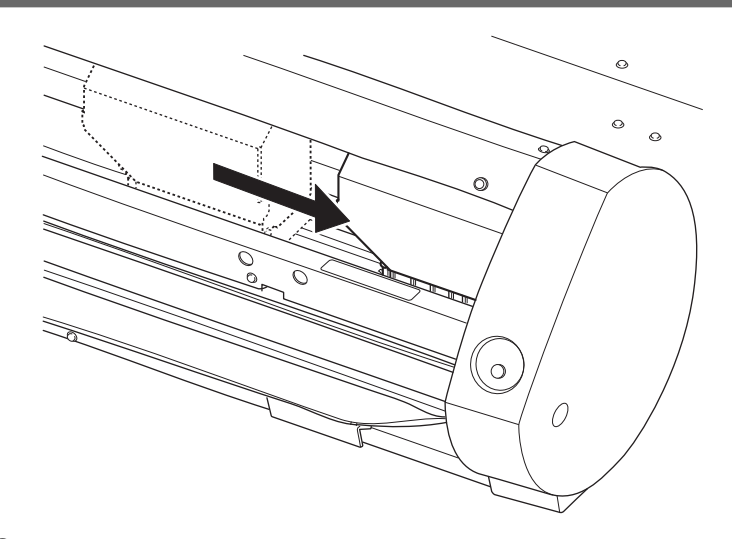

**3.** 右側から静かに力を加え、左側に動かないことを確認する。 左側に動いてしまった場合は、もう一度左側からゆっくりプリントヘッドを移動し、固定されることを確認してく ださい。

## <span id="page-92-0"></span>**電源がオンになっていますか?**

プリンターのメイン電源をオンにしてから[POWER]キーを短押しし、ランプが点灯したのを確認してください。

## **[POWER]キーのランプが点灯していますか?**

[POWER]キーのランプが点灯していないと出力しません。メディアを取り付けたらローディングレバーを手前に引いて ください。

## **[POWER]キーのランプが点滅していませんか?**

[POWER]キーのランプが点滅しているときは、出力キャンセル以外の操作を受け付けません。

### **カバーが開いていませんか?**

フロントカバー、メンテナンスカバーを閉めてください。

## **インクがなくなっていませんか?**

インクがなくなった状態で出力データを送ると、警告音が鳴り一時停止状態になります。ユーティリティのステータス欄に は、インクがなくなったことを伝えるメッセージが表示されます。新しいインクカートリッジに交換すると出力を開始しま す。

#### **関連情報**

- [・ P. 59 "インクカートリッジの交換方法"](#page-59-0)
- [・ P. 103 "エラーメッセージ"](#page-103-0)

## **タスクトレイのユーティリティアイコン、またはユーティリティ画面にメッセージ が表示されていませんか?**

#### **関連情報**

- [・ P. 102 "メッセージ"](#page-102-0)
- [・ P. 103 "エラーメッセージ"](#page-103-0)

## **ケーブルが接続されていますか?**

ケーブルをしっかり接続してください。

#### **関連情報**

[・ BN-20A 使用前準備](https://downloadcenter.rolanddg.com/BN-20A)

## **ドライバーは正しくインストールされていますか?**

コンピューターとの接続を手順通りに行わないと、ドライバーが正しくインストールされません。ドライバーが適切でない と、ユーティリティは正常に機能しません。接続を正しい手順で行ったか再確認してください。

#### <span id="page-93-0"></span> **関連情報**

[・ BN-20A 使用前準備](https://downloadcenter.rolanddg.com/BN-20A)

## **1 台のコンピューターに本機を複数台接続していませんか?**

ユーティリティは複数台の機器を同時に制御することができません。1 台のコンピューターに本機を複数台接続しないで ください。

## **部屋の温度が低すぎませんか?**

本機はヒーターが既定の温度にならないと、起動完了とならず、操作も受け付けません。環境温度が低いとヒーターが温ま りにくくなります。本機は、20 〜 32℃の環境で使用してください。

## **USB を使った着脱可能な外部記憶装置を無理やり取り外しませんでしたか?**

USB を使った着脱可能な外部記憶装置(USB メモリーやハードディスクなど)を PC から取り外すとき、[**ハードウェアの安 全な取り外し**]を実施してください。あるいは、エクスプローラーで目的のデバイスの[**取り出し**]を実施してください。この 作業をしないまま BN-20A の印刷中に USB デバイスを取り外すと、正常に印刷が続けられなくなることがあります。

# ドライバーのトラブル

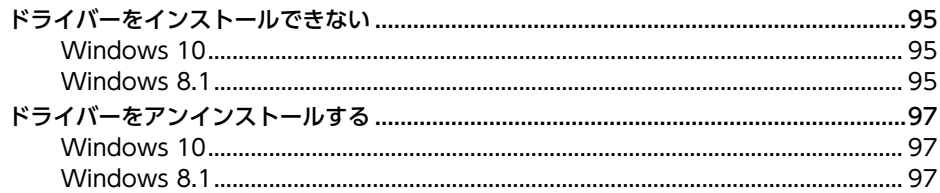

## <span id="page-95-0"></span>**ドライバーをインストールできない**

インストールが途中で中断してしまったときや、USB ケーブルを接続してもウィザードが表示されないと きは、次のよう にしてください。

## **Windows 10**

## 手順

- **1.** [**新しいハードウェアの検出**]が表示されていたら、[**閉じる**]をクリックして閉じます。
- **2.** スタートメニューを右クリックし、[**デバイスマネージャー**]をクリックします。 [**ユーザーアカウント制御**]画面が表示されたら、[**続行**]をクリックします。[**デバイスマネージャー**]が表示されま す。
- **3.** [**表示**]メニューから[**非表示のデバイスの表示**]をクリックします。
- **4.** リストで[**プリンター**]もしくは[**ほかのデバイス**]を探し、それをダブルクリックします。その下に表示され たお使いの機種名または[**不明なデバイス**]をクリックして選択します。
- **5.** [**操作**]メニューから[**削除**]をクリックします。
- **6.** [**デバイスのアンインストールの確認**]画面で[**OK**]をクリックします。[**デバイスマネージャー**]を閉じます。
- **7.** コンピューターから USB ケーブルを外し、Windows を再起動します。
- **8.** ドライバーをアンインストールします。 「ドライバーをアンインストールする」Windows 10 の手順 3 以降に従って、ドライバをアンインストールして ください。 [P. 97 "ドライバーをアンインストールする"](#page-97-0)
- **9.**「使用前準備」を参照して、最初からインストールをやりなおします。

## **Windows 8.1**

## 手順

- **1.** 機器とコンピューター間を USB ケーブルで接続して、機器の電源をオンにします。
- **2.** [**新しいハードウェアの検出**]が表示されていたら、[**設定**]をクリックします。 本機以外のプリンターの USB ケーブルを抜いておきます。
- **3.** [**デスクトップ**]をクリックします。
- **4.** マウスを右下隅に移動してチャームを表示させ、[**設定**]をクリックします。
- **5.** [**PC 情報**]をクリックします。
- **6.** [**デバイスマネージャー**]をクリックする。[**ユーザーアカウント制御**]画面が表示されたら、[**続行**]をクリック します。 [**デバイスマネージャー**]が表示されます。
- **7.** [**表示**]メニューから[**非表示のデバイスの表示**]をクリックします。
- **8.** リストで[**プリンター**]もしくは[**ほかのデバイス**]を探し、それをダブルクリックします。その下に表示され たお使いの機種名または[**不明なデバイス**]をクリックして選択します。
- **9.** [**操作**]メニューから[**削除**]をクリックします。
- **10.** [**デバイスのアンインストールの確認**]画面で、[**OK**]をクリックします。[**デバイスマネージャー**]を閉じま す。
- **11.** コンピューターから USB ケーブルを外し、Windows を再起動します。
- **12.** ドライバーをアンインストールします。

「ドライバーをアンインストールする」Windows 8.1 の手順 3 以降に従って、ドライバーをアンインストールし てください。 [P. 97 "ドライバーをアンインストールする"](#page-97-0) 

**13.**「使用前準備」を参照して、最初からインストールをやりなおします。

## <span id="page-97-0"></span>**ドライバーをアンインストールする**

ドライバーをアンインストールするときは、次の手順でおこなってください。

#### **重要**

次の手順でアンインストールしない場合、再インストールできなくなる可能性があります。

## **Windows 10**

## 手順

- **1.** アンインストール作業をする前に、コンピュータから USB ケーブルを抜いておきます。
- **2.**「コンピューターの管理者」のアカウントで Windows にログオンします。
- **3.** スタートメニューを右クリックし、[**アプリと機能**]をクリックします。
- **4.** 削除する機器のドライバーをクリックして選択し、[**アンインストール**]をクリックします。
- **5.** 削除確認のメッセージが表示されますので、[**はい**]をクリックします。

## **Windows 8.1**

## 手順

- **1.** 機器の電源を切り、コンピューターと機器間の接続ケーブルを外します。
- **2.** Windows を起動します。
- **3.** [**デスクトップ**]をクリックします。
- **4.** マウスを右下隅に移動してチャームを表示させ、[**設定**]をクリックします。
- **5.** [**コントロール パネル**][**プログラムのアンインストール**]をクリックします。
- **6.** 削除する機器のドライバーをクリックして選択し、[**アンインストール**]をクリックします。
- **7.** 削除確認のメッセージが表示されますので、[**はい**]をクリックします。

# **一般的アプリケーションから の出力時のご注意**

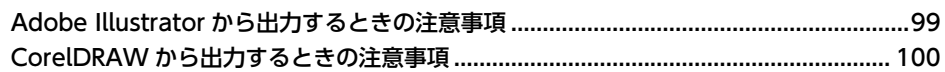

## <span id="page-99-0"></span>**Adobe Illustrator から出力するときの注意事項**

## **メモ**

Adobe Illustrator から BN-20 ドライバーを使って出力する場合の注意事項です。 VersaWorks を使う場合には、これらの注意事項はあてはまりません。

#### **カッティングをするときは、[プリント]ダイアログボックスの[ビットマッププリント]をオフにしてください。**

[**プリント**]ダイアログボックスは、[**ファイル**]>[**プリント**]コマンドを実行したときに表示されます。

#### **ドキュメントのカラーモードは[RGB]に設定してください。**

CMYK モードにすると出力のときに CMYK->RGB 変換されるため、カッティングラインとして指定した色 (RGB 値)が変わっ てしまうことがあります。このとき、ドライバーでカッティングラインとして指定した色と、Illustrator から出力される色が異 なるため、カットできないことがあります。

#### **Illustrator で印刷のキャンセルをしないでください。**

キャンセルは BN-20A 本体の[POWER]キーを長押ししてください。Illustrator から印刷をすると印刷中を示すダイアログが 表示されます。このダイアログに表示されている[**キャンセル**]ボタンをクリックしても印刷処理は続行され、処理が終わるまで Illustrator が操作できなくなります。

## <span id="page-100-0"></span>**CorelDRAW から出力するときの注意事項**

## **メモ**

CorelDRAW から BN-20 ドライバーを使って出力する場合の注意事項です。 VersaWorks を使う場合には、これらの注意事項はあてはまりません。

#### **ドキュメントのカラーモードは[RGB]に設定してください。**

CMYK モードにすると出力のときに CMYK->RGB 変換されるため、カッティングラインとして指定した色 (RGB 値)が変わっ てしまうことがあります。このとき、ドライバーでカッティングラインとして指定した色と、CorelDRAW から出力される色が 異なるため、カットできないことがあります。

# メッセージ/エラーメッセー ジへの対応

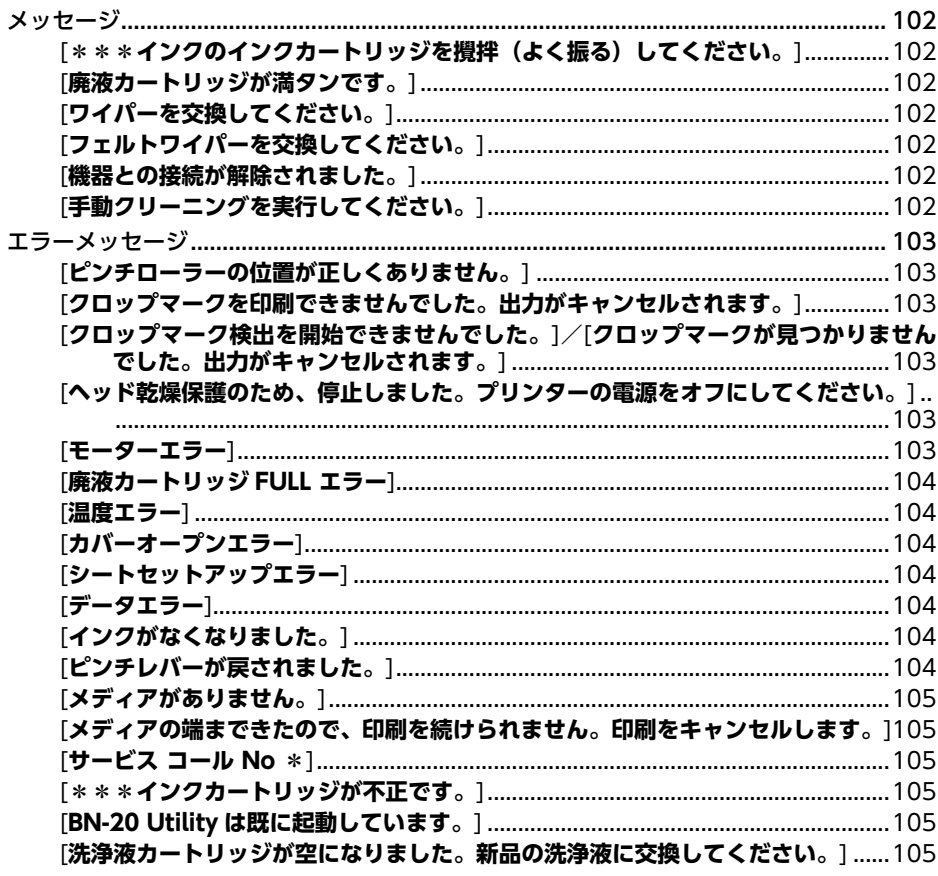

## <span id="page-102-0"></span>**メッセージ**

正しい操作を促すために、ユーティリティに表示されるおもなメッセージです。特にエラーを示すもので はありません。 ここに掲載されている以外にもユーティリティにはメッセージが表示されます。表示され ているメッセージに従って操作 してください。

## **[\*\*\*インクのインクカートリッジを攪拌(よく振る)してください。]**

\*\*\*の部分に表示されているインクカートリッジを抜いてよく振ってください。

#### **関連情報**

[・ P. 61 "インクカートリッジのメンテナンス"](#page-61-0)

## **[廃液カートリッジが満タンです。]**

廃液カートリッジがいっぱいになりました。新しい廃液カートリッジと交換してください。

#### **関連情報**

[・ P. 62 "廃液カートリッジの交換"](#page-62-0)

## **[ワイパーを交換してください。]**

ワイパーの交換時期が来ました。ワイパーを交換してください。

#### **関連情報**

[・ P. 72 "ワイパーの交換"](#page-72-0)

## **[フェルトワイパーを交換してください。]**

フェルトワイパーの交換時期が来ました。フェルトワイパーを交換してください。

#### **関連情報**

[・ P. 73 "フェルトワイパーの交換"](#page-73-0)

### **[機器との接続が解除されました。]**

本機とコンピューターを接続している USB ケーブルが外されたか、本機のメイン電源またはサブ電源がオフになっていま す。メイン電源がオフの状態で放置すると自動メンテナンスができなくなり、故障の原因になります。メイン電源は常にオ ンにしておいてください。

## **[手動クリーニングを実行してください。]**

プリンターと接続しているコンピューターの画面に[**手動クリーニングを実行してください。**]というメッセージが表示さ れたら、必ず手動クリーニングを行ってください。

#### **関連情報**

[・ P. 68 "手動クリーニング"](#page-68-0)

## <span id="page-103-0"></span>**エラーメッセージ**

ユーティリティに表示されるエラーメッセージの一部とその対処方法です。ユーティリティには、ここに 掲載しているメ ッセージの他にもエラーの原因や対処法が表示されます。ユーティリティに表示されてい る対処法やここで説明する対処 をしても復帰できない場合、または、ここにないエラーメッセージが表示 された場合は、販売店もしくは当社コールセン ターまでご連絡ください。

## **[ピンチローラーの位置が正しくありません。]**

本機にセットできるメディアサイズではないために、ピンチローラーの位置が正しくない ピンチローラーの位置が正しくないとメディアを適切に固定できません。本機ではピンチローラーを正しく配置できるメ ディアサイズが決まっています。

#### **関連情報**

[・ P. 14 "使用できるメディアの条件"](#page-14-0)

## **[クロップマークを印刷できませんでした。出力がキャンセルされます。]**

ータを送り直してください。メディア送り方向のデータサイズには制限がありません。

クロップマークを含めたデータサイズに対して、取り付けたメディアの印刷領域が足りない 大きなメディアに取り替えたり、ピンチローラのセット位置を変えたりして、印刷またはカッティング領域を広げてデータ を送り直してください。 出力するデータの大きさが小さすぎる スキャン方向(プリントヘッドの移動方向)のデータサイズを 65 mm 以上にしてください。データサイズを大きくしてデ

#### **関連情報**

[・ P. 45 "プリントとカッティングを別々に行う"](#page-45-0)

## **[クロップマーク検出を開始できませんでした。]/[クロップマークが見つかりま せんでした。出力がキャンセルされます。]**

クロップマークの自動検出ができなかった

正しい位置にメディアを取り付け、再度クロップマークの検出を行ってください。再度クロップマークの自動検出を行って もエラーが表示されるときは、メディアの種類を変更してください。メディアによっては自動検出ができないことがありま す。

#### **関連情報**

- [・ P. 45 "プリントとカッティングを別々に行う"](#page-45-0)
- [・ P. 50 "クロップカット調整"](#page-50-0)

## **[ヘッド乾燥保護のため、停止しました。プリンターの電源をオフにしてくださ い。]**

プリントヘッドの乾燥を防ぐため強制的にスタンバイポジションに移動した 続行はできません。サブ電源をオフにした後、再びオンにしてください。出力中にフロントカバーを開けると緊急停止しま すが、この状態でプリントヘッドを放置しないでください。

**[モーターエラー]**

モーターエラーが発生した

<span id="page-104-0"></span>続行はできません。ユーティリティに表示されるメッセージにしたがってメディアを取り除き、フロントカバーを閉じてか ら[POWER]キーを長押ししてサブ電源をオフにしてください。このエラーの原因には、メディアのセット方法の誤り、 メディアづまり、メディアを無理に引っぱる操作などがあります。原因を取り除いてからサブ電源をオンにして、メディア をセットしなおしてください。

## **[廃液カートリッジ FULL エラー]**

廃液カートリッジがいっぱいになったために、出力を中止した そのまま再開はできません。ユーティリティに表示されるメッセージにしたがって、新品の廃液カートリッジに交換してく ださい。すぐに交換できる廃液カートリッジが無い場合は、メイン電源をオフにしてください。

## **[温度エラー]**

設置場所の温度が動作可能な環境温度より高くなった、または低くなった 続行はできません。サブ電源をオフにしてください。設置場所を動作可能な温度 (20 ~ 32℃) にした後、電源をオンに してください。

## **[カバーオープンエラー]**

フロントカバー、またはメンテナンスカバーが開いているために出力を中止した カバーを閉じてから、出力しなおしてください。

## **[シートセットアップエラー]**

メディアのセットアップに失敗しています。メディアは正しく取り付けてください。

#### **関連情報**

[・ P. 19 "メディアの取り付け"](#page-19-0)

## **[データエラー]**

受信したデータに異常があったため出力を中止した 続行はできません。データに異常がないか確認してください。また、接続ケーブルやコンピューターに異常がないか確認 し、出力しなおしてください。

## **[インクがなくなりました。]**

インクがなくなったために出力を中止した ユーティリティのインクタブでインクがなくなったカートリッジの色を確認し、新しいインクカートリッジに交換してくだ さい。

#### **関連情報**

- [・ P. 58 "インク残量の確認"](#page-58-0)
- [・ P. 59 "インクカートリッジの交換方法"](#page-59-0)

## **[ピンチレバーが戻されました。]**

出力中にローディングレバーが後ろに倒されたために出力を中止した ローディングレバーが後ろに倒されるとメディアのセットアップが解除されますので、出力を中止します。メディアをセッ トしなおしてください。

## <span id="page-105-0"></span>**[メディアがありません。]**

出力しようとしたがメディアがないために出力できない メディアをセットしてください。

## **[メディアの端まできたので、印刷を続けられません。印刷をキャンセルします。]**

メディアの後端を検出したために印刷を中止した メディアの後端を検出すると、出力はキャンセルされます。新しいメディアを取り付けてください。

### **[サービス コール No \*]**

復帰不能なエラーが発生した、または、サービスマンによる部品交換が必要になった 表示画面に表示されている番号を確認してから、メイン電源をオフにします。電源オフ後、お買い上げの販売店または当社 コールセンターに表示画面に表示された番号をご連絡ください。

## **[\*\*\*インクカートリッジが不正です。]**

使用できないインクカートリッジを取り付けた 表示されている色のインクカートリッジを抜き取ると復帰します。インクカートリッジは指定のものをご使用ください。 (「\*\*\*はインクの色名)

#### **[BN-20 Utility は既に起動しています。]**

ユーティリティが起動されているのに、起動しようとした ユーティリティは常駐ソフトのため、画面上に表示されていなくても動いています。画面上に表示されていない場合は、コ ンピューターの画面右下のタスクトレイに格納されています。

#### **関連情報**

[・ P. 11 "ユーティリティの表示方法/終了方法"](#page-11-0)

## **[洗浄液カートリッジが空になりました。新品の洗浄液に交換してください。]**

洗浄液カートリッジが空になったために、作業を中止した

「ヘッド洗浄」を実施しているときなどに表示されます。そのまま再開することはできません。すぐに新しい洗浄液に交換 してください。そのまま放置すると故障の原因になります。

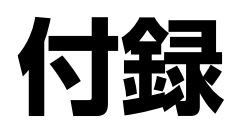

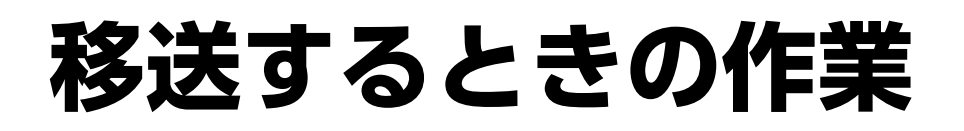

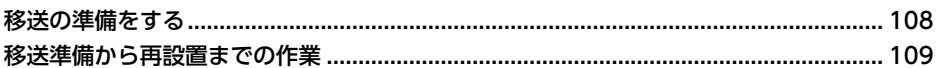
### **移送の準備をする**

本機を移送するには、内部のインクを完全に抜き取り、プリントヘッドを保護するために梱包材で固定する必要がありま す。そのまま移送すると、インクが漏れて内部の機器を痛めたり、プリントヘッドを壊す原因になりますのでご注意くださ い。

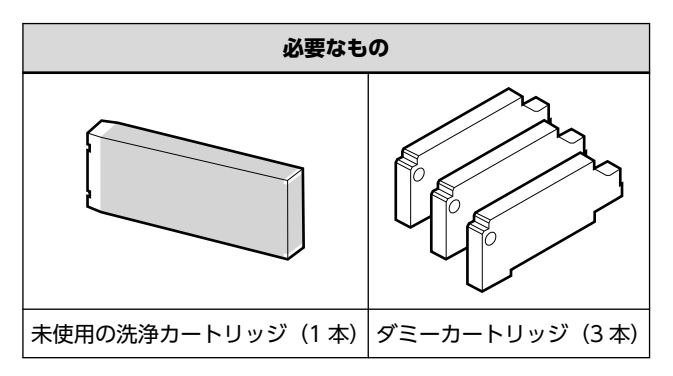

ご購入が必要な場合は、本機をお買い上げの販売店または当社コールセンターまでお問合せください。

**重要**

洗浄カートリッジは、必ずインク種類に合ったものを使用してください。間違えて使用すると、本機は故障します。

#### 手順

- **1.** ユーティリティを表示する。 **● P. 11 "ユーティリティの表示方法/終了方法"**
- **2.** [**オプション**]タブで[**ヘッド洗浄**]をクリックする。

画面の指示にしたがって作業を進めてください。作業が完了するまで、途中で電源をオフにしないでください。

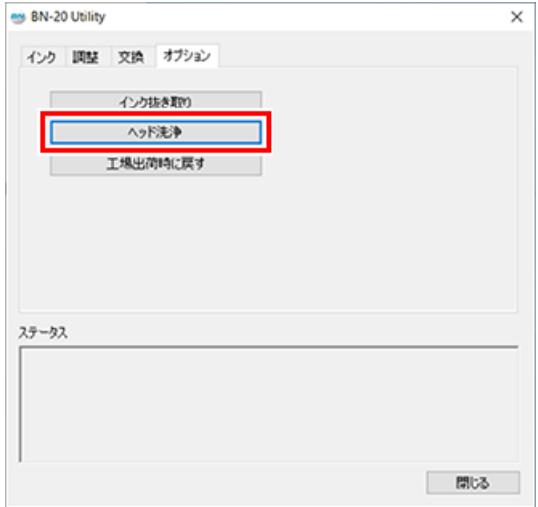

- **3.** 時間をおかずにすぐに移送する。
- **4.** 移送後、すぐに設置し直し、インクを充てんする。 「使用前準備」を参照して、すぐにインク充てんを行なってください。

#### **重要**

移送作業のご注意

- 準備ができたら、速やかに移送しインクを充てんしてください。インクを抜いたまま放置するとプリントヘ ッドを痛めます。
- 移送時は、温度 5 〜 40℃、湿度 20 〜 80% RH(ただし結露のないこと)を保ってください。故障の原因 になります。
- 衝撃を与えたり、傾けたりしないよう、慎重に移送してください。

# 主な仕様

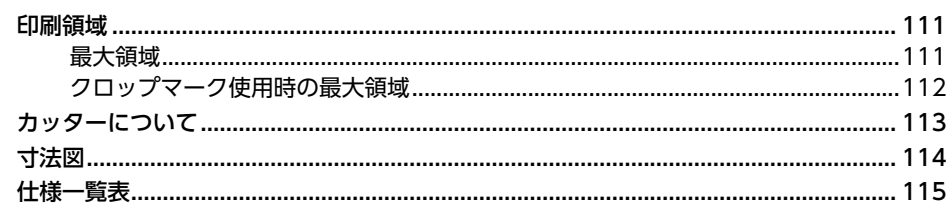

### <span id="page-111-0"></span>**印刷領域**

#### **最大領域**

取り付けたメディアの横方向(キャリッジの移動方向)の印刷/カッティング領域は、ピンチローラーの位置で決まりま す。

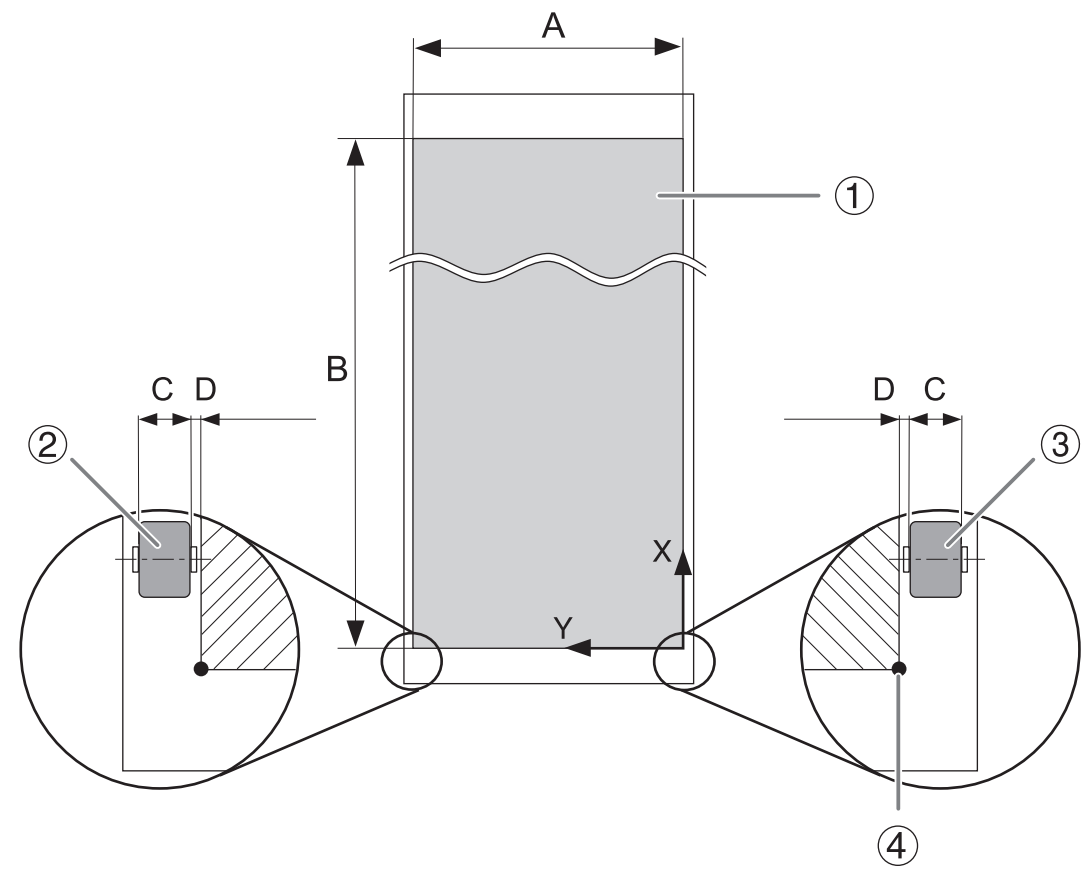

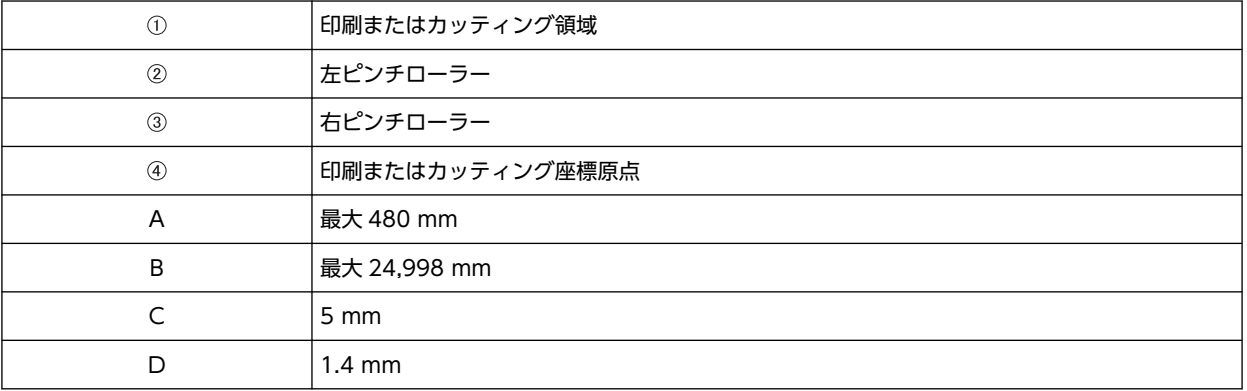

<span id="page-112-0"></span>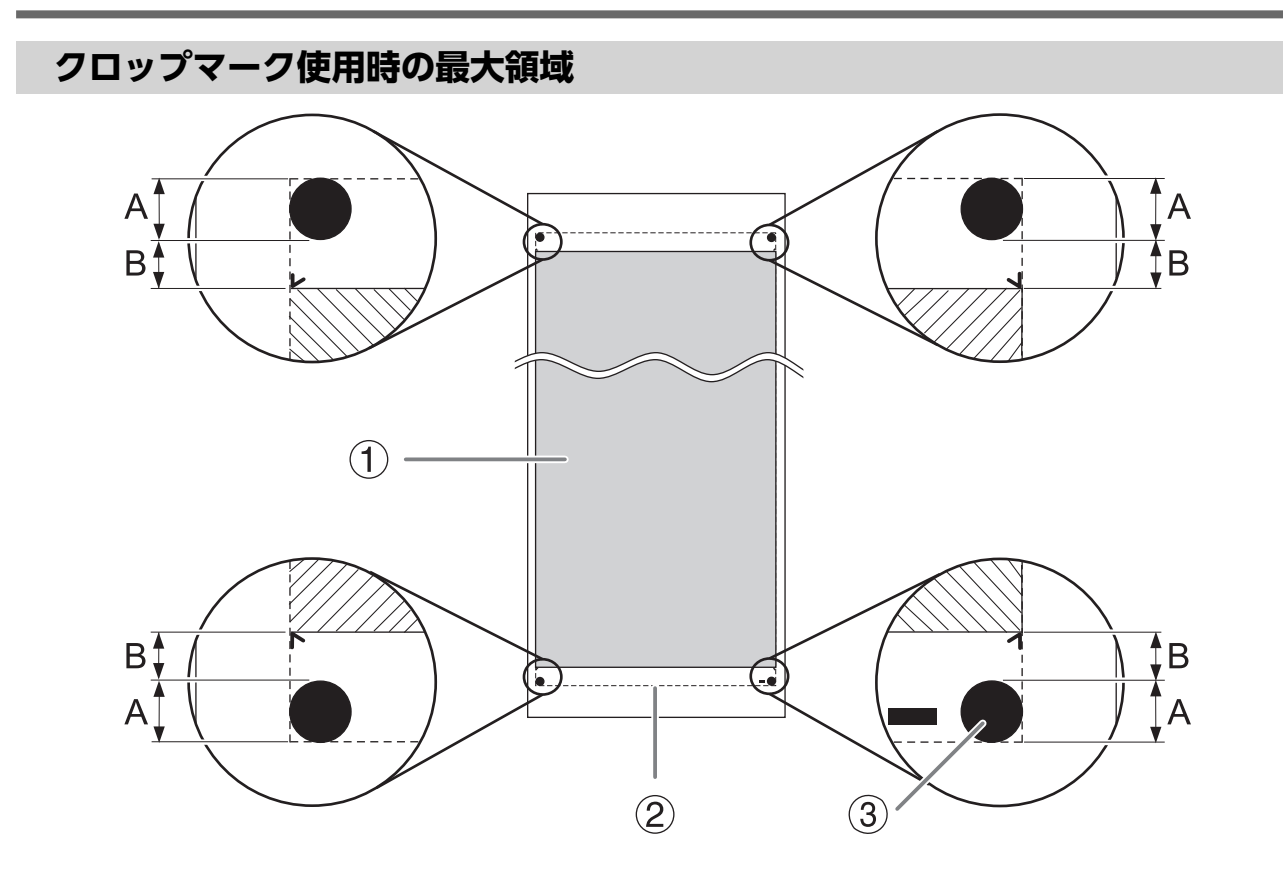

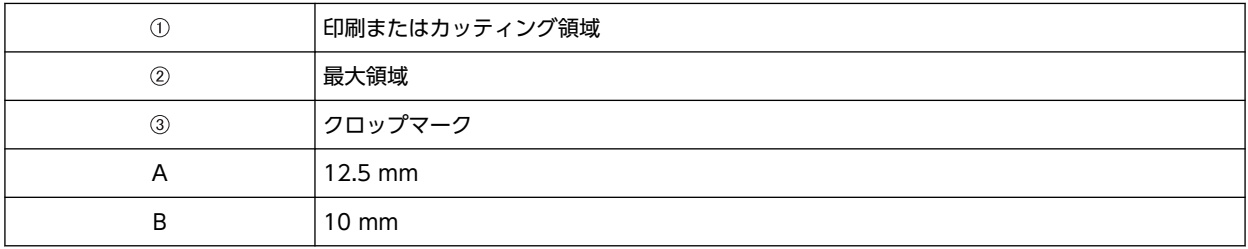

## <span id="page-113-0"></span>**カッターについて**

同じカッターを使っていても、メディアや使用環境によって、カッティング条件やカッターの寿命は変わってきます。ま た、カッターの種類によって寿命も違います。おおよその目安は下記のとおりです。

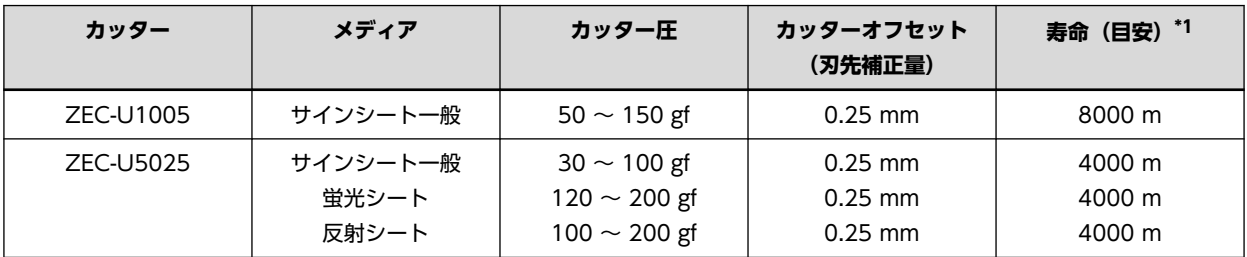

\*1 寿命は、同一種類のメディアをカットした場合の目安です。

**メモ**

カッター圧をこの表に示したものより 50 〜60 gf 以上高くしても切り残しができる場合はカッターを交換してくださ い。

# <span id="page-114-0"></span>**寸法図**

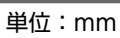

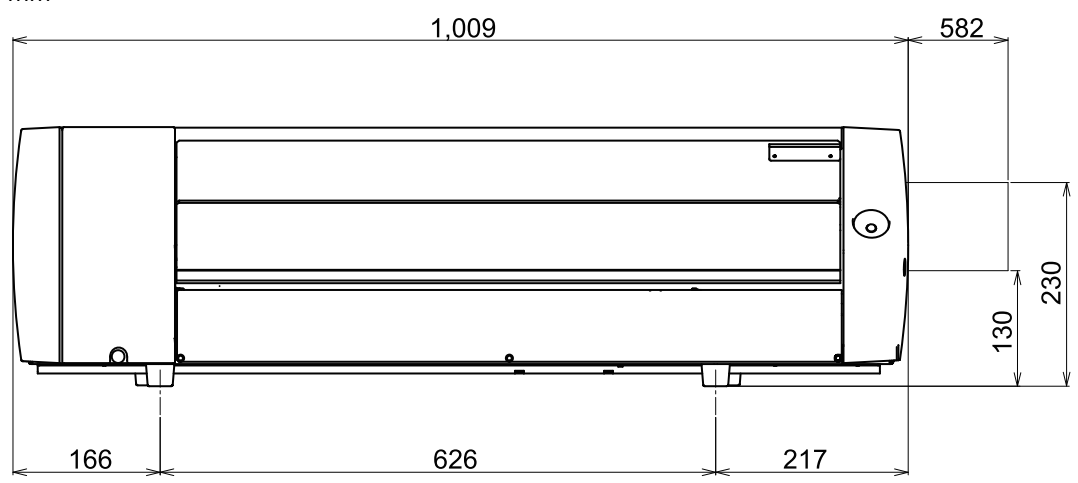

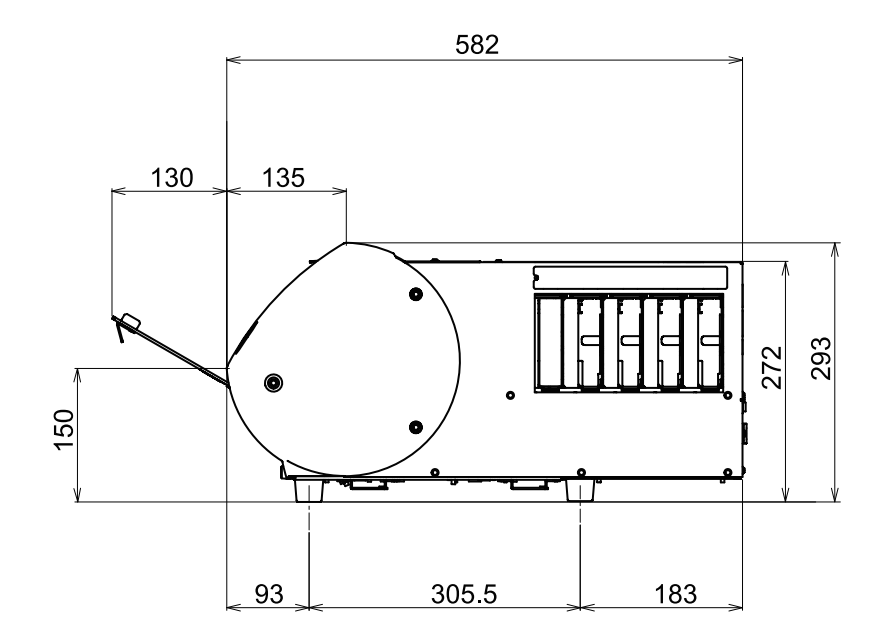

<span id="page-115-0"></span>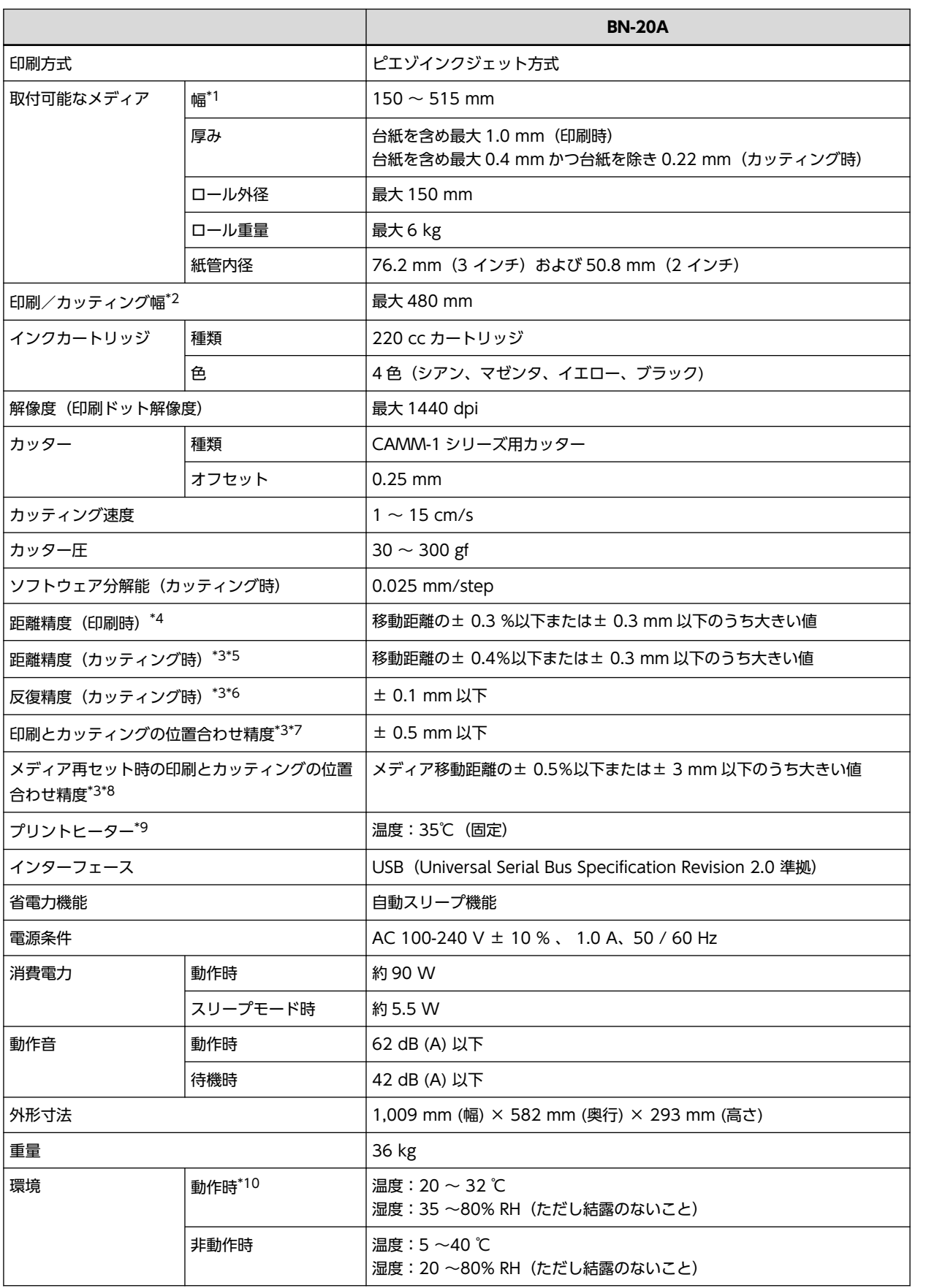

<span id="page-116-0"></span>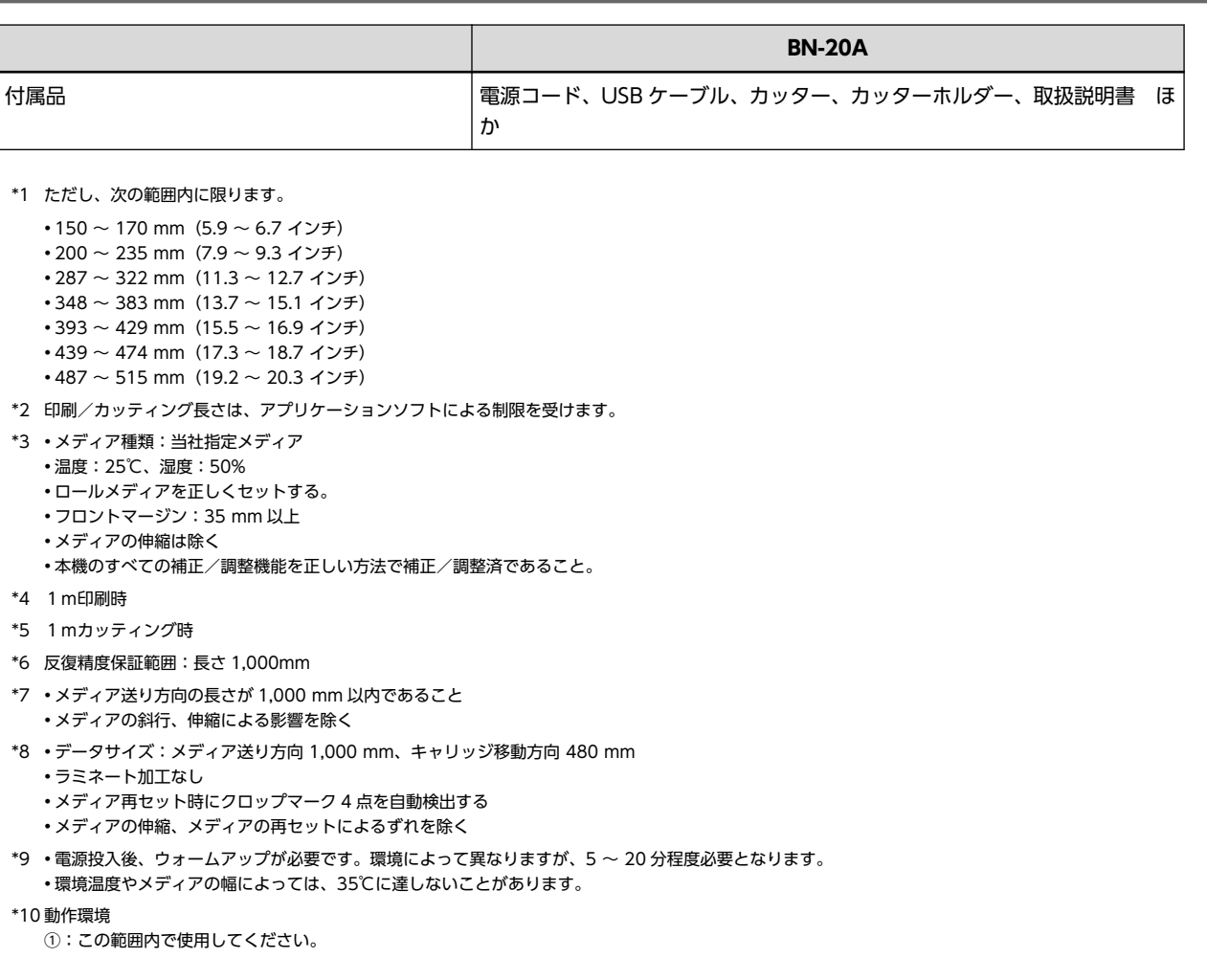

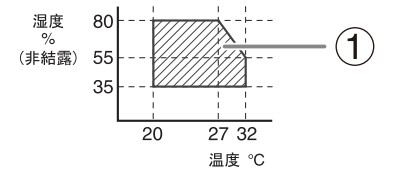

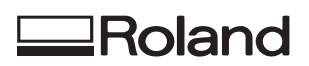